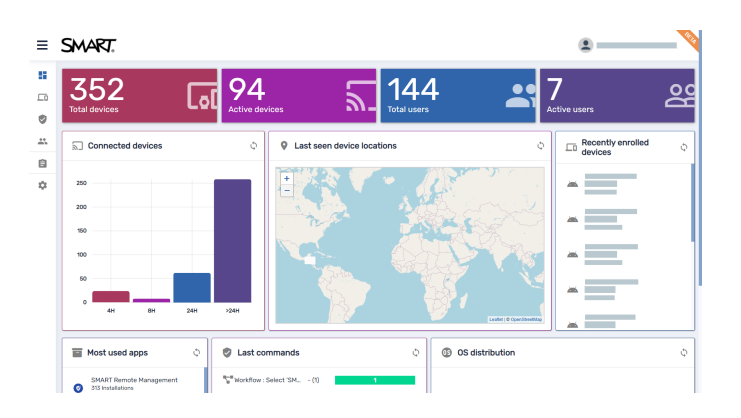

# **Gestión remota de SMART**

## **Guía de gestión de dispositivos**

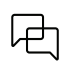

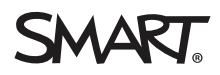

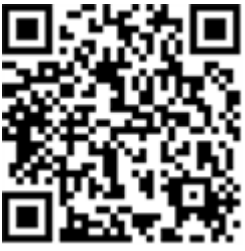

## Más información

Esta guía y otros documentos para SMART Remote Management están disponibles en la sección de asistencia técnica de la web de SMART [\(smarttech.com/support](https://www.smarttech.com/support)). Escanee este código QR para ver estos documentos en su teléfono móvil.

#### **Aviso de marcas**

SMART Board, SMART Notebook, SMART Meeting Pro, SMART Ink, smarttech, el logotipo de SMART y todas las frases de SMART son marcas comerciales o registradas de SMART Technologies ULC en los EE. UU. y/o en otros países. Apple, Mac y OS X son marcas comerciales de Apple Inc., registradas en EE. UU. y/u otros países. Google, Android, Chrome y Chrome OS y Google Play son marcas comerciales de Google Inc. Windows es una marca registrada o una marca comercial de Microsoft<br>Corporation en Estados Unidos y/u otros países. La marca Bluetooth Technologies ULC se realiza bajo licencia. Los demás nombres de empresas y productos de terceros pueden ser marcas comerciales de sus respectivos propietarios.

#### **Aviso de copyright**

© 2024 SMART Technologies ULC. Todos los derechos reservados. Ninguna parte de esta publicación se puede reproducir, transmitir, transcribir o almacenar en un sistema de recuperación, ni traducirse a ningún idioma, de ninguna forma y por ningún medio, sin el consentimiento previo por escrito de SMART Technologies ULC. La<br>información contenida en este manual puede modificarse sin

Este producto y/o su uso están cubiertos por una o más de las siguientes patentes estadounidenses:

[www.smarttech.com/patents](https://www.smarttech.com/patents)

1 de marzo de 2024

## **Contenido**

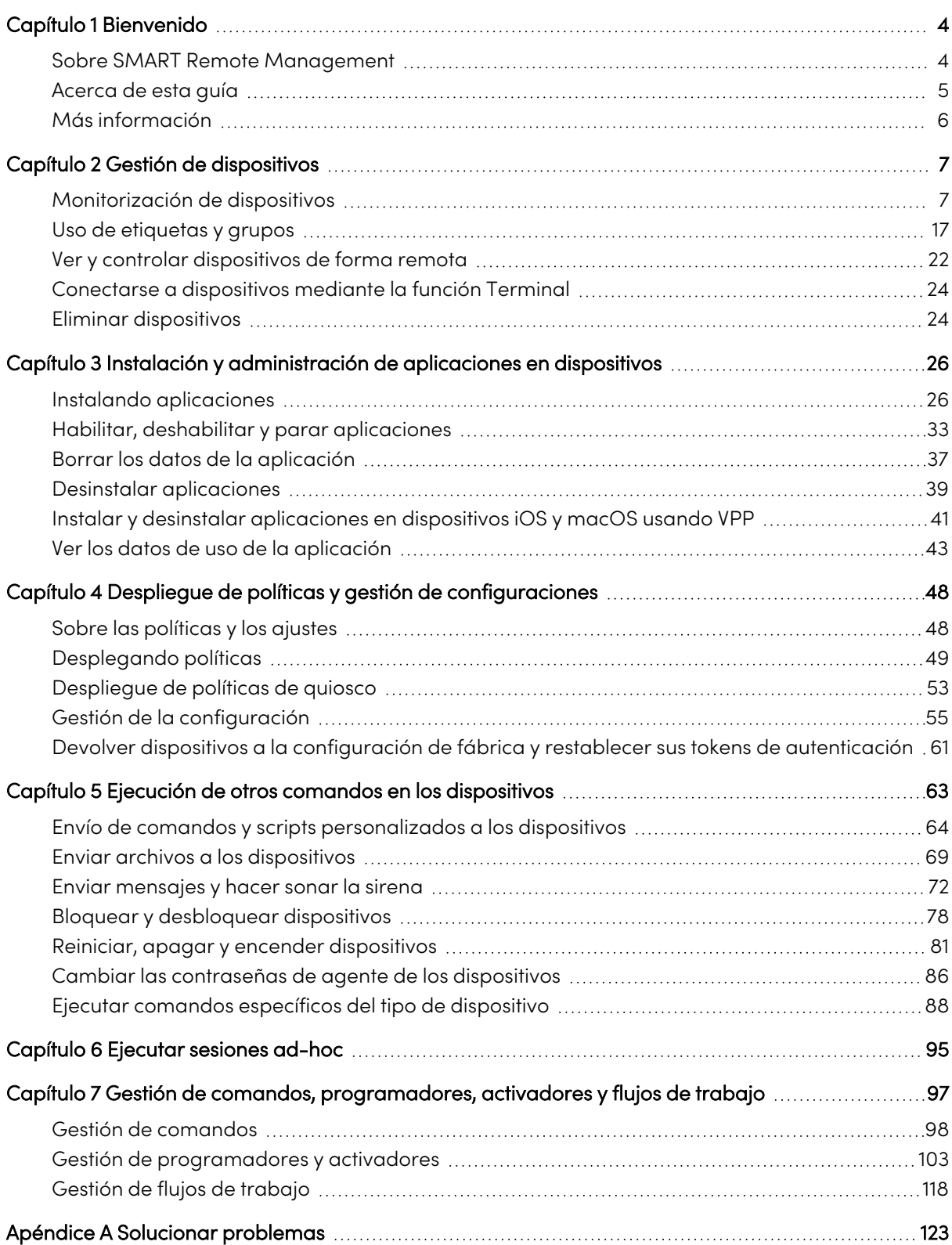

## <span id="page-3-0"></span>Capítulo 1 **Bienvenido**

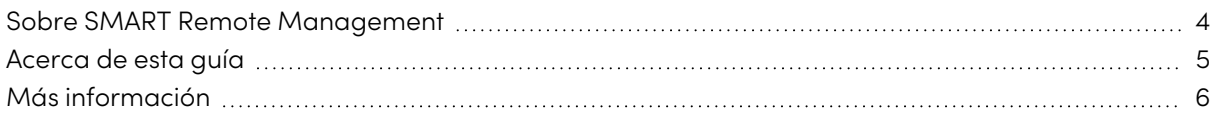

## <span id="page-3-1"></span>Sobre SMART Remote Management

SMART Remote Management es una herramienta de gestión de dispositivos basada en la nube que puede utilizar para mantener, apoyar, controlar y asegurar remotamente los dispositivos de su organización. Puede gestionar las pantallas interactivas SMART Board® y todos los dispositivos Android™, iOS, macOS, Windows® y Chrome OS™ desde una ubicación central.

Cuando crea una cuenta de dominio de SMART Remote Management para su organización y se registra por primera vez, recibirá una prueba de 30 días automáticamente. Para seguir utilizando SMART Remote Management después de que termine el periodo de prueba, active su cuenta de dominio con una clave de producto. Puede obtener una clave de producto de dos formas:

- Comprando una clave de producto a un revendedor de SMART
- Usando la suscripción al software de SMART Remote Management incluida en su compra de una pantalla interactiva SMART Board

Después de crear la cuenta de dominio de su organización, puede crear usuarios e inscribirlos en sus pantallas interactivas SMART Board y otros dispositivos. Usted y otros usuarios de SMART Remote Management pueden realizar varias acciones con los dispositivos inscritos:

- Monitorizar y localizar dispositivos
- Usar etiquetas y grupos para gestionar dispositivos
- Ver y controlar dispositivos de forma remota
- **.** Eliminar dispositivos desde SMART Remote Management
- Instalar y gestionar aplicaciones en dispositivos
- Desplegar políticas en los dispositivos
- **·** Gestionar la configuración de dispositivos
- <sup>l</sup> Enviar comandos de ejecución remota a los dispositivos
- Enviar archivos a dispositivos
- Enviar mensajes y hacer sonar la sirena
- Bloquear y desbloquear dispositivos
- Reiniciar, cerrar y activar dispositivos
- Restablecer dispositivos a la configuración de fábrica

#### **Sugerencia**

Para una visión general de la interfaz de SMART Remote Management, consulte la visita rápida de SMART Remote Management [\(docs.smarttech.com/es/kb/171797](https://docs.smarttech.com/es/kb/171797)).

## <span id="page-4-0"></span>Acerca de esta guía

Esta guía explica cómo gestionar las pantallas interactivas de SMART Board inscritas y otros dispositivos en SMART Remote Management. También explica cómo solucionar problemas comunes con SMART Remote Management.

Esta guía asume que ha creado y activado una cuenta de dominio, creado usuarios y que ha inscrito los dispositivos de su organización como se recoge en la Guía de configuración de SMART Remote Management [\(docs.smarttech.com/es/kb/171333](https://docs.smarttech.com/es/kb/171333)).

#### **Nota**

Algunas funciones de SMART Remote Management solo están disponibles en determinados dispositivos. La documentación de cada funcionalidad de esta guía incluye una tabla que muestra los dispositivos que admiten esta funcionalidad:

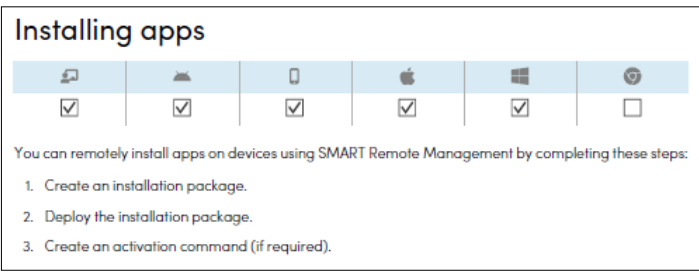

Además, la compatibilidad de las funcionalidades de SMART Remote Management ([docs.smarttech.com/es/kb/171722](https://docs.smarttech.com/es/kb/171722)) incluye una lista completa de las funcionalidades y los tipos de dispositivos que acepta cada funcionalidad.

## <span id="page-5-0"></span>Más información

Esta guía es parte de un conjunto de documentación para SMART Remote Management.

Otra documentación de SMART Remote Management incluye:

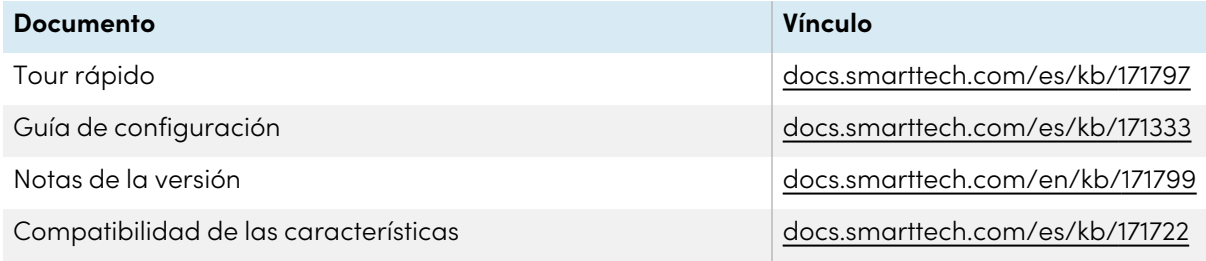

Escanee el código QR que aparece en el interior de la portada de esta guía para ver enlaces a esta documentación y otros recursos asistencia de SMART Remote Management.

## <span id="page-6-0"></span>Capítulo 2 **Gestión de dispositivos**

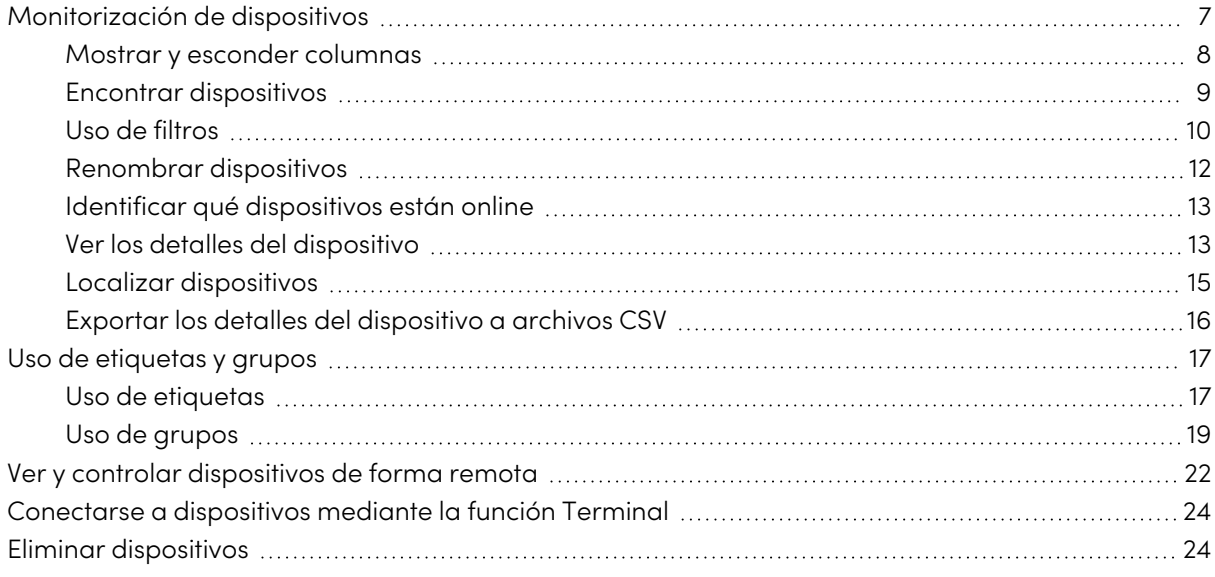

## <span id="page-6-1"></span>Monitorización de dispositivos

La vista de *Dispositivos* muestra información sobre todos los dispositivos inscritos a SMART Remote Management a los que tiene acceso. Es la vista principal de SMART Remote Management para monitorizar y gestionar dispositivos.

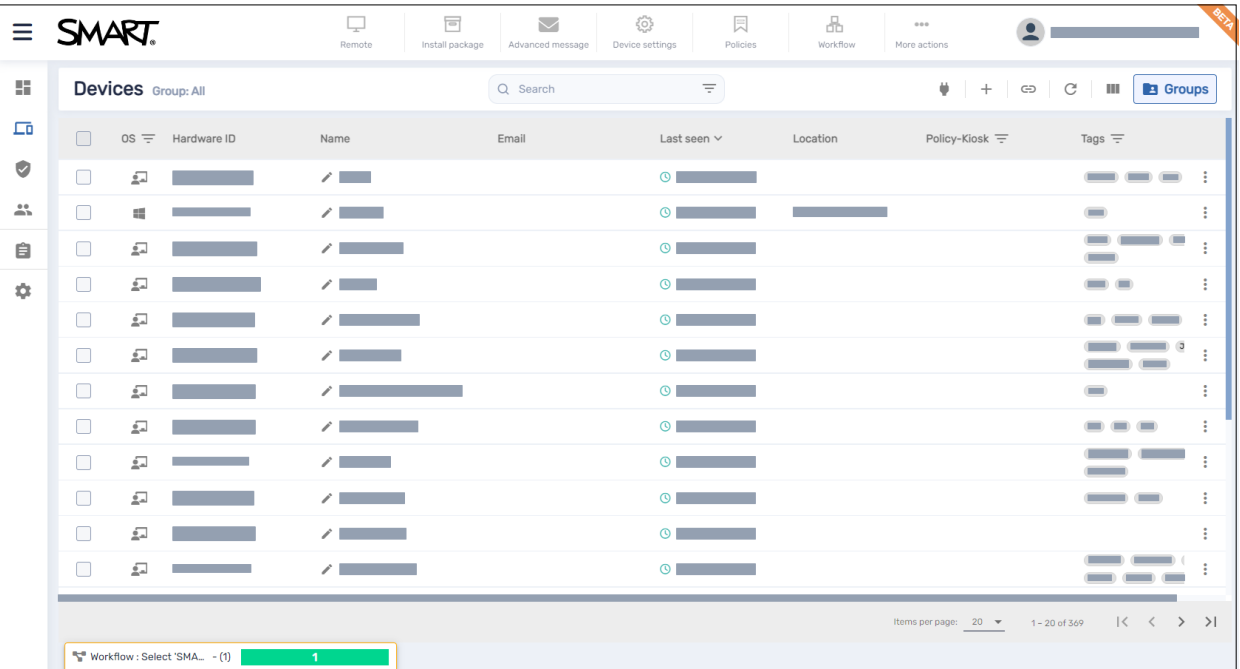

Para abrir la vista de Dispositivos desde cualquier lugar en SMART Remote Management, haga clic en **Dispositivos** <sup>pu</sup> en el menú. En la vista de *Dispositivos* puede:

- Mostrar y ocultar columnas
- Filtrar dispositivos
- · Identificar qué dispositivos están online
- Ver los detalles del dispositivo
- **•** Ubicar dispositivos
- <sup>l</sup> Exportar los detalles del dispositivo a archivos CSV

#### **Importante**

Si aparece un icono de advertencia junto al ID de un dispositivo, debes restablecer el token de autenticación del dispositivo. Haz clic en el icono para obtener más información y restablecer el token de autenticación del dispositivo.

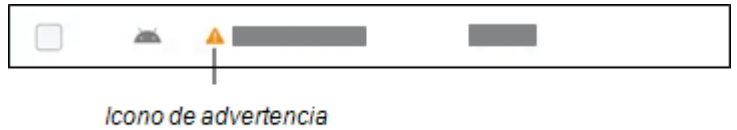

## <span id="page-7-0"></span>Mostrar y esconder columnas

Puede elegir qué columnas aparecen en la vista de *Dispositivos* al hacer clic en **Columnas**  $\blacksquare$ . Habilite los comandos que quiera mostrar y desactive las columnas que quiera esconder:

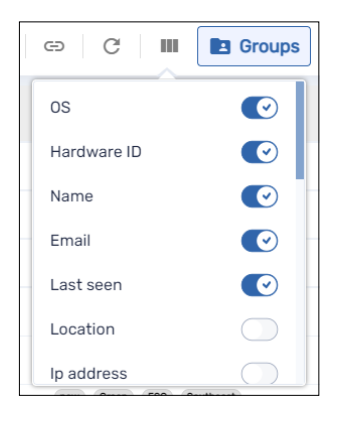

Normalmente, es posible que quiera mostrar estas columnas en las pantallas interactivas SMART Board con iQ:

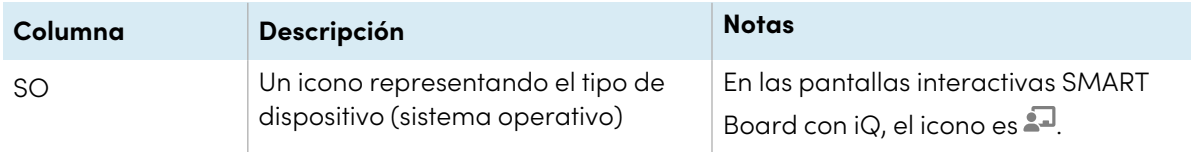

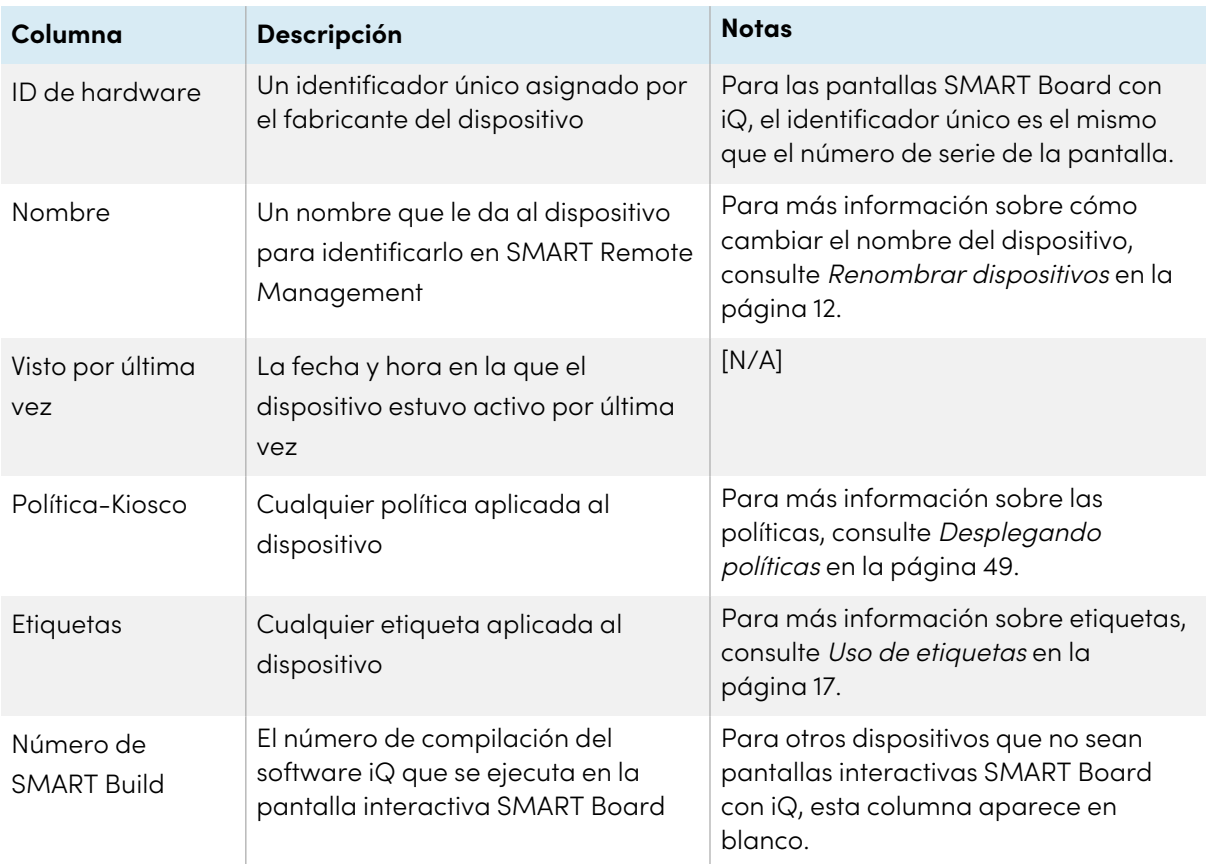

#### **Sugerencias**

- <sup>l</sup> Puede ordenar dispositivos haciendo clic en las cabeceras de las columnas **Visto por última vez**.
- <sup>l</sup> Puede cambiar el orden de las columnas al arrastrar un encabezado de la columna a su nueva posición.
- $\bullet$  Puedes filtrar la lista de dispositivos en función de los valores de algunas columnas (ver Encontrar [dispositivos](#page-8-0) abajo).

## <span id="page-8-0"></span>Encontrar dispositivos

Para encontrar dispositivos específicos o buscarlos rápidamente, filtre los dispositivos en la vista de Dispositivos de una de las siguientes formas:

• Use la barra de Buscador en la parte superior de la vista de Dispositivos

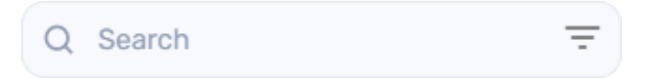

 $\bullet$  Utilice el filtrado de columnas.

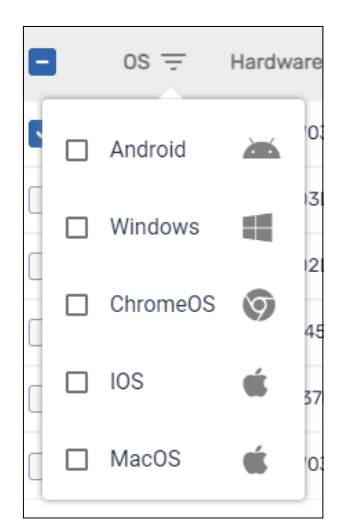

#### **Notas**

- <sup>o</sup> El filtrado de columnas está disponible para las columnas OS, Policy-Kiosk, y Tags.
- <sup>o</sup> Para la columna SO, al seleccionar **Android** se muestran todas las pantallas interactivas SMART Board y todos los dispositivos Android, no solo los dispositivos Android.
- Utiliza los filtros (ver Uso de filtros [abajo\)](#page-9-0)
- · Utiliza grupos (ver Uso de grupos en la [página](#page-18-0) 19)

### <span id="page-9-0"></span>Uso de filtros

Puedes utilizar filtros para filtrar dispositivos en la vista Dispositivos y ejecutar comandos en todos los dispositivos que cumplan los criterios de filtrado. Puedes crear y guardar un filtro para usarlo en el futuro, o puedes crear un filtro rápido de una sola vez.

#### **Sugerencia**

Los filtros son útiles cuando se aplican políticas a un grupo de dispositivos. Debido a que las políticas se crean para sistemas operativos específicos, cree un filtro para los dispositivos que tienen el mismo sistema operativo. Para más información sobre las políticas, consulte [Desplegando](#page-48-0) políticas en la página 49.

#### **Para crear y guardar un filtro**

- 1. Haga clic en **Filtros**  $\overline{=}$ .
- 2. Cree las condiciones para el filtro.

#### **Nota**

Haga clic en **AÑADIR CONDICIÓN** para añadir múltiples condiciones según sea necesario.

#### **Ejemplo**

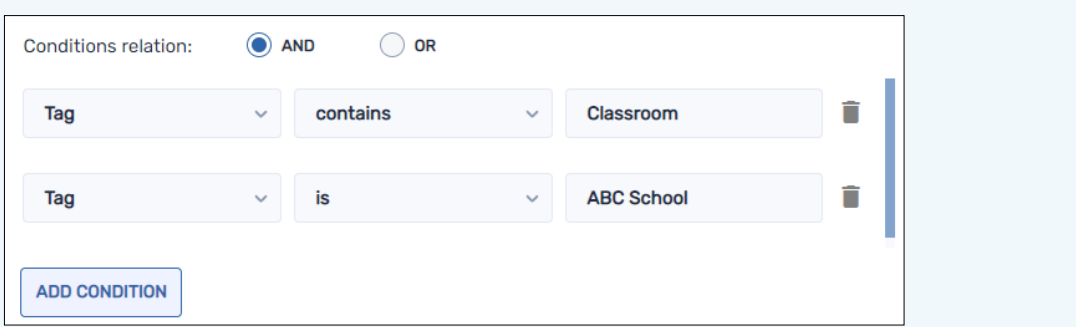

#### 3. Haz clic en **GUARDA EL FILTRO**.

Aparece la ventana Guardar filtro .

- 4. Escribe un nombre en la casilla Nombre del filtro.
- 5. (Opcional) Seleccione las siguientes opciones para el filtro:

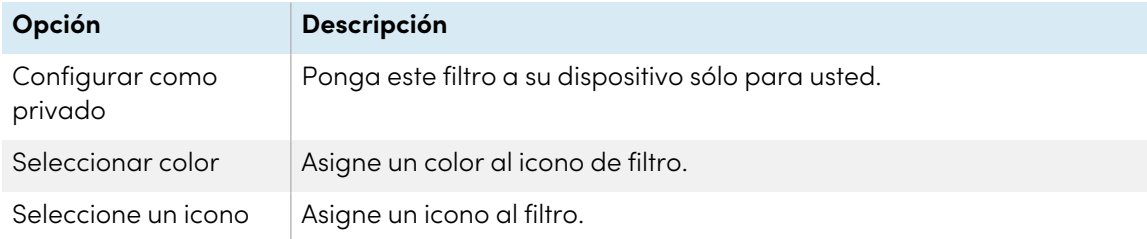

#### 6. Haga clic en **GUARDAR**.

#### **Sugerencia**

Puede editar el filtro seleccionándolo en la lista, modificando sus condiciones y haciendo clic en **EDITAR FILTRO**.

#### **Para filtrar los dispositivos mediante filtros**

- 1. Haga clic en **Filtros**  $\overline{=}$ .
- 2. Selecciona el filtro guardado que quieres utilizar.

O bien

Crea las condiciones para un filtro rápido único y haz clic en **BÚSQUEDA RÁPIDA**.

#### **Nota**

Haga clic en **AÑADIR CONDICIÓN** para añadir múltiples condiciones según sea necesario.

#### **Ejemplo**

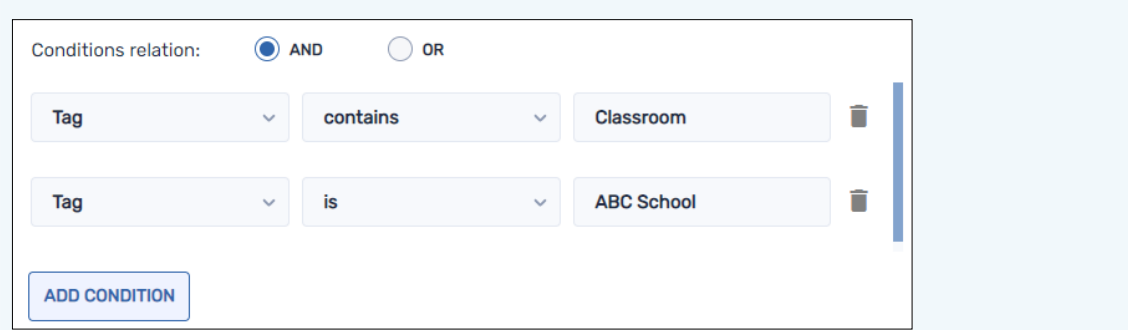

3. Haz clic fuera del menú desplegable del filtro.

Los dispositivos que cumplen con los criterios del filtro aparecen en la vista Dispositivos.

#### **Para ejecutar un comando en todos los dispositivos que cumplen los criterios de un filtro guardado**

- 1. Haga clic en **Filtros**  $\overline{=}$ .
- 2. Haga clic en **Acciones**  $\frac{1}{2}$  junto a un filtro guardado y seleccione el comando que desea ejecutar en los dispositivos que cumplen con los criterios del filtro.

#### **Sugerencia**

Puede fijar un comando de uso frecuente en la parte superior del menú desplazando el cursor sobre él y haciendo clic en **Fijar a favoritos** .

### <span id="page-11-0"></span>Renombrar dispositivos

Es posible que quiera cambiar el nombre de un dispositivo si su nombre actual no describe con precisión su estado o propósito. Puede cambiar el nombre de los dispositivos desde la vista de Dispositivos.

#### **Para cambiar el nombre de un dispositivo**

- 1. Haz clic en **Editar nombre del dispositivo** junto al nombre del dispositivo.
- 2. Escriba un nuevo nombre para el dispositivo y haga clic en **Guardar cambios** .

#### **Sugerencias**

- $^{\circ}$  Para volver al nombre existente, haz clic en **cancelar**  $^{\times}$  .
- <sup>o</sup> También puedes cambiar el nombre de un dispositivo desde el panel de control del dispositivo (ver Ver los detalles del [dispositivo](#page-12-1) abajo) haciendo clic en **Gestionar** y luego en **RENOMBRAR**.

### <span id="page-12-0"></span>Identificar qué dispositivos están online

Puede identificar rápidamente qué dispositivos están online haciendo clic en **¿Quién está online?** en la vista de *Dispositivos*. El icono de *Os* para cualquier dispositivo en línea se vuelve azul (<sup>34</sup>).

### <span id="page-12-1"></span>Ver los detalles del dispositivo

Al hacer clic en el ID del hardware de un dispositivo en la vista de Dispositivos, aparece un panel de control de dispositivos similar a este:

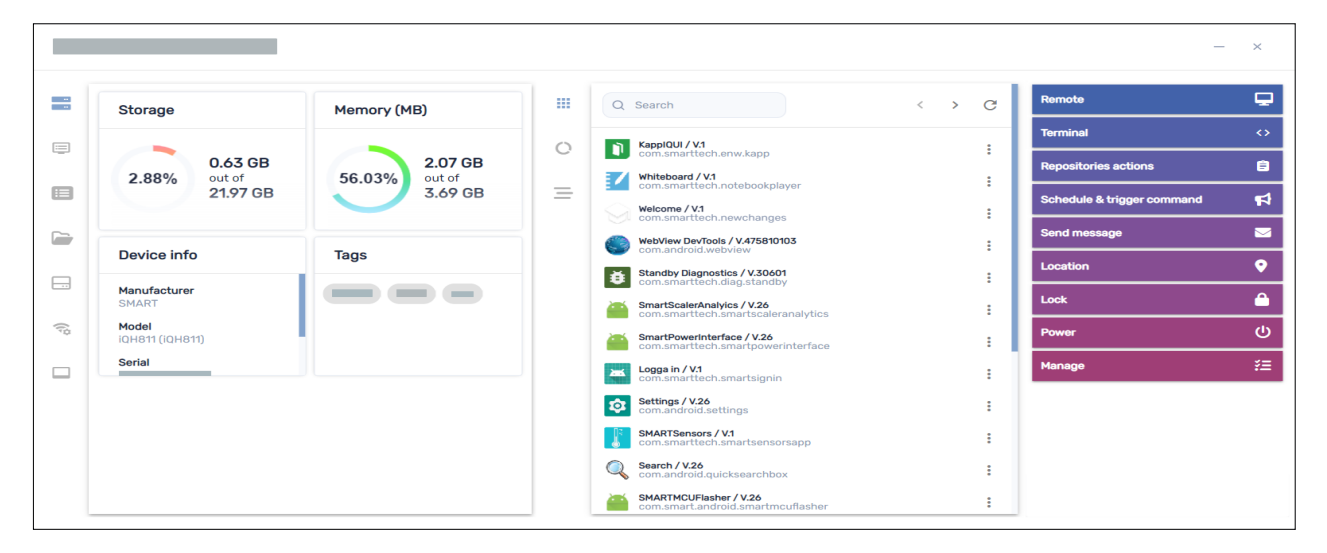

Desde el panel de mandos, puede ver la información general sobre el dispositivo, ver una lista de aplicaciones instaladas en el dispositivo y el uso del mismo. El panel de control del dispositivo también ofrece herramientas de administración, como iniciar sesión remota, aplicar ajustes y políticas y más.

La sección de detalles generales en el lado izquierdo del tablero te muestra información del dispositivo, como la memoria, el almacenamiento, la resolución, la duración de la batería, etc.

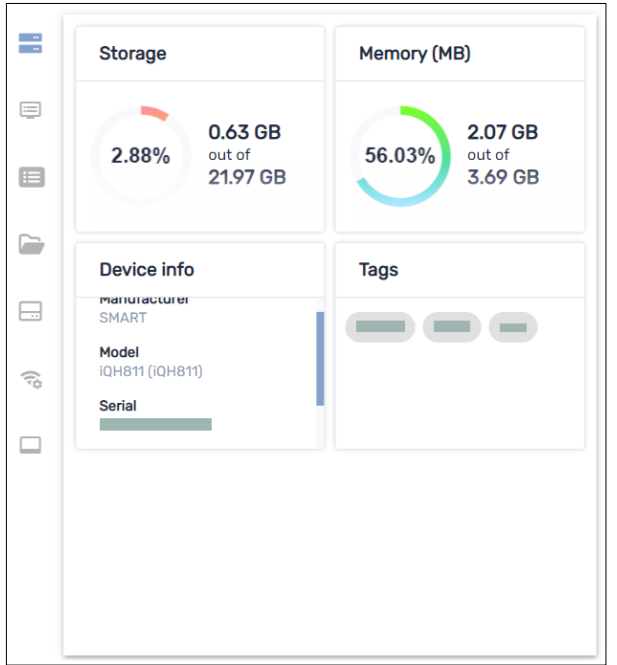

Haz clic en las otras pestañas para ver información adicional del dispositivo:

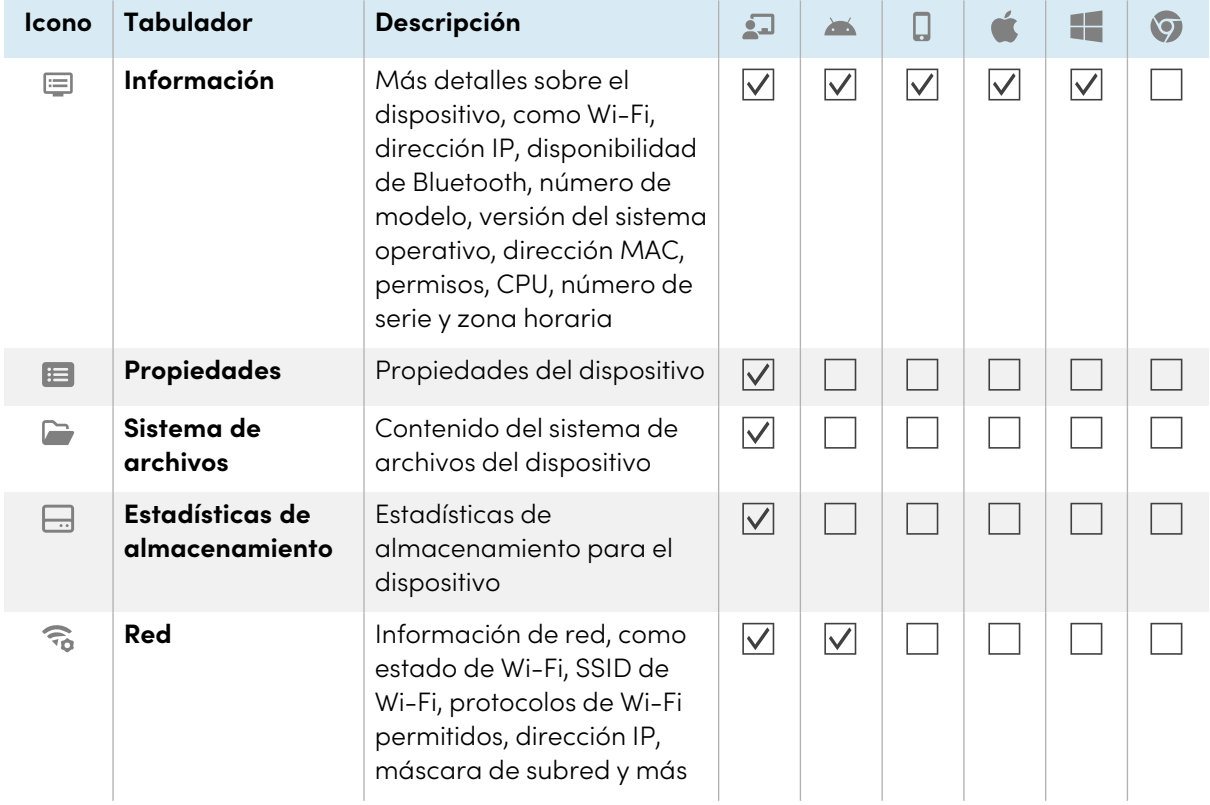

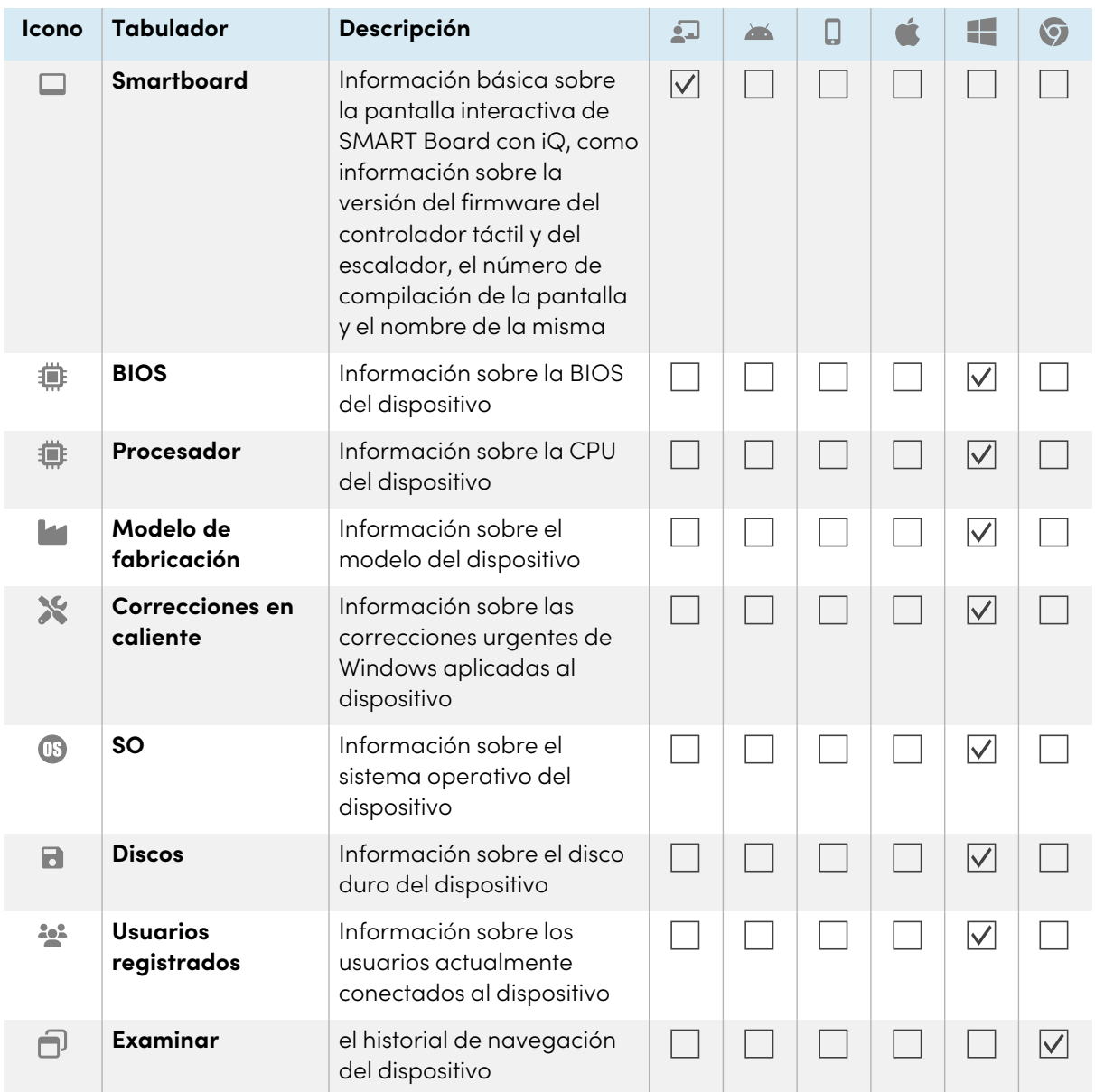

#### **Sugerencia**

En las pestañas Propiedades, Sistema de archivos, Estadísticas de almacenamiento y Navegación, puede hacer lo siguiente:

- **·** Busque información específica utilizando el cuadro Buscar.
- **lack** Exporta información a un archivo CSV haciendo clic en **Exportar a CSV** .
- $\bullet$  Muestre la información en la pestaña en una vista expandida haciendo clic en **Expandir**  $\Box$ .

### <span id="page-14-0"></span>Localizar dispositivos

Puede usar la ubicación actual de un dispositivo desde la vista de Dispositivos. Esto es especialmente útil para encontrar dispositivos móviles.

#### **Notas**

- <sup>l</sup> Antes de que SMART Remote Management pueda ubicar un dispositivo, puede configurar la red como se explica en la Guía de configuración de SMART Remote Management ([docs.smarttech.com/es/kb/171333](https://docs.smarttech.com/es/kb/171333)).
- Si los servicios de localización no están disponibles, SMART Remote Management muestra una ubicación aproximada del dispositivo basada en su dirección IP.

#### **Para localizar un dispositivo**

1. Haz clic en la fila del dispositivo que deseas localizar.

Aparece la ventana del administrador del dispositivo.

2. Haga clic en **Ubicación** para abrir la ventana Ubicación.

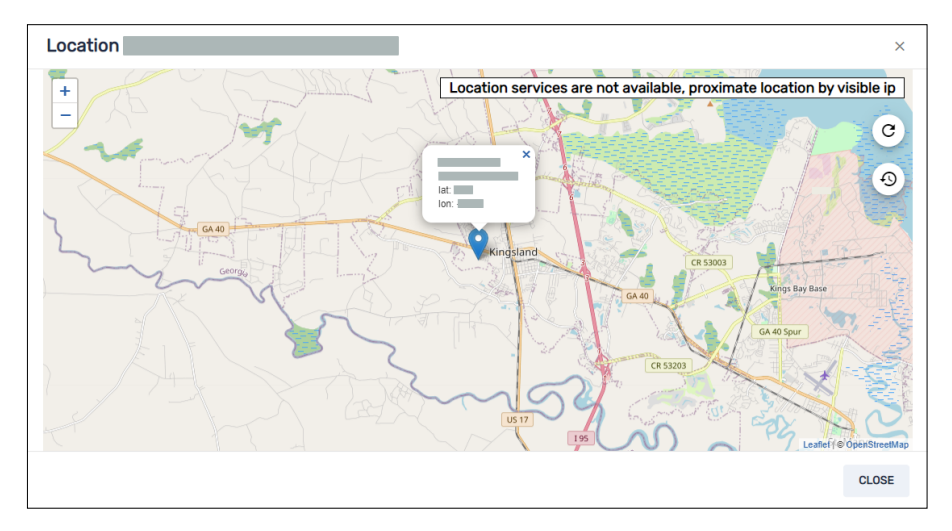

### <span id="page-15-0"></span>Exportar los detalles del dispositivo a archivos CSV

Desde la vista de Dispositivos puede crear un archivo CSV con la siguiente información de los dispositivos seleccionados:

- El identificador único asianado por el fabricante del dispositivo
- La ubicación actual del dispositivo (por latitud y longitud)
- Si el dispositivo está bloqueado
- $\bullet$  Una cuenta de correo electrónico asociada con el dispositivo
- El IMEI del dispositivo
- La fecha y hora en la que el dispositivo estuvo activo por última vez
- El tipo de dispositivo (sistema operativo)
- El nombre del dispositivo
- Las etiquetas aplicadas al dispositivo (consulte Uso de etiquetas en la página [siguiente](#page-16-1))
- · El número de serie del dispositivo
- $\bullet$  La versión del sistema operativo del dispositivo
- El modelo del dispositivo
- Permisos para el dispositivo
- Las direcciones IP públicas y locales del dispositivo
- La SIM del dispositivo
- La red Wi-Fi del dispositivo
- <sup>l</sup> El número de compilación del software iQ del dispositivo (Si es una pantalla interactiva SMART Board con iQ)

#### **Para exportar un archivo CSV**

- 1. Seleccione las cajas de verificación de los dispositivos en los que quiera incluir el archivo CSV.
- 2. Haz clic en Más acciones \*\*\* y selecciona Exportar a CSV.

Su navegador descarga un archivo CSV desde SMART Remote Management.

<span id="page-16-0"></span>3. Abra el archivo CSV en una aplicación de hoja de cálculo.

## Uso de etiquetas y grupos

<span id="page-16-1"></span>Puede usar etiquetas y grupos para organizar dispositivos en SMART Remote Management.

### Uso de etiquetas

Las etiquetas son una forma de clasificar los dispositivos inscritos en SMART Remote Management. Por ejemplo, podría usar etiquetas para identificar:

- Qué dispositivos son pantallas interactivas SMART Board y cuáles son dispositivos móviles
- Dónde se encuentran los dispositivos
- $\cdot$  Los propósitos previstos de los dispositivos
- El departamento, equipo o grupo que utiliza los dispositivos

#### **Sugerencia**

Puede asignar más de una etiqueta a cada dispositivo.

Asignar etiquetas a los dispositivos es un requisito previo para crear [grupos](#page-18-0) (consulte Uso de grupos en la [página](#page-18-0) 19). También puede usar etiquetas, junto con los grupos, para filtrar dispositivos en la vista de Dispositivos (consulte Encontrar [dispositivos](#page-8-0) en la página 9).

También puede asignar etiquetas a los usuarios de SMART Remote Management para controlar a qué dispositivos qué otros usuarios pueden acceder a SMART Remote Management.

#### **Ejemplo**

Si asigna la etiqueta "SMART Board de la primera planta" a los usuarios jperez@smarttechnologies, rsmith@smarttechnologies y shong@smarttechnologies, estos usuarios solo podrán acceder a los dispositivos con la etiqueta "SMART Board de la primera planta" y solo podrán acceder entre ellos y no otros usuarios de SMART Remote Management:

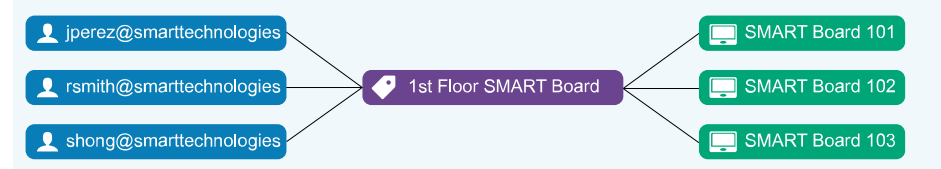

Normalmente, puede asignar etiquetas a los dispositivos cuando se inscriben por primera vez en SMART Remote Management. Después de inscribir dispositivos, también puede asignarles etiquetas en la vista de Dispositivos.

#### **Para añadir etiquetas en un solo dispositivo**

- 1. Haga clic en **Dispositivos** <sup>p</sup> para abrir la vista *Dispositivos*.
- 2. Haga clic en la fila del dispositivo al que desea agregar una etiqueta.

Aparece la ventana del administrador del dispositivo.

3. Haga clic en **Gestionar** y después en **ETIQUETAS**.

Aparecerá la ventana de Etiquetas.

4. Para cada etiqueta que desee agregar al dispositivo, escriba un nombre para la etiqueta en el cuadro Agregar etiqueta, luego presione Intro y presione ENTRAR.

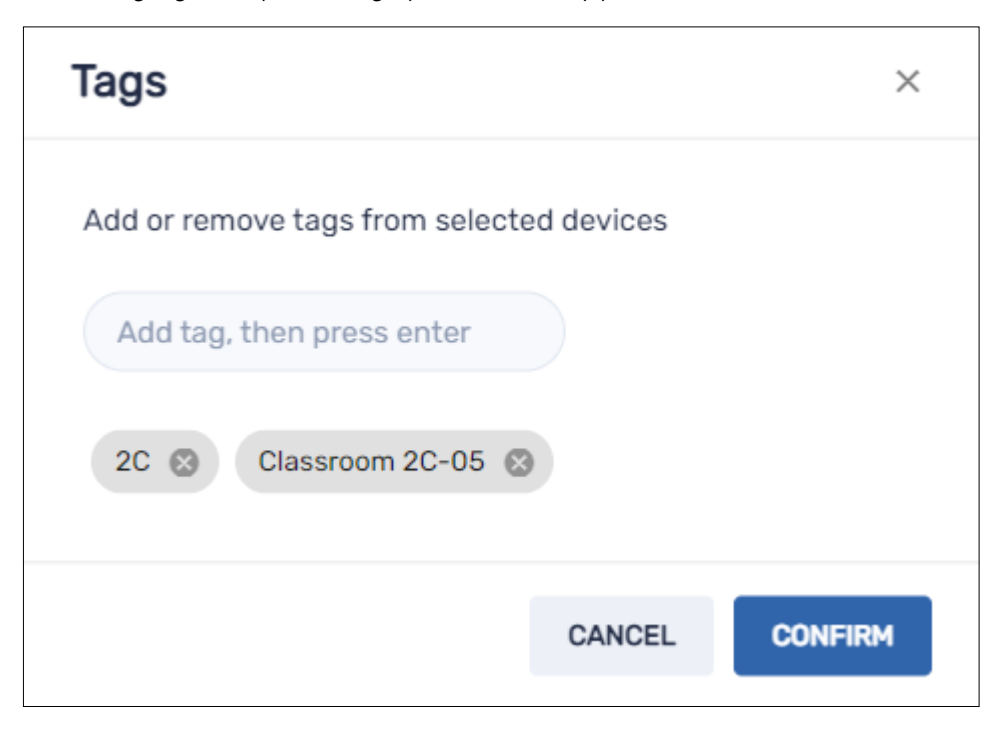

#### 5. Haga clic en **CONFIRMAR**.

Verá las etiquetas que haya añadido en la columna de Etiquetas.

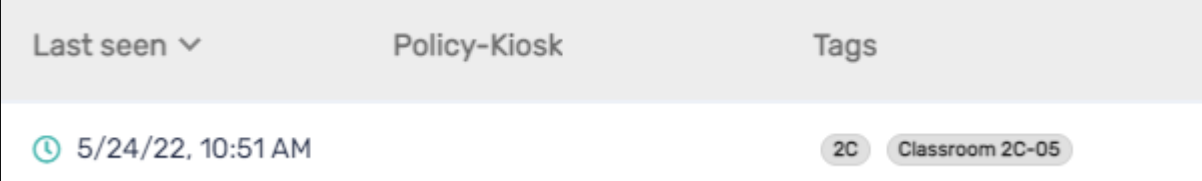

#### **Para asignar etiquetas en varios dispositivos**

- 1. Haz clic en **Dispositivos** <sup>p</sup> para abrir la vista *Dispositivos*.
- 2. Seleccione las casillas de verificación de los dispositivos.
- 3. Haga clic en **Más acciones** y seleccione **Etiquetas**.

Aparecerá la ventana de Etiquetas.

- 4. Para cada etiqueta que desee agregar a los dispositivos, escriba el nombre de la etiqueta en el cuadro Agregar etiqueta y, <sup>a</sup> continuación, pulse Intro y pulse ENTRAR.
- <span id="page-18-0"></span>5. Haga clic en **CONFIRMAR**.

### Uso de grupos

Los grupos son una forma de clasificar los dispositivos inscritos en SMART Remote Management. De forma predeterminada, todos los dispositivos inscritos están incluidos en Todo el grupo y los nuevos dispositivos que inscribe están incluidos en el grupo de Nuevos dispositivos.

Puede crear grupos adicionales usando etiquetas.

#### **Ejemplo**

Si crea un grupo llamado «SMART Board» y le asigna las etiquetas «SMART Board de la primera planta» y «SMART Board de la segunda planta», el grupo contendrá todos los dispositivos con estas etiquetas:

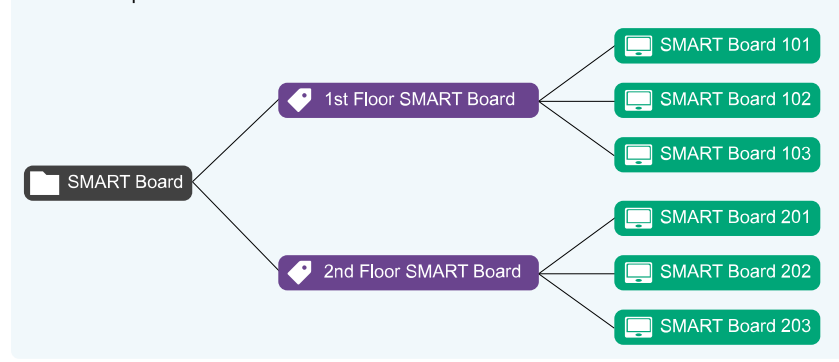

La relación entre las etiquetas y los grupos es de muchos a muchos: Puede asignar varias etiquetas a un solo grupo y una sola etiqueta a varios grupos. Esto le permite crear grupos tan simples o tan complejos como necesite su organización.

La mayoría de los comandos pueden ejecutarse en un solo dispositivo o en varios dispositivos, pueden ejecutarse para grupos. Además, puede hacer que los comandos sean persistentes: si asigna un nuevo dispositivo a un grupo (añadiendo una de las etiquetas al dispositivo), los comandos persistentes se ejecutan automáticamente en el dispositivo.

#### **Nota**

Para más información sobre hacer los comandos de grupo existentes, consulte [Hacer](#page-101-0) que los [comandos](#page-101-0) de grupo sean persistentes en la página 102.

Puede crear, editar y eliminar grupos desde la vista Grupos. Cuando crea un grupo, le asigna al menos una etiqueta y,de forma opcional, uno o varios paquetes de instalación. SMART Remote Management implementa automáticamente paquetes de instalación de grupo a cualquier dispositivo que añada al grupo (añadiendo una o varias etiquetas al dispositivo).

#### **Para crear un grupo**

- 1. Haz clic en **Dispositivos** <sup>p</sup> para abrir la vista *Dispositivos*.
- 2. Haga clic en **Grupos** para abrir el panel Grupos.
- 3. Haga clic en **Añadir nuevo grupo** .

Aparecerá la ventana de Crear nuevo grupo.

- 4. Introduzca un nombre y una descripción los campos Nombre de grupo y Descripción de grupo.
- 5. Haga clic en **Etiquetas**.
- 6. Para cada etiqueta que desee agregar al dispositivo, escriba el nombre de la etiqueta en el cuadro Agregar etiqueta y, <sup>a</sup> continuación, pulse Intro y pulse ENTRAR.

#### **Nota**

Debe seleccionar por lo menos una etiqueta para el grupo.

7. (Opcional) Haz clic en **Paquetes** , haz clic en **AÑADIR PAQUETES**, selecciona los paquetes de instalación que quieras asignar al grupo y haz clic en **ACTUALIZAR**.

#### **Notas**

- o Para más información sobre la creación de paquetes de instalación, consulte [Instalando](#page-25-1) ap[licaciones](#page-25-1) en la página 26.
- <sup>o</sup> Los paquetes de instalación que se asignan al grupo son persistentes: si se asigna un nuevo dispositivo al grupo en el futuro, SMART Remote Management despliega los paquetes de instalación en el dispositivo automáticamente.
- <sup>o</sup> Pantallas interactivas SMART Board con soporte iQ paquetes de instalación persistentes.
- <sup>o</sup> Otros dispositivos requieren la versión 11.5.1.1 o posterior del agente Viso MDM para admitir paquetes de instalación persistentes.

#### 8. Haga clic en **CONFIRMAR**.

#### **Sugerencia**

Para borrar o editar un grupo existente, haga clic en **Acciones**  $\frac{1}{2}$  en la fila del grupo y seleccione **Editar** o **Eliminar**. (No puede eliminar los grupos Todos o Nuevos dispositivos).

#### **Para filtrar dispositivos usando grupos**

- 1. Haz clic en **Dispositivos** <sup>p</sup> para abrir la vista *Dispositivos*.
- 2. Haga clic en **Grupos** para abrir el panel Grupos.
- 3. Seleccione el grupo que desea usar.

Los dispositivos que cumplen con los criterios del grupo aparecen en la vista Dispositivos.

#### **Para ejecutar comandos en todos los dispositivos de un grupo**

- 1. Haga clic en **Dispositivos** para abrir la vista *Dispositivos*.
- 2. Haz clic en **Grupos** para abrir el panel Grupos.
- 3. Haga clic en **Acciones**  $\frac{1}{2}$  junto a un grupo y seleccione el comando que desea ejecutar en los dispositivos del grupo.

#### **Sugerencia**

Puede fijar un comando de uso frecuente en la parte superior del menú desplazando el cursor sobre él y haciendo clic en **Fijar a favoritos** .

## <span id="page-21-0"></span>Ver y controlar dispositivos de forma remota

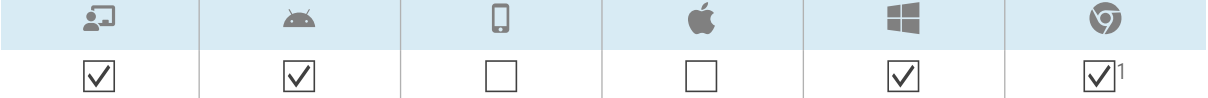

Puede usar SMART Remote Management para iniciar una vista o control de la sesión en un dispositivo de forma remota. Puede ver e interactuar con la pantalla del dispositivo como si estuviera en la sala del dispositivo. La vista o control de la sesión en remoto son especialmente útiles cuando necesita ayudar a un usuario a solucionar un problema con un dispositivo.

El que pueda controlar un dispositivo de forma remota o solo verlo depende de lo siguiente:

• El tipo de dispositivo

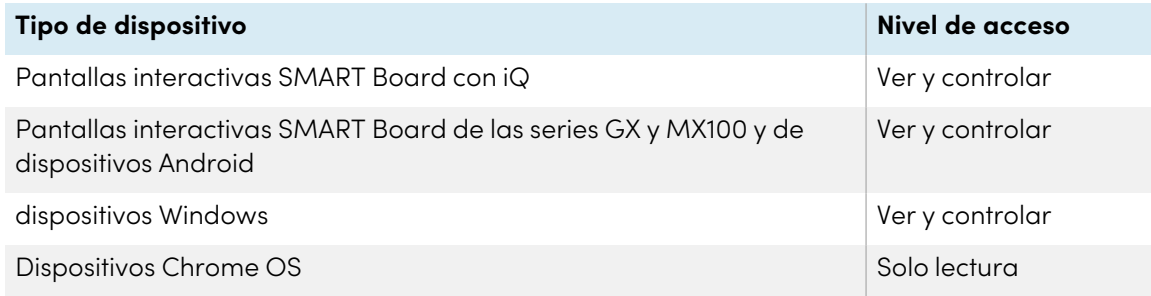

• Si tiene permiso para ver o controlar dispositivos de forma remota

#### **Nota**

Si la opción de Solicitar permiso a los usuarios para controlar a distancia está activada como se describe a continuación, el usuario debe conceder permiso antes de que pueda interactuar con el dispositivo.

#### **Para solicitar el permiso al usuario antes de iniciar una sesión con vista o control en remoto**

1. Haga clic en **Configuración de la cuenta** .

Aparecerá la ventana de Configuración de la cuenta.

- 2. Haga clic en **Control en remoto** .
- 3. Habilite **Solicitar el permiso al usuario para el control en remoto**.
- 4. Haga clic en **GUARDAR**.

<sup>1</sup>Solo vista remota

#### **Para iniciar una sesión de vista o control en remoto**

- 1. Haz clic en **Dispositivos** <sup>p</sup> para abrir la vista *Dispositivos*.
- 2. (Opcional) Filtre los dispositivos mostrados en la vista Dispositivos (consulte [Encontrar](#page-8-0) [dispositivos](#page-8-0) en la página 9).
- 3. Haz clic en la fila del dispositivo.

Aparece la ventana del administrador del dispositivo.

4. Haga clic en **Remoto**.

Aparecerá la ventana en remoto y podrá ver o controlar el dispositivo.

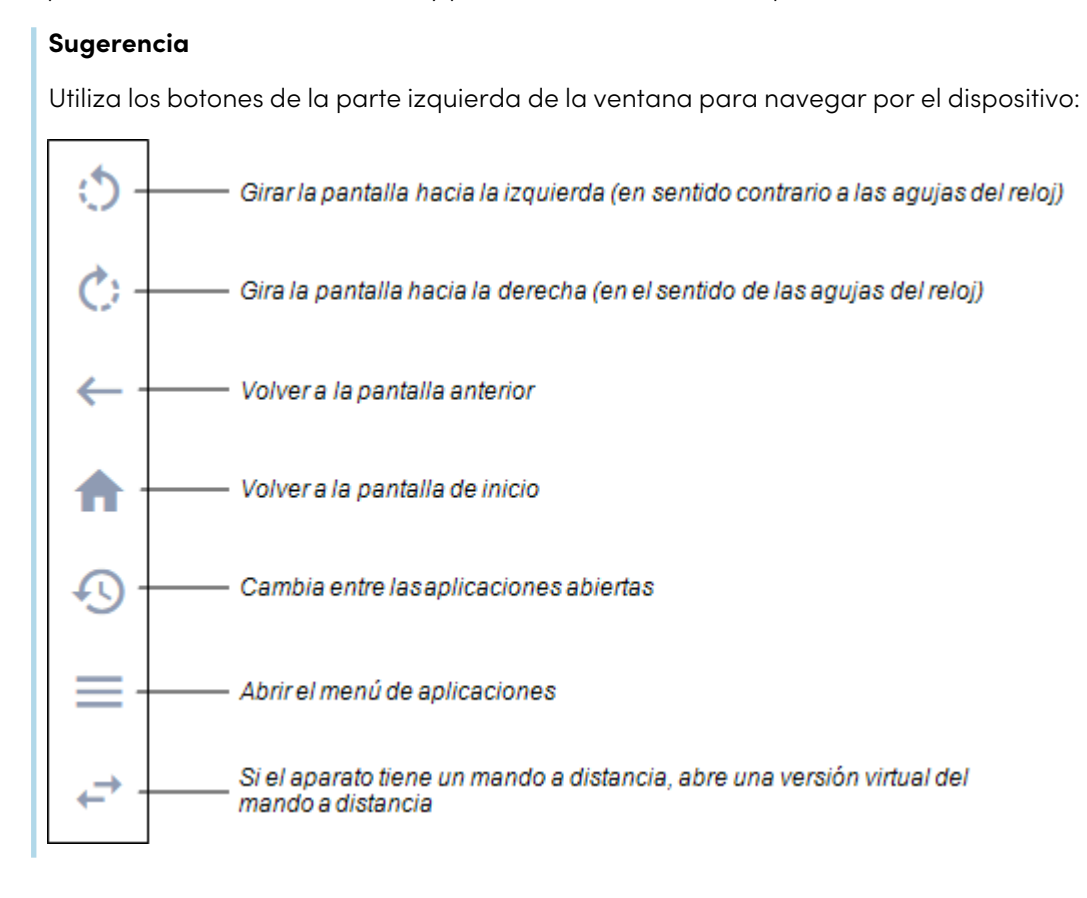

#### **Para finalizar una sesión de vista o control en remoto**

Haga clic en la X de la esquina superior derecha de la ventana en remoto.

## <span id="page-23-0"></span>Conectarse a dispositivos mediante la función Terminal

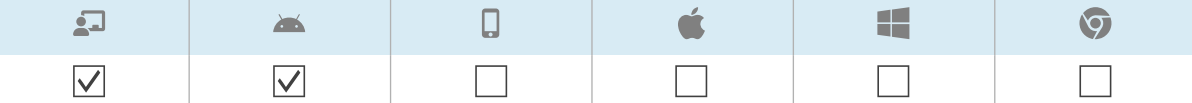

Puedes utilizar la función de Terminal de SMART Remote Management para abrir conexiones directas del shell del Puente de Depuración de Android (ADB) con las pantallas interactivas de la SMART Board y los dispositivos Android. Esto le permite ejecutar comandos de forma remota y extraer registros en tiempo real.

#### **Para conectarte a un dispositivo**

- 1. Haz clic en **Dispositivos** <sup>p</sup> para abrir la vista *Dispositivos*.
- 2. (Opcional) Filtre los dispositivos mostrados en la vista Dispositivos (consulte [Encontrar](#page-8-0) [dispositivos](#page-8-0) en la página 9).
- 3. Haz clic en la fila del dispositivo.

Aparece la ventana del administrador del dispositivo.

4. Haga clic en **Terminal**.

Aparecerá la ventana de Terminal.

5. Usa la ventana Terminal para conectarte al dispositivo e ingresa los comandos.

#### **Sugerencias**

- <sup>o</sup> Para ejecutar la sesión de terminal como administrador del sistema, haz clic en **Habilitar la ejecución como sistema** .
- <sup>o</sup> Para descargar un archivo de registro de la sesión de terminal, haz clic en **Obtener registro** , y luego haz clic en el enlace que aparece en la ventana *Terminal*.
- <span id="page-23-1"></span>6. Haz clic en **CERRAR** cuando hayas terminado.

## Eliminar dispositivos

Es posible que tenga que eliminar un dispositivo de SMART Remote Management por varias razones:

- <sup>l</sup> Está reemplazando el dispositivo (como parte de un programa de RMA de SMART o de otra forma)
- Ya no necesita supervisar, gestionar o controlar el dispositivo de forma remota

#### **Para eliminar el dispositivo**

- 1. Haz clic en **Dispositivos** <sup>p</sup> para abrir la vista *Dispositivos*.
- 2. (Opcional) Filtre los dispositivos mostrados en la vista Dispositivos (consulte [Encontrar](#page-8-0) [dispositivos](#page-8-0) en la página 9).
- 3. Haz clic en la fila del dispositivo.

Aparece la ventana del administrador del dispositivo.

- 4. Haga clic en **Gestionar** y después en **ELIMINAR**.
- 5. Haga clic en **SÍ**.

## <span id="page-25-0"></span>Capítulo 3 **Instalación y administración de aplicaciones en dispositivos**

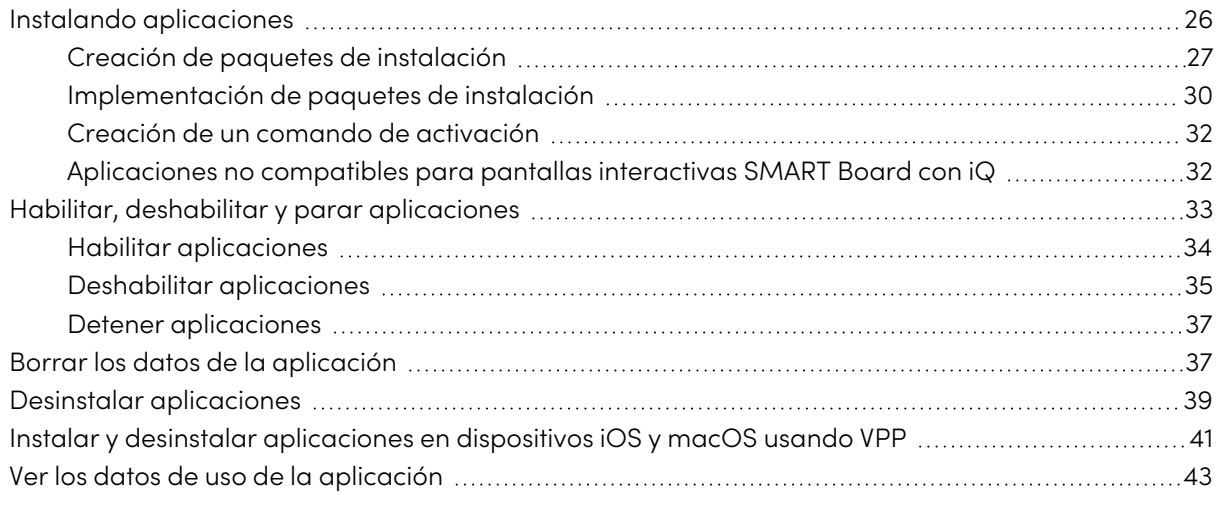

## <span id="page-25-1"></span>Instalando aplicaciones

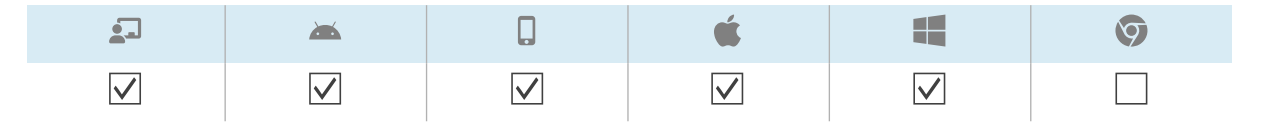

Puede instalar aplicaciones de forma remota utilizando SMART Remote Management al completar estos pasos:

- 1. Cree un paquete de instalación.
- 2. Implemente un paquete de instalación.
- 3. Cree un comando de activación (si es necesario).

#### **Importante**

- Para las pantallas interactivas SMART Board con iQ:
	- <sup>o</sup> Revise la lista de aplicaciones no soportadas (consulte [Aplicaciones](#page-31-1) no compatibles para [pantallas](#page-31-1) interactivas SMART Board con iQ en la página 32).
	- <sup>o</sup> Las distintas pantallas interactivas SMART Board con iQ admiten distintas versiones de Android:

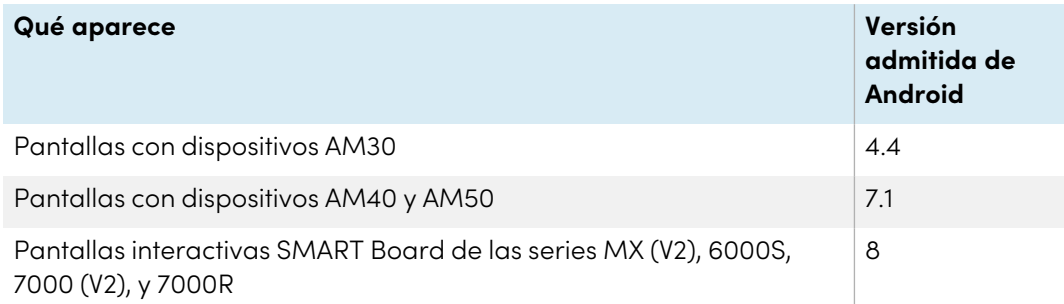

- $\bullet$  Instale aplicaciones solo desde una fuente que conozca.
- <sup>l</sup> Tenga cuidado al instalar aplicaciones que cambien la configuración de Wi-Fi, la configuración de Ethernet, las VPN y alarmas.
- <sup>l</sup> Revise los permisos requeridos para las aplicaciones antes de instalarlas. Para las pantallas interactiva SMART Board y los dispositivos Android, visite la web para desarrolladores de Android [\(developer.android.com/guide/topics/permissions/overview#perm-groups](https://developer.android.com/guide/topics/permissions/overview#perm-groups)) para la guía de permisos de aplicaciones.
- Pruebe las aplicaciones antes de instalarlas.
- Algunas aplicaciones dependen de otras aplicaciones y no funcionarán a menos que se instalen otras primero.

## <span id="page-26-0"></span>Creación de paquetes de instalación

El primer paso para usar SMART Remote Management para instalar una aplicación es crear un paquete de instalación para la aplicación. El proceso para crear un paquete de instalación depende de la fuente de la aplicación:

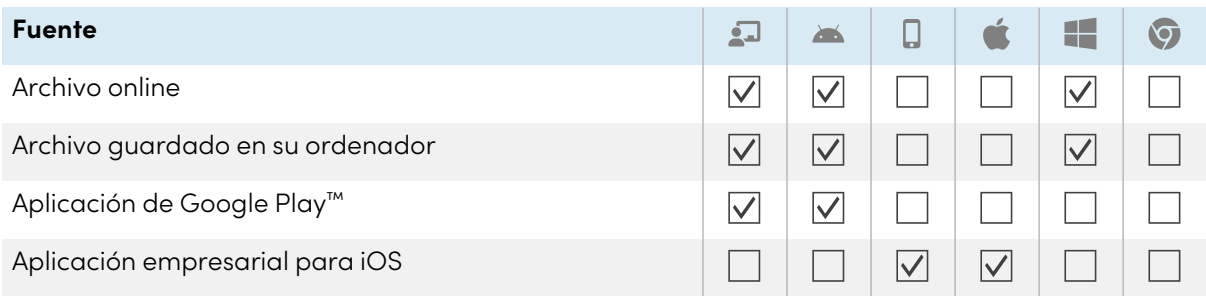

#### **Para crear un paquete de instalación usando un archivo online**

1. Haga clic en **Repositorios** y seleccione **Paquetes**.

Aparecerá la ventana de Paquetes.

- 2. Haga clic en **Añadir nueva**.
- 3. Seleccione **Archivo desde URL** desde la lista desplegable de Selección de método de carga.
- 4. Escriba la URL del archivo en el cuadro de diálogo de URL de archivo.
- 5. Escriba un nombre y una descripción en los cuadros Nombre de repositorio y Descripción del paquete.
- 6. (Opcional) Escribe los valores adecuados en las casillas restantes.
- 7. Haga clic en **Confirmar**.

#### **Para crear un paquete usando un archivo guardado en su ordenador**

1. Haga clic en **Repositorios E** y seleccione **Paquetes**.

Aparecerá la ventana de Paquetes.

- 2. Haga clic en **Añadir nueva**.
- 3. Seleccione **Subir archivo** desde la lista desplegable de Selección de método de carga.
- 4. Haz clic en **AÑADIR ARCHIVO**.
- 5. Busque y seleccione el archivo y haga clic en **Abrir**.

El archivo se carga y el cuadro Nombre de repositorio se actualiza para incluir el nombre del archivo.

- 6. Introduzca una descripción en el campo de Descripción del paquete.
- 7. (Opcional) Escribe los valores adecuados en las casillas restantes.
- 8. Haga clic en **Confirmar**.

#### **Para crear un paquete de instalación usando la aplicación de Google Play**

1. Haga clic en **Repositorios D** v seleccione **Paquetes**.

Aparecerá la ventana de Paquetes.

- 2. Haga clic en **Añadir nueva**.
- 3. Seleccione **Paquete de Play Store** desde la lista desplegable de Selección de método de carga.
- 4. Haz clic en **Play store**.

La tienda Google Play se abre en otra pestaña del navegador.

5. Busque la aplicación que le gustaría utilizar.

6. Copie la URL de la página web desde la barra de direcciones.

#### **Ejemplo**

La URL de la aplicación de WPS Office es https://play.google.com/store/apps/details?id=cn.wps.moffice\_eng.

- 7. Vuelva a la pestaña SMART Remote Management y pegue la URL que copió en el paso 4 en el cuadro Copiar URL de la aplicación de Play Store.
- 8. Seleccione el país en el que se encuentran los dispositivos en los que desea instalar la aplicación en la lista desplegable Seleccionar país.
- 9. Seleccione el tipo de dispositivo en la lista Tipo de dispositivo.

#### **Nota**

Para las pantallas interactivas SMART Board, selecciona **Pantalla plana interactiva (Android)**.

- 10. Haga clic en **SINCRONIZAR**.
- 11. (Opcional) Modifique el nombre y la descripción en los cuadros Nombre de repositorio y Descripción del paquete.
- 12. (Opcional) Modifique los valores en los cuadros restantes.
- 13. Haga clic en **CONFIRMAR**.

#### **Para crear un paquete de instalación usando la aplicación de iOS para empresas**

1. Haga clic en **Repositorios D** y seleccione **Paquetes**.

Aparecerá la ventana de Paquetes.

- 2. Haga clic en **Añadir nueva**.
- 3. Seleccione **Aplicación de empresa iOS** desde la lista desplegable de Selección de método de caraa.

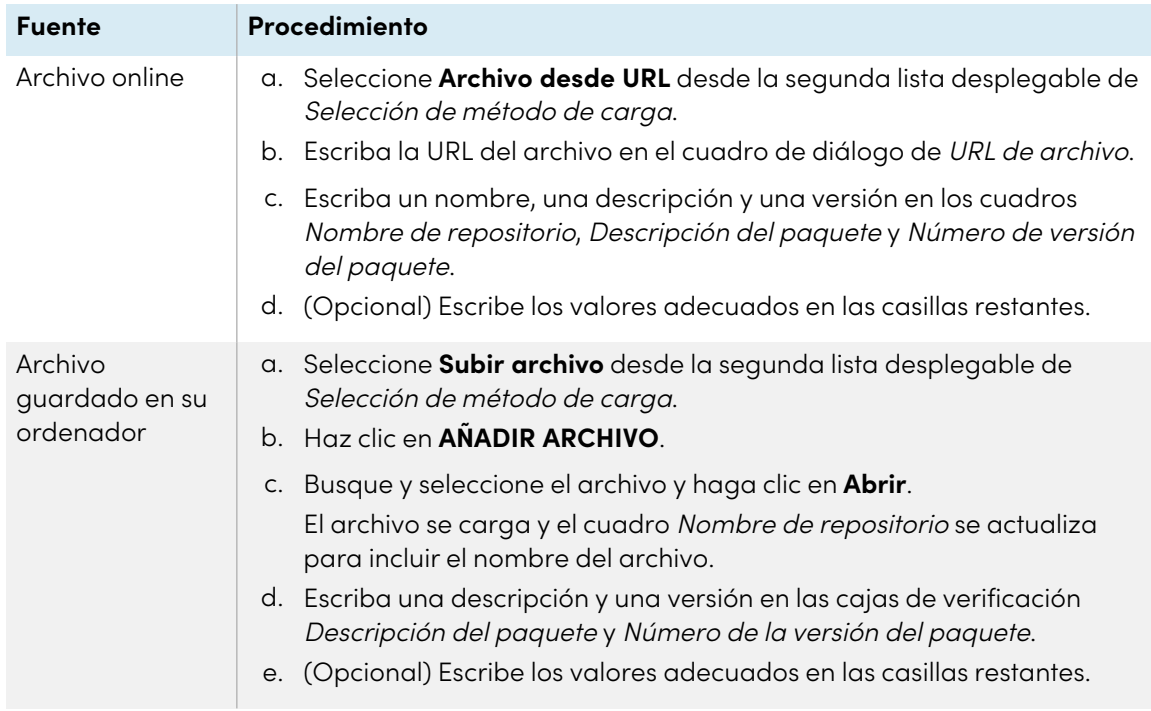

4. Complete uno de los siguientes procedimientos (según el origen del archivo):

<span id="page-29-0"></span>5. Haga clic en **Confirmar**.

### Implementación de paquetes de instalación

Puedes desplegar un paquete de instalación en un solo dispositivo, en varios dispositivos, en todos los dispositivos que coincidan con los criterios de un filtro guardado o en un grupo. Como alternativa, puede:

- <sup>l</sup> Asigne un paquete de instalación en grupo para que el paquete se implemente automáticamente en los dispositivos añadidos en el grupo (consulte Uso de [etiquetas](#page-16-0) y grupos en la [página](#page-16-0) 17).
- · Use un activador para iniciar la implementación del paquete de instalación a una hora programada o cuando se produzca un evento específico (consulte Gestión de [programa](#page-102-0)dores <sup>y</sup> [activadores](#page-102-0) en la página 103).
- $\bullet$  Incluya el despliegue del paquete de instalación en un flujo de trabajo (consulte [Gestión](#page-117-0) de flujos de trabajo en la [página](#page-117-0) 118).

#### **Para desplegar un paquete de instalación en un solo dispositivo**

- 1. Haz clic en **Dispositivos** <sup>p</sup> para abrir la vista *Dispositivos*.
- 2. (Opcional) Filtre los dispositivos mostrados en la vista Dispositivos (consulte [Encontrar](#page-8-0) [dispositivos](#page-8-0) en la página 9).

3. Haz clic en la fila del dispositivo.

Aparece la ventana del administrador del dispositivo.

4. Haga clic en **Acciones de repositorios** y después en **INSTALAR PAQUETES**.

Aparecerá la ventana Instalar paquete.

5. Seleccione el paquete de instalación desde la lista y haga clic en **APLICAR**.

#### **Para desplegar el paquete de instalación en varios dispositivos**

- 1. Haz clic en **Dispositivos** <sup>p</sup> para abrir la vista *Dispositivos*.
- 2. (Opcional) Filtre los dispositivos mostrados en la vista Dispositivos (consulte [Encontrar](#page-8-0) [dispositivos](#page-8-0) en la página 9).
- 3. Seleccione las casillas de verificación de los dispositivos.
- 4. Haga clic en **Instalar paquete** .

Aparece la ventana Instalar paquete.

5. Seleccione el paquete de instalación desde la lista y haga clic en **APLICAR**.

### **Para implementar un paquete de instalación en todos los dispositivos que coincidan con los criterios de un filtro guardado**

- 1. Haz clic en **Dispositivos** <sup>p</sup> para abrir la vista *Dispositivos*.
- 2. Haga clic en **Filtros**  $\overline{=}$ .
- 3. Haz clic en **Acciones**  $\ddot{\cdot}$  en la fila del filtro guardado y selecciona **Instalar paquete**. Aparecerá la ventana Instalar paquete.
- 4. Seleccione el paquete de instalación desde la lista y haga clic en **APLICAR**.

#### **Para desplegar un paquete de instalación en un grupo**

- 1. Haz clic en **Dispositivos** <sup>pa</sup> para abrir la vista *Dispositivos*.
- 2. Haga clic en **Grupos** para abrir el panel Grupos.
- 3. Haga clic en **Acciones**  $\frac{1}{2}$  en la fila del grupo y seleccione **Instalar paquete**. Aparecerá la ventana Instalar paquete.
- 4. Seleccione el paquete de instalación desde la lista y haga clic en **APLICAR**.

## <span id="page-31-0"></span>Creación de un comando de activación

Si la aplicación requiere activación y admite la activación centralizada, puede crear un comando en SMART Remote Management para activarla en el dispositivo (consulte Envía [comandos](#page-63-1) y scripts de ejecución remota <sup>a</sup> las pantallas interactivas del SMART Board y <sup>a</sup> los [dispositivos](#page-63-1) Android y Windows en la [página](#page-63-1) 64).

### **Importante**

El método recomendado para proporcionar acceso al software SMART Notebook® es a través de dirección de correo electrónico. Para más información sobre esto y sobre los distintos métodos de activación, consulte [Determinar](https://support.smarttech.com/docs/redirect/?product=notebook&context=compare-activation-method) el mejor método de activación.

#### **Notas**

- No todo el software de SMART requiere activación, como la tinta SMART Ink® y los controladores de producto.
- <span id="page-31-1"></span>• Comandos para activar el software SMART se proporcionan en el administrador del sistema o en las guías de despliegue de productos. Consulte la página de Documentos en [support.smarttech.com](https://support.smarttech.com/).

## Aplicaciones no compatibles para pantallas interactivas SMART Board con iQ

Algunas aplicaciones pueden causan problemas con las pantallas interactivas SMART Board con iQ y, por lo tanto, no se admiten en las siguientes aplicaciones:

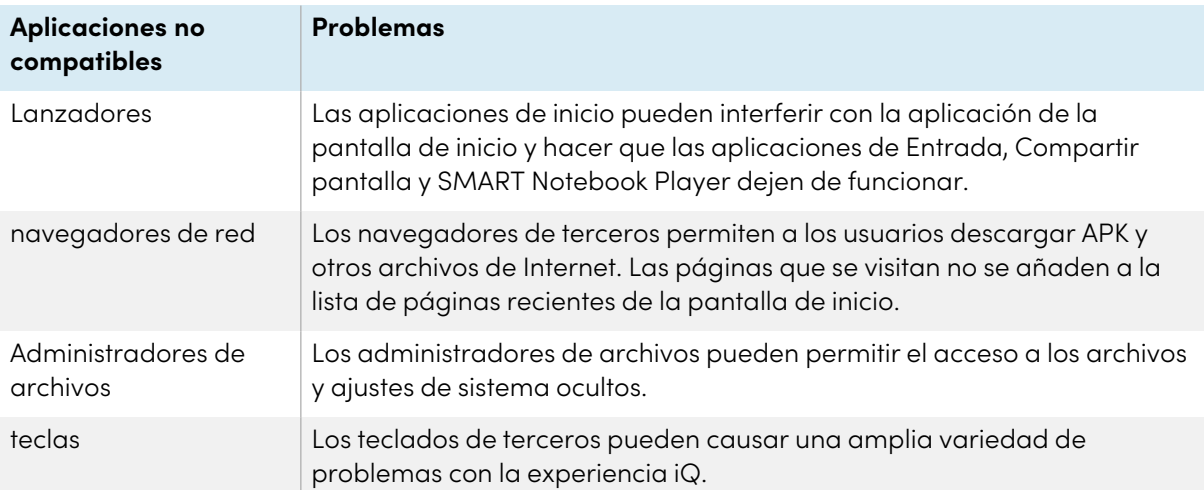

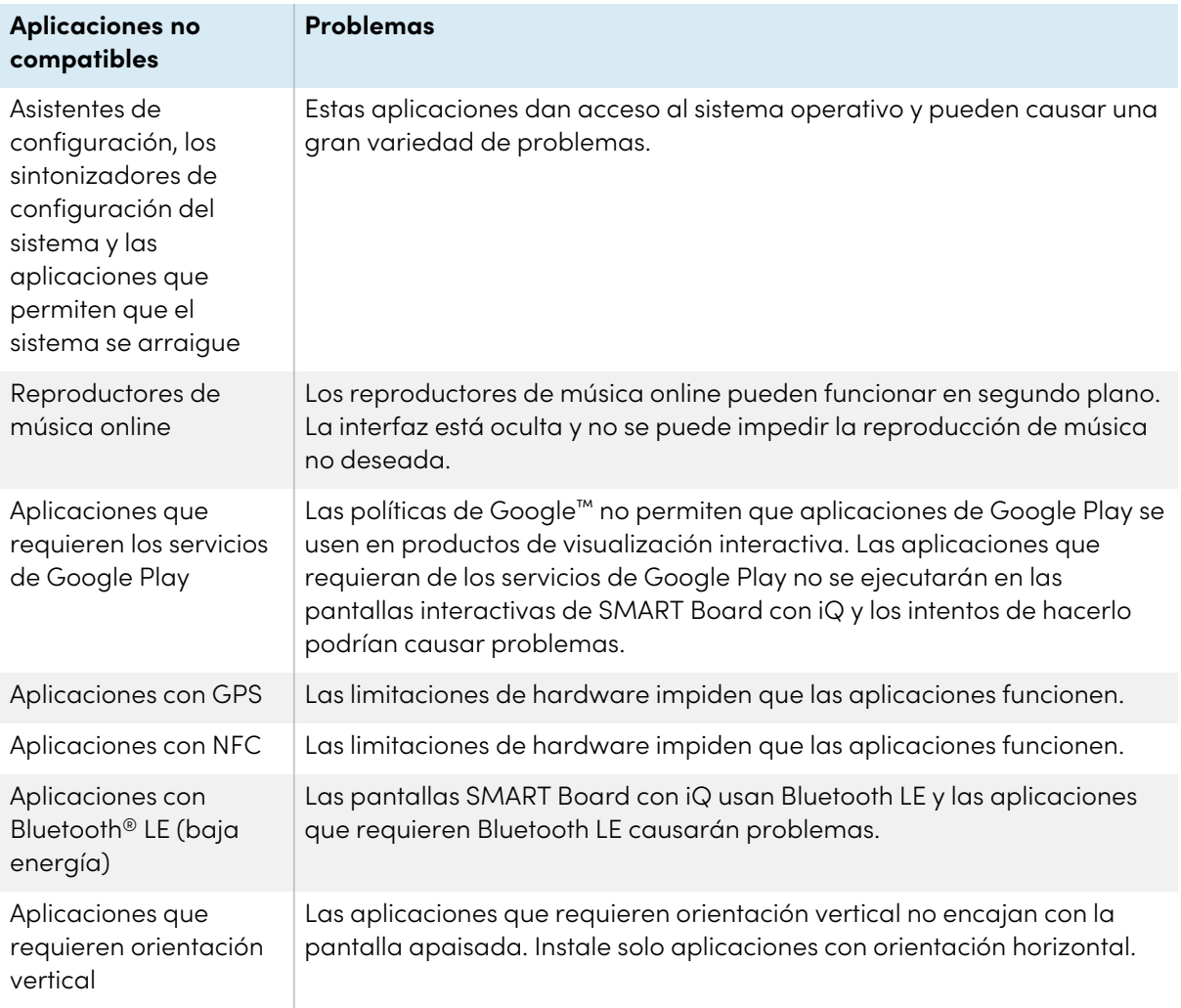

## <span id="page-32-0"></span>Habilitar, deshabilitar y parar aplicaciones

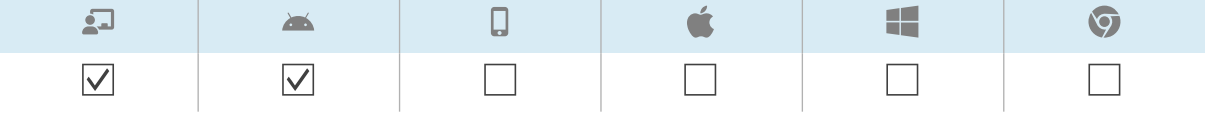

Tres actividades comunes de administración de aplicaciones son habilitar, deshabilitar y detener aplicaciones. Puedes completar estas actividades—así como borrar los datos de las aplicaciones (ver Borrar los datos de la aplicación en la [página](#page-36-0) 37) y desinstalar aplicaciones (ver [Desinstalar](#page-38-0) ap[licaciones](#page-38-0) en la página 39)—para un solo dispositivo desde el panel de control del mismo.

También puede activar y desactivar aplicaciones usando los comandos de SMART Remote Management.

### <span id="page-33-0"></span>Habilitar aplicaciones

Las aplicaciones están habilitadas de forma predeterminada. Si usted u otro administrador deshabilitó las aplicaciones en uno o varios dispositivos (consulte [Deshabilitar](#page-34-0) aplicaciones en la página [siguiente](#page-34-0)), puede volver a habilitarlas desde SMART Remote Management.

Puedes habilitar las aplicaciones en un solo dispositivo, en varios dispositivos, en todos los dispositivos que coincidan con los criterios de un filtro guardado o en un grupo. Como alternativa, puede:

- <sup>l</sup> Usar un activador para iniciar la activación de aplicaciones a una hora programada o cuando se produzca un evento específico (consulte Gestión de programadores y [activadores](#page-102-0) en la [página](#page-102-0) 103).
- · Incluya las aplicaciones habilitadas en los flujos de trabajo (consulte [Gestión](#page-117-0) de flujos de trabajo en la [página](#page-117-0) 118).

#### **Para habilitar aplicaciones en un solo dispositivo**

- 1. Haz clic en **Dispositivos** <sup>p</sup> para abrir la vista *Dispositivos*.
- 2. (Opcional) Filtre los dispositivos mostrados en la vista Dispositivos (consulte [Encontrar](#page-8-0) [dispositivos](#page-8-0) en la página 9).
- 3. Haz clic en la fila del dispositivo.

Aparece la ventana del administrador del dispositivo.

4. Para cada aplicación que quieras activar, haz clic  $\ddot{*}$  en la fila de la aplicación y selecciona **Activar aplicación**.

#### **Para habilitar aplicaciones en todos los dispositivos que coincidan con los criterios de un filtro guardado**

- 1. Haz clic en **Dispositivos** <sup>p</sup> para abrir la vista *Dispositivos*.
- 2. Haga clic en **Filtros**  $\overline{=}$ .
- 3. Haz clic en **Acciones**  $\dot{i}$  en la fila del filtro guardado y selecciona **Habilitar aplicaciones**. Aparecerá la aplicación de Habilitar aplicaciones.
- 4. Haga clic en **Añadir a la lista** para cada aplicación que quiera habilitar.
- 5. Haga clic en **HABILITAR**.

#### **Para habilitar aplicaciones en varios dispositivos**

- 1. Haz clic en **Dispositivos** <sup>p</sup> para abrir la vista *Dispositivos*.
- 2. (Opcional) Filtre los dispositivos mostrados en la vista Dispositivos (consulte [Encontrar](#page-8-0) [dispositivos](#page-8-0) en la página 9).
- 3. Seleccione las casillas de verificación de los dispositivos.
- 4. Haz clic en **Más acciones** y selecciona **Habilitar aplicaciones**. Aparecerá la aplicación de Habilitar aplicaciones.
- 5. Haga clic en **Añadir a la lista** para cada aplicación que quiera habilitar.
- 6. Haz clic en **HABILITAR**.

#### **Para habilitar las aplicaciones en un grupo**

- 1. Haz clic en **Dispositivos** <sup>p</sup> para abrir la vista *Dispositivos*.
- 2. Haga clic en **Grupos** para abrir el panel Grupos.
- 3. Haga clic en **Acciones**  $\frac{1}{2}$  en la fila del grupo y seleccione **Habilitar aplicaciones**. Aparecerá la aplicación de Habilitar aplicaciones.
- 4. Haga clic en **Añadir a la lista** para cada aplicación que quiera habilitar.
- 5. Haz clic en **HABILITAR**.

### <span id="page-34-0"></span>Deshabilitar aplicaciones

Si quiere evitar que los usuarios usen una aplicación, pero no quiere eliminarla completamente de los dispositivos, puede desactivar la aplicación desde SMART Remote Management.

Puedes desactivar aplicaciones en un solo dispositivo, en varios dispositivos, en todos los dispositivos que coincidan con los criterios de un filtro guardado o en un grupo. Como alternativa, puede:

- <sup>l</sup> Usar un activador para iniciar la desactivación de aplicaciones a una hora programada o cuando se produzca un evento específico (consulte Gestión de programadores <sup>y</sup> [activadores](#page-102-0) en la [página](#page-102-0) 103).
- · Incluya las aplicaciones deshabilitadas en los flujos de trabajo (consulte [Gestión](#page-117-0) de flujos de trabajo en la [página](#page-117-0) 118).

#### **Importante**

Tenga cuidado al deshabilitar una aplicación porque el dispositivo podría no funcionar correctamente sin la aplicación.

#### **Para deshabilitar aplicaciones en un solo dispositivo**

- 1. Haz clic en **Dispositivos** <sup>p</sup> para abrir la vista *Dispositivos*.
- 2. (Opcional) Filtre los dispositivos mostrados en la vista Dispositivos (consulte [Encontrar](#page-8-0) [dispositivos](#page-8-0) en la página 9).
- 3. Haz clic en la fila del dispositivo.

Aparece la ventana del administrador del dispositivo.

4. Para cada aplicación que quieras desactivar, haz clic  $\dot{\cdot}$  en la fila de la aplicación y selecciona **Desactivar aplicación**.

#### **Para deshabilitar aplicaciones en varios dispositivos**

- 1. Haz clic en **Dispositivos** <sup>p</sup> para abrir la vista *Dispositivos*.
- 2. (Opcional) Filtre los dispositivos mostrados en la vista Dispositivos (consulte [Encontrar](#page-8-0) [dispositivos](#page-8-0) en la página 9).
- 3. Seleccione las casillas de verificación de los dispositivos.
- 4. Haz clic en **Más acciones** y selecciona **Desactivar aplicaciones**.

Aparecerá la ventana de Deshabilitar aplicaciones.

- 5. Haga clic en **Añadir a la lista** para cada aplicación que quiera deshabilitar.
- 6. Haz clic en **DESHABILITAR**.

### **Para desactivar las aplicaciones en todos los dispositivos que coincidan con los criterios de un filtro guardado**

- 1. Haz clic en **Dispositivos** <sup>p</sup> para abrir la vista *Dispositivos*.
- 2. Haga clic en **Filtros**  $\overline{=}$ .
- 3. Haz clic en Acciones  $\dot{\cdot}$  en la fila del filtro guardado y selecciona Desactivar aplicaciones. Aparecerá la aplicación de Habilitar aplicaciones.
- 4. Haga clic en **Añadir a la lista** para cada aplicación que quiera deshabilitar.
- 5. Haz clic en **DESHABILITAR**.

#### **Para deshabilitar aplicaciones en grupo**

- 1. Haz clic en **Dispositivos** <sup>pa</sup> para abrir la vista *Dispositivos*.
- 2. Haga clic en **Grupos** para abrir el panel Grupos.
- 3. Haga clic en **Acciones**  $\ddot{\cdot}$  en la fila del grupo y seleccione **Deshabilitar aplicaciones**. Aparecerá la ventana de Deshabilitar aplicaciones.
- 4. Haga clic en **Añadir a la lista** para cada aplicación que quiera deshabilitar.
- 5. Haz clic en **DESACTIVAR**.

### Detener aplicaciones

Puede detener cualquier aplicación que se esté ejecutando en un dispositivo desde SMART Remote Management. Esto resulta especialmente útil cuando trabaja con usuarios para solucionar problemas con sus dispositivos.

#### **Importante**

Tenga cuidado al parar una aplicación porque el dispositivo podría no funcionar correctamente sin la aplicación.

#### **Para detener aplicaciones**

- 1. Haz clic en **Dispositivos** <sup>p</sup> para abrir la vista *Dispositivos*.
- 2. (Opcional) Filtre los dispositivos mostrados en la vista Dispositivos (consulte [Encontrar](#page-8-0) [dispositivos](#page-8-0) en la página 9).
- 3. Haz clic en la fila del dispositivo.

Aparece la ventana del administrador del dispositivo.

4. Para cada aplicación que quieras detener, haz clic  $\dot{\cdot}$  en la fila de la aplicación y selecciona **Detener la aplicación**.

### Borrar los datos de la aplicación

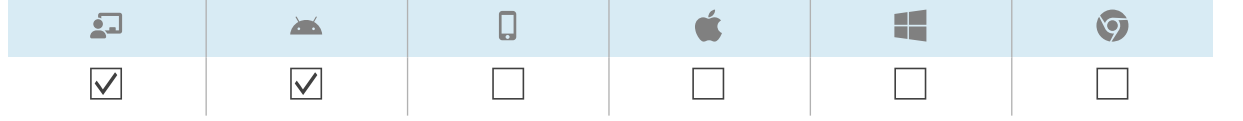

Puede borrar los datos de la aplicación utilizando SMART Remote Management. Esto resulta especialmente útil cuando trabaja con usuarios para solucionar problemas con sus dispositivos.

#### **Importante**

Ten cuidado al borrar los datos de la app porque es posible que las apps no funcionen como se esperaba después de borrar los datos.

Puedes borrar los datos de la aplicación en un solo dispositivo, en varios dispositivos, en todos los dispositivos que coincidan con los criterios de un filtro guardado o en un grupo. Como alternativa, puede:

- <sup>l</sup> Usar un activador para iniciar la desactivación de aplicaciones a una hora programada o cuando se produzca un evento específico (consulte Gestión de programadores <sup>y</sup> [activadores](#page-102-0) en la [página](#page-102-0) 103).
- · Incluir la limpieza de los datos de la app en los flujos de [trabajo](#page-117-0) (ver Gestión de flujos de trabajo en la [página](#page-117-0) 118).

#### **Para borrar los datos de la aplicación en un solo dispositivo**

- 1. Haz clic en **Dispositivos** <sup>p</sup> para abrir la vista *Dispositivos*.
- 2. (Opcional) Filtre los dispositivos mostrados en la vista Dispositivos (consulte [Encontrar](#page-8-0) [dispositivos](#page-8-0) en la página 9).
- 3. Haz clic en la fila del dispositivo.

Aparece la ventana del administrador del dispositivo.

4. Para cada app de la que quieras borrar datos, haz clic en  $\dot{\ast}$  en la fila de la app y selecciona **Borrar datos de la app**.

#### **Para borrar los datos de la aplicación en varios dispositivos**

- 1. Haz clic en **Dispositivos** <sup>p</sup> para abrir la vista *Dispositivos*.
- 2. (Opcional) Filtre los dispositivos mostrados en la vista Dispositivos (consulte [Encontrar](#page-8-0) [dispositivos](#page-8-0) en la página 9).
- 3. Seleccione las casillas de verificación de los dispositivos.
- 4. Haz clic en **Más acciones** y selecciona **Borrar datos de aplicaciones**.

Aparece la ventana Borrar datos de aplicaciones.

- 5. Haga clic en **Agregar a la lista** + para cada aplicación para la que desee borrar los datos.
- 6. Haz clic en **BORRAR**.

#### **Para borrar los datos de la app en todos los dispositivos que coincidan con los criterios de un filtro guardado**

- 1. Haz clic en **Dispositivos** <sup>p</sup> para abrir la vista *Dispositivos*.
- 2. Haga clic en **Filtros**  $\overline{=}$ .
- 3. Haz clic en Acciones  $\dot{i}$  en la fila del filtro guardado y selecciona Borrar datos de aplicaciones. Aparece la ventana Borrar datos de aplicaciones.
- 4. Pulsa **Añadir a la lista** <sup>+</sup> para cada aplicación de la que quieras borrar datos.
- 5. Haz clic en **BORRAR**.

#### **Para borrar los datos de la aplicación en un grupo**

- 1. Haz clic en **Dispositivos** <sup>p</sup> para abrir la vista *Dispositivos*.
- 2. Haga clic en **Grupos** para abrir el panel Grupos.
- 3. Haz clic en Acciones  $\dot{i}$  en la fila del grupo y selecciona **Borrar datos de aplicaciones**. Aparecerá la ventana Borrar datos de aplicaciones.
- 4. Pulsa **Añadir a la lista** <sup>+</sup> para cada aplicación de la que quieras borrar datos.
- <span id="page-38-0"></span>5. Haz clic en **BORRAR**.

### Desinstalar aplicaciones

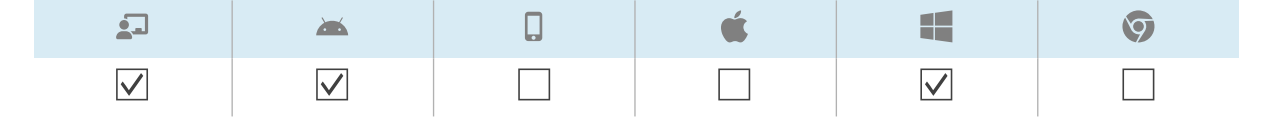

En ocasiones puede ser necesario desinstalar una o varias aplicaciones en un solo dispositivo o en varios. Puede hacer esto en SMART Remote Management.

Puedes desinstalar aplicaciones en un solo dispositivo, en varios dispositivos, en todos los dispositivos que coincidan con los criterios de un filtro guardado o en un grupo. Como alternativa, puede:

- <sup>l</sup> Usar un activador para iniciar la eliminación de aplicaciones a una hora programada o cuando se produzca un evento específico (consulte Gestión de programadores y [activadores](#page-102-0) en la [página](#page-102-0) 103).
- · Incluye la eliminación de aplicaciones en flujos de [trabajo](#page-117-0) (consulte Gestión de flujos de trabajo en la [página](#page-117-0) 118).

#### **Importante**

Tenga cuidado al desinstalar una aplicación porque los dispositivos podrían no funcionar correctamente sin la aplicación.

#### **Para desinstalar aplicaciones en un solo dispositivo**

- 1. Haz clic en **Dispositivos** <sup>p</sup> para abrir la vista *Dispositivos*.
- 2. (Opcional) Filtre los dispositivos mostrados en la vista Dispositivos (consulte [Encontrar](#page-8-0) [dispositivos](#page-8-0) en la página 9).

3. Haz clic en la fila del dispositivo.

Aparece la ventana del administrador del dispositivo.

4. Para cada aplicación que quieras desinstalar, haz clic  $\dot{\ast}$  en la fila de la aplicación y selecciona **Desinstalar aplicación**.

#### **Para desinstalar aplicaciones en varios dispositivos**

- 1. Haz clic en **Dispositivos** <sup>p</sup> para abrir la vista *Dispositivos*.
- 2. (Opcional) Filtre los dispositivos mostrados en la vista Dispositivos (consulte [Encontrar](#page-8-0) [dispositivos](#page-8-0) en la página 9).
- 3. Seleccione las casillas de verificación de los dispositivos.
- 4. Haga clic en **Más acciones** y seleccione **Desinstalar paquetes**. Aparecerá la ventana de Desinstalar paquetes.
- 5. Haga clic en **Añadir a la lista** para cada aplicación que quiera desinstalar.
- 6. Haga clic en **DESINSTALAR**.

#### **Para desactivar las aplicaciones en todos los dispositivos que coincidan con los criterios de un filtro guardado**

- 1. Haz clic en **Dispositivos** <sup>p</sup> para abrir la vista *Dispositivos*.
- 2. Haga clic en **Filtros**  $\equiv$ .
- 3. Haz clic en **Acciones**  $\ddot{i}$  en la fila del filtro guardado y selecciona **Desinstalar paquete**. Aparecerá la ventana de Desinstalar paquetes.
- 4. Haga clic en **Añadir a la lista** para cada aplicación que quiera desinstalar.
- 5. Haga clic en **DESINSTALAR**.

#### **Para desinstalar aplicaciones en un grupo**

- 1. Haz clic en **Dispositivos** <sup>pa</sup> para abrir la vista *Dispositivos*.
- 2. Haga clic en **Grupos** para abrir el panel Grupos.
- 3. Haga clic en **Acciones**  $\frac{1}{2}$  en la fila del grupo y seleccione **Desinstalar paquete**. Aparecerá la ventana de Desinstalar paquetes.
- 4. Haga clic en **Añadir a la lista** para cada aplicación que quiera desinstalar.
- 5. Haga clic en **DESINSTALAR**.

## Instalar y desinstalar aplicaciones en dispositivos iOS y macOS usando VPP

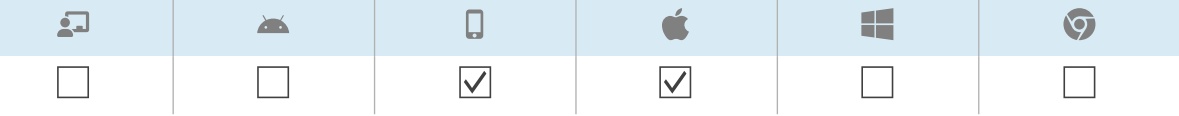

Apple School Manager y Apple Business Manager son servicios en línea que incluyen la posibilidad de instalar y desinstalar aplicaciones en los dispositivos iOS y macOS de su organización en SMART Remote Management y otros programas de gestión de dispositivos móviles.

#### **Nota**

Apple School Manager y Apple Business Manager reemplazan al Programa de compras por volumen (VPP). Sin embargo, el término VPP todavía se usa en SMART Remote Management y en esta documentación.

Para más información sobre estos programas de Apple, consulte [Introducción](https://support.apple.com/HT207516) a Apple Business Manager o Apple School Manager con la [administración](https://support.apple.com/HT207516) de dispositivos móviles.

Para usar estos programas de Apple con SMART Remote Management para instalar o desinstalar aplicaciones, siga estos tres pasos:

1. Si no lo ha hecho todavía, inscríbase en el programa adecuado para su organización:

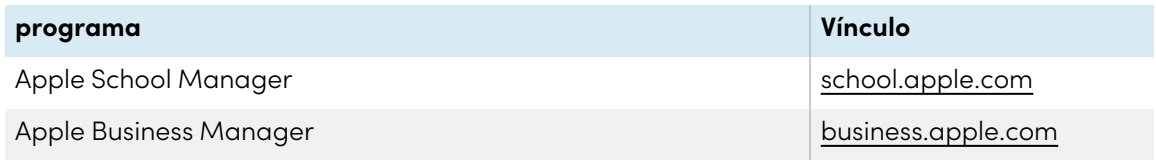

- 2. Añada una cuenta VPP para SMART Remote Management como se describe en la Guía de configuración de SMART Remote Management [\(docs.smarttech.com/es/kb/171333\)](https://docs.smarttech.com/es/kb/171333).
- 3. Instalar o desinstalar aplicaciones en un solo dispositivo, varios dispositivos o en un grupo.

#### **Para instalar o desinstalar aplicaciones en un solo dispositivo**

- 1. Haz clic en **Dispositivos** <sup>p</sup> para abrir la vista *Dispositivos*.
- 2. (Opcional) Filtre los dispositivos mostrados en la vista Dispositivos (consulte [Encontrar](#page-8-0) [dispositivos](#page-8-0) en la página 9).
- 3. Haga clic en *Acciones*  $\frac{1}{2}$  en la fila del dispositivo y seleccione **Instalación/Desinstalación de VPP**.

Aparecerá la ventana de Instalación de VPP.

- 4. Selecciona la cuenta VPP en la lista desplegable Seleccionar cuenta VPP.
- 5. Selecciona **Instalar** o **Desinstalar**.
- 6. Usa los controles restantes para seleccionar las aplicaciones que deseas instalar o desinstalar y establecer opciones para esas aplicaciones.
- 7. Haga clic en **CONFIRMAR**.

#### **Para instalar o desinstalar aplicaciones en varios dispositivos**

- 1. Haz clic en **Dispositivos** <sup>p</sup> para abrir la vista *Dispositivos*.
- 2. (Opcional) Filtre los dispositivos mostrados en la vista Dispositivos (consulte [Encontrar](#page-8-0) [dispositivos](#page-8-0) en la página 9).
- 3. Seleccione las casillas de verificación de los dispositivos.
- 4. Haga clic en **Más acciones** y seleccione **Instalación/desinstalación del VPP**.

Aparecerá la ventana de Instalación de VPP.

- 5. Selecciona la cuenta VPP en la lista desplegable Seleccionar cuenta VPP.
- 6. Selecciona **Instalar** o **Desinstalar**.
- 7. Usa los controles restantes para seleccionar las aplicaciones que deseas instalar o desinstalar y establecer opciones para esas aplicaciones.
- 8. Haga clic en **CONFIRMAR**.

#### **Para instalar o desinstalar aplicaciones en todos los dispositivos que coincidan con los criterios de un filtro guardado**

- 1. Haz clic en **Dispositivos** <sup>p</sup> para abrir la vista *Dispositivos*.
- 2. Haga clic en **Filtros**  $\overline{=}$ .
- 3. Haz clic en **Acciones**  $\ddot{\cdot}$  en la fila del filtro guardado y selecciona VPP instalar/desinstalar. Aparecerá la ventana de Instalación de VPP.
- 4. Selecciona la cuenta VPP en la lista desplegable Seleccionar cuenta VPP.
- 5. Selecciona **Instalar** o **Desinstalar**.
- 6. Usa los controles restantes para seleccionar las aplicaciones que deseas instalar o desinstalar y establecer opciones para esas aplicaciones.
- 7. Haga clic en **CONFIRMAR**.

#### **Para instalar o desinstalar aplicaciones un grupo**

- 1. Haz clic en **Dispositivos** <sup>p</sup> para abrir la vista *Dispositivos*.
- 2. Haga clic en **Grupos** para abrir el panel Grupos.
- 3. Haga clic en Acciones  $\dot{\cdot}$  en la fila del grupo y seleccione Instalación/Desinstalación de VPP. Aparecerá la ventana de Instalación de VPP.
- 4. Selecciona la cuenta VPP en la lista desplegable Seleccionar cuenta VPP.
- 5. Selecciona **Instalar** o **Desinstalar**.
- 6. Usa los controles restantes para seleccionar las aplicaciones que deseas instalar o desinstalar y establecer opciones para esas aplicaciones.
- 7. Haga clic en **CONFIRMAR**.

### Ver los datos de uso de la aplicación

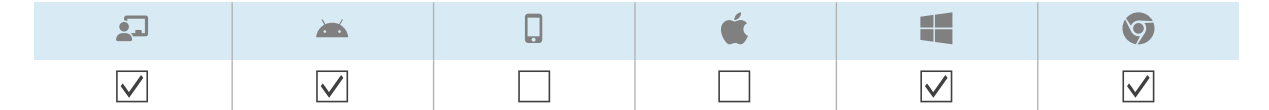

Puedes ver las aplicaciones que se están ejecutando actualmente en un dispositivo y la información detallada de las mismas mediante SMART Remote Management.

También puedes crear un informe de uso de aplicaciones para un solo dispositivo, varios dispositivos, todos los dispositivos que coincidan con los criterios de un filtro guardado o un grupo. Este informe muestra los datos de uso de aplicaciones, incluyendo las aplicaciones más usadas y menos usadas en los dispositivos. Los datos de uso son útiles para determinar qué aplicaciones se están usando en su organización y cuáles no se están usando y pueden ser deshabilitadas (consulte [Deshabilitar](#page-34-0) aplicaciones en la página 35) o desinstaladas (consulte [Desinstalar](#page-38-0) aplicaciones en la [página](#page-38-0) 39).

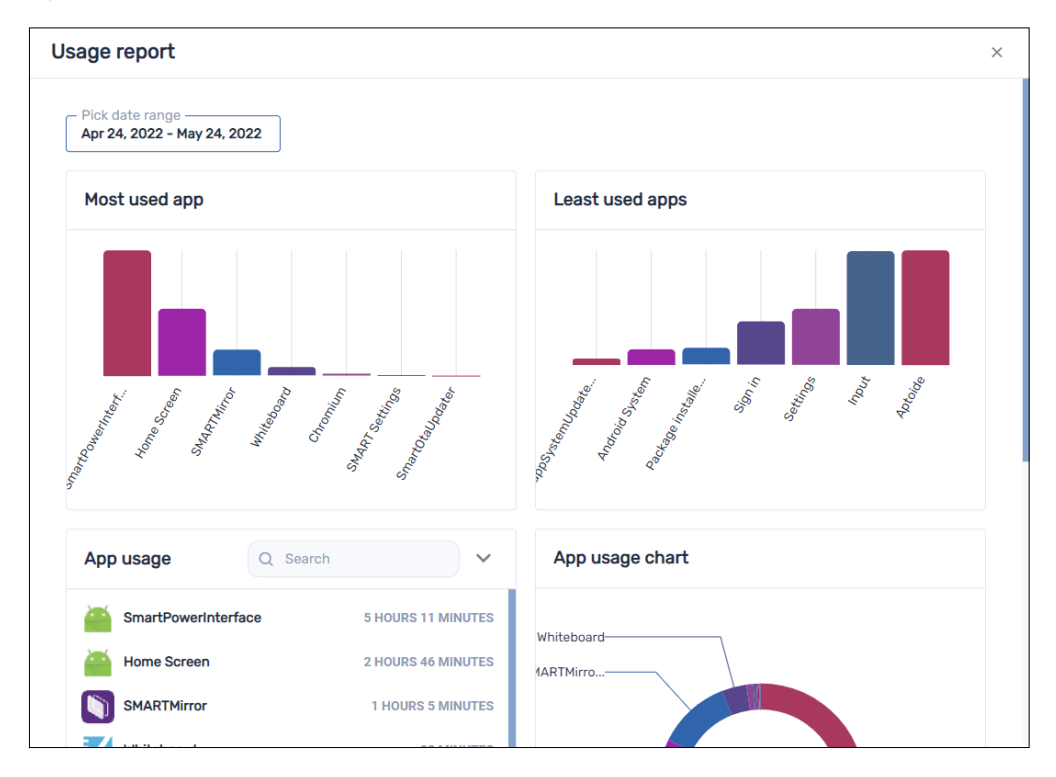

#### **Para ver las aplicaciones que se están ejecutando actualmente en un dispositivo**

- 1. Haz clic en **Dispositivos** <sup>p</sup> para abrir la vista *Dispositivos*.
- 2. (Opcional) Filtre los dispositivos mostrados en la vista Dispositivos (consulte [Encontrar](#page-8-0) [dispositivos](#page-8-0) en la página 9).
- 3. Haz clic en la fila del dispositivo.

Aparece la ventana del administrador del dispositivo.

4. Haga clic en **Uso**  $\mathbb{C}$ .

Aparecerá una lista de todas las aplicaciones que se están ejecutando actualmente en un dispositivo.

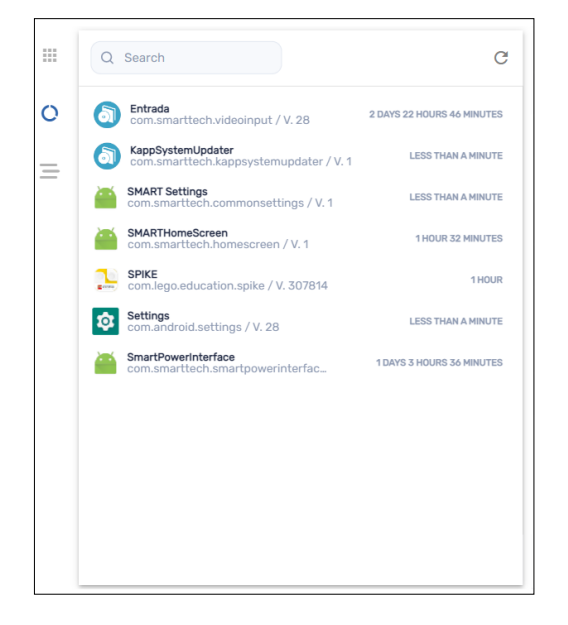

#### **Para ver información detallada de la aplicación para un dispositivo**

- 1. Haz clic en **Dispositivos** <sup>pa</sup> para abrir la vista *Dispositivos*.
- 2. (Opcional) Filtre los dispositivos mostrados en la vista Dispositivos (consulte [Encontrar](#page-8-0) [dispositivos](#page-8-0) en la página 9).
- 3. Haz clic en la fila del dispositivo.

Aparece la ventana del administrador del dispositivo.

#### 4. Haz clic en **Estadísticas avanzadas** .

Aparece una tabla con información detallada de la aplicación para el dispositivo.

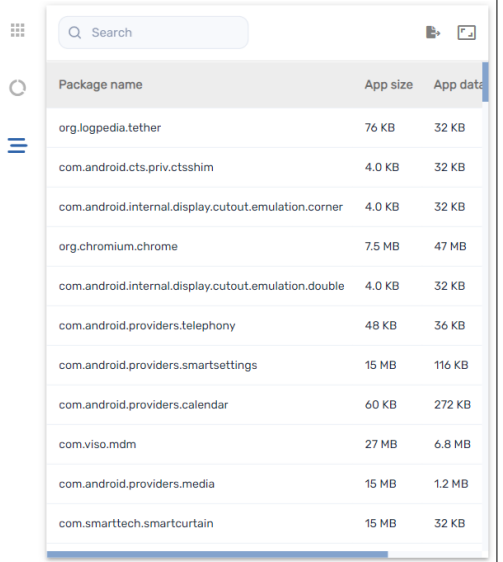

#### **Sugerencia**

Puedes hacer lo siguiente:

- <sup>o</sup> Busque información específica utilizando el cuadro Buscar.
- <sup>o</sup> Exporta información a un archivo CSV haciendo clic en **Exportar a CSV** .
- <sup>o</sup> Muestre la información en la pestaña en una vista expandida haciendo clic en **Expandir** .

#### **Para crear un informe de uso de aplicaciones para un solo dispositivo**

- 1. Haz clic en **Dispositivos** <sup>p</sup> para abrir la vista *Dispositivos*.
- 2. (Opcional) Filtre los dispositivos mostrados en la vista Dispositivos (consulte [Encontrar](#page-8-0) [dispositivos](#page-8-0) en la página 9).
- 3. Haga clic en **Acciones**  $\frac{1}{2}$  en la fila del dispositivo y seleccione **Informe de uso de aplicaciones**.

Aparecerá el informe de uso de la aplicación para el dispositivo. De forma predeterminada, el informe muestra los datos de uso de aplicaciones del último mes.

4. (Opcional) Cambie las fechas de inicio y finalización del informe utilizando el calendario.

#### **Sugerencia**

En la sección Uso de la aplicación del informe, puedes hacer lo siguiente:

- o Busque información específica utilizando el cuadro Buscar.
- <sup>o</sup> Exporta información a un archivo CSV haciendo clic en **Exportar a CSV** .
- <sup>o</sup> Ordena la lista de aplicaciones haciendo clic en **Ordenación ascendente**  $\hat{\ }$  o **Ordenación descendente** .

#### **Para crear un informe de uso de aplicaciones para varios dispositivos**

- 1. Haz clic en **Dispositivos** <sup>p</sup> para abrir la vista *Dispositivos*.
- 2. (Opcional) Filtre los dispositivos mostrados en la vista Dispositivos (consulte [Encontrar](#page-8-0) [dispositivos](#page-8-0) en la página 9).
- 3. Seleccione las casillas de verificación de los dispositivos.
- 4. Haz clic en **Más acciones** y selecciona **Informe de uso de la aplicación**.

Aparecerá el informe de uso de la aplicación para los dispositivos. De forma predeterminada, el informe muestra los datos de uso de aplicaciones del último mes.

5. (Opcional) Cambie las fechas de inicio y finalización del informe utilizando el calendario.

#### **Sugerencia**

En la sección Uso de la aplicación del informe, puedes hacer lo siguiente:

- <sup>o</sup> Busque información específica utilizando el cuadro Buscar.
- <sup>o</sup> Exporta información a un archivo CSV haciendo clic en **Exportar a CSV** .
- <sup>o</sup> Ordena la lista de aplicaciones haciendo clic en **Ordenación ascendente**  $\wedge$  o **Ordenación descendente** .

#### **Para crear un informe de uso de aplicaciones para todos los dispositivos que coincidan con los criterios de un filtro guardado**

- 1. Haz clic en **Dispositivos** <sup>p</sup> para abrir la vista *Dispositivos*.
- 2. Haga clic en **Filtros**  $\overline{=}$ .
- 3. Haz clic en Acciones  $\dot{i}$  en la fila del filtro guardado y selecciona Informe de uso de la **aplicación**.

Aparecerá el informe de uso de la aplicación para los dispositivos. De forma predeterminada, el informe muestra los datos de uso de aplicaciones del último mes.

4. (Opcional) Cambie las fechas de inicio y finalización del informe utilizando el calendario.

#### **Sugerencia**

En la sección Uso de la aplicación del informe, puedes hacer lo siguiente:

- <sup>o</sup> Busque información específica utilizando el cuadro Buscar.
- <sup>o</sup> Exporta información a un archivo CSV haciendo clic en **Exportar a CSV** .
- <sup>o</sup> Ordena la lista de aplicaciones haciendo clic en **Ordenación ascendente**  $\hat{\ }$  o **Ordenación descendente** .

#### **Para crear un informe de uso de aplicaciones para un grupo**

- 1. Haz clic en **Dispositivos** <sup>p</sup> para abrir la vista *Dispositivos*.
- 2. Haga clic en **Grupos** para abrir el panel Grupos.
- 3. Haga clic en Acciones  $\dot{i}$  en la fila del grupo y seleccione Informe de uso de aplicaciones.

Aparecerá el informe de uso de la aplicación para los dispositivos. De forma predeterminada, el informe muestra los datos de uso de aplicaciones del último mes.

4. (Opcional) Cambie las fechas de inicio y finalización del informe utilizando el calendario.

#### **Sugerencia**

En la sección Uso de la aplicación del informe, puedes hacer lo siguiente:

- <sup>o</sup> Busque información específica utilizando el cuadro Buscar.
- <sup>o</sup> Exporta información a un archivo CSV haciendo clic en **Exportar a CSV** .
- <sup>o</sup> Ordena la lista de aplicaciones haciendo clic en **Ordenación ascendente** ^ o **Ordenación descendente** .

# Capítulo 4 **Despliegue de políticas y gestión de configuraciones**

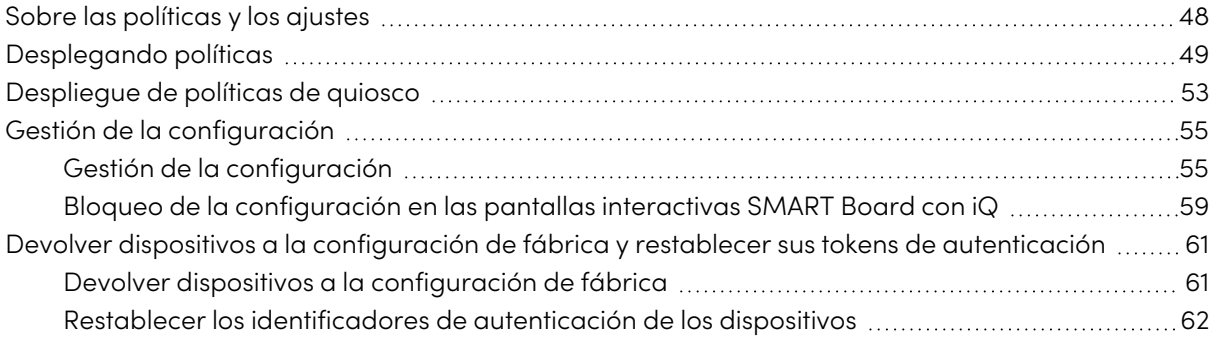

## <span id="page-47-0"></span>Sobre las políticas y los ajustes

Puedes controlar el acceso de los usuarios a las aplicaciones y sitios web en los dispositivos desplegando políticas en ellos. También puedes administrar la configuración del dispositivo de forma remota.

SMART Remote Management incluye tres tipos de elementos de repositorio que se utilizan para desplegar políticas y gestionar la configuración:

- Políticas
- Kiosk (Kiosco)
- Ajustes del dispositivo

Esta tabla define la finalidad de estos tipos de elementos del repositorio y los tipos de dispositivos que admite cada uno:

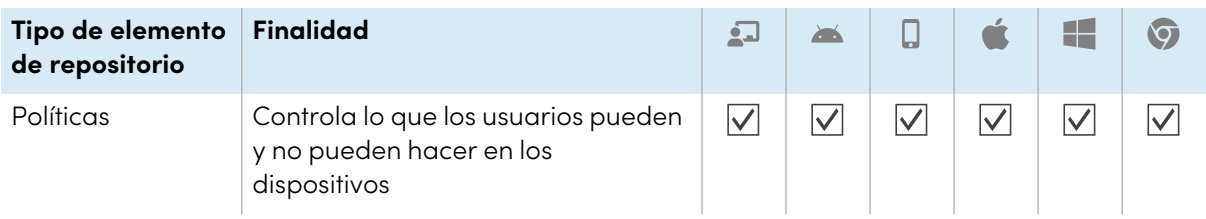

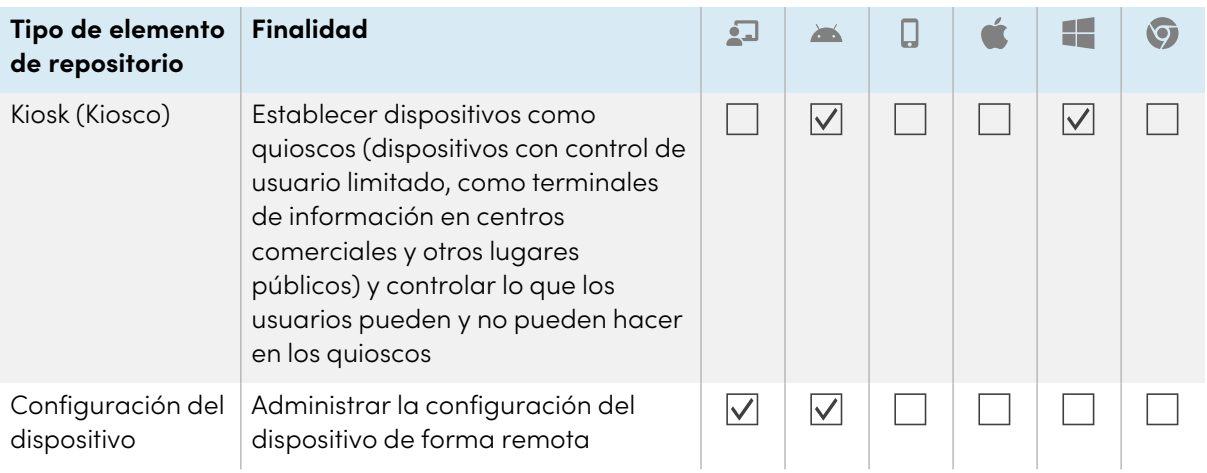

#### **Notas**

- En el caso de las pantallas interactivas SMART Board con iQ, puedes bloquear la configuración desplegando una política (ver Bloqueo de la [configuración](#page-58-0) en las pantallas [interactivas](#page-58-0) SMART Board con iQ en la página 59).
- Para las pantallas interactivas SMART Board series GX y MX100 y los dispositivos Android, puede agregar ajustes a una política (consulte [Desplegando](#page-48-0) políticas abajo). Esto te permite desplegar políticas y gestionar la configuración en un solo paso.

## <span id="page-48-0"></span>Desplegando políticas

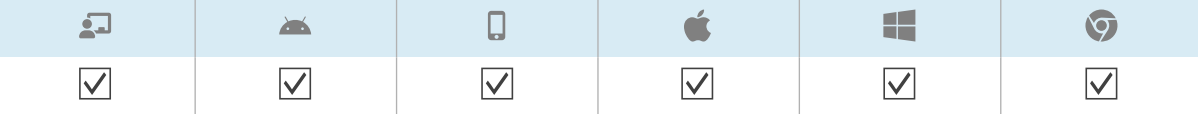

Puede desplegar políticas en los dispositivos de su organización usando SMART Remote Management. Las políticas controlan lo que los usuarios pueden y no pueden hacer con los dispositivos de su organización.

Puede implementar una política en un solo dispositivo, en varios dispositivos, en todos los dispositivos que coincidan con los criterios de un filtro guardado o en un grupo. Como alternativa, puede utilizar un disparador para implementar una política a una hora programada o cuando se produzca un evento específico (solo para las pantallas interactivas SMART Board series GX y MX100, los dispositivos Android y los dispositivos Windows).

#### **Para crear una política**

1. Haga clic en **Repositorios** y después seleccione **Políticas**.

Aparecerá la ventana de Políticas.

2. Haga clic en **AÑADIR NUEVO** y seleccione el tipo de dispositivo para el que desea crear la política.

3. Introduzca un nombre y una descripción los campos Nombre de política y Descripción de política.

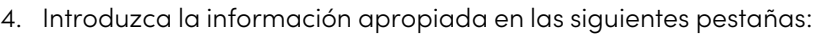

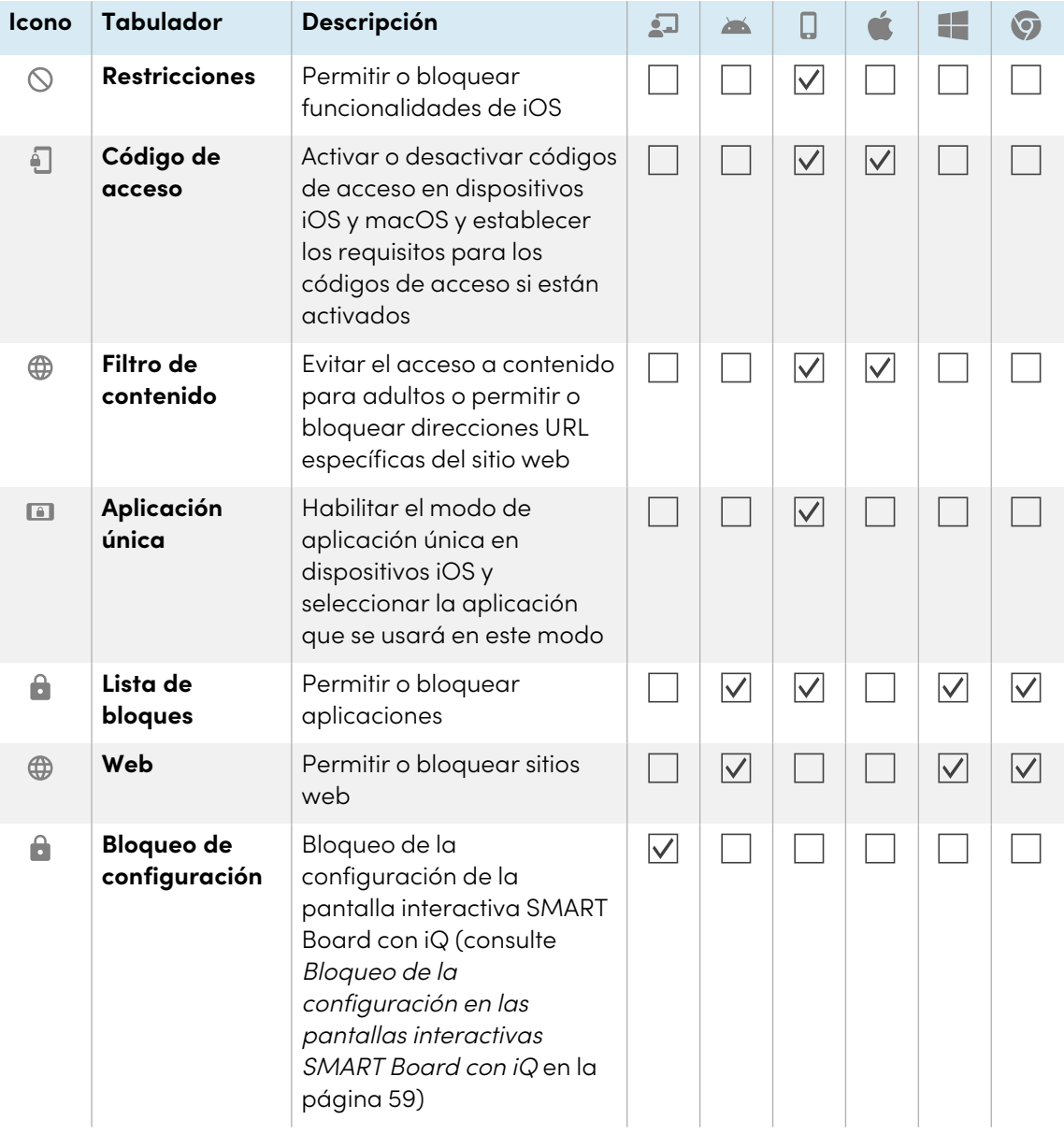

- 5. (Opcional) Para las pantallas interactivas SMART Board series GX y MX100, los dispositivos Android y los dispositivos Windows, utilice un disparador para iniciar o detener la implementación de la política (consulte Gestión de programadores <sup>y</sup> [activadores](#page-102-0) en la [página](#page-102-0) 103):
	- a. Haga clic en **General**  $\ddot{\bullet}$ .
	- b. Activa **Activa la política por medio de un disparador**.
	- c. Haz clic en **SELECCIONA EL DISPARADOR**.

Aparece la ventana del programador <sup>y</sup> disparadores.

- d. Seleccione el disparador de la lista y haga clic en **APLICAR**.
- 6. (Opcional) Para las pantallas interactivas de las series SMART Board GX y MX100 y los dispositivos Android, añade ajustes a la política (ver Gestión de la [configuración](#page-54-0) en la [página](#page-54-0) 55):
	- a. Haga clic en **General**  $\ddot{\ddot{\bullet}}$ .
	- b. Activa **Agregar configuración a la política**.
	- c. Haga clic en **SELECCIONAR CONFIGURACIÓN**.

Aparecerá la ventana Configuración.

- d. Seleccione una configuración desde la lista y haga clic en **APLICAR**.
- 7. Haga clic en **CONFIRMAR**.

#### **Para desplegar una política a un dispositivo**

- 1. Haz clic en **Dispositivos** <sup>p</sup> para abrir la vista *Dispositivos*.
- 2. (Opcional) Filtre los dispositivos mostrados en la vista Dispositivos (consulte [Encontrar](#page-8-0) [dispositivos](#page-8-0) en la página 9).
- 3. Haz clic en la fila del dispositivo.

Aparece la ventana del administrador del dispositivo.

- 4. Haga clic en **Acciones de repositorios** y después haga clic en **POLÍTICAS**. Aparecerá la ventana de Políticas.
- 5. Seleccione una política desde una lista y haga clic en **APLICAR**.

#### **Para desplegar una política en varios dispositivos**

- 1. Haz clic en **Dispositivos** <sup>p</sup> para abrir la vista *Dispositivos*.
- 2. (Opcional) Filtre los dispositivos mostrados en la vista Dispositivos (consulte [Encontrar](#page-8-0) [dispositivos](#page-8-0) en la página 9).

3. Seleccione las casillas de verificación del dispositivo.

#### **Nota**

Las políticas se crean para dispositivos específicos, así que seleccione los dispositivos del mismo tipo.

4. Haga clic en **Políticas**  $\overline{R}$ .

Aparecerá la ventana de Políticas.

5. Seleccione una política desde una lista y haga clic en **APLICAR**.

#### **Implementar una política en todos los dispositivos que coincidan con los criterios de un filtro guardado**

- 1. Haz clic en **Dispositivos** <sup>p</sup> para abrir la vista *Dispositivos*.
- 2. Haga clic en **Filtros**  $\overline{=}$ .
- 3. Haga clic en **Acciones**  $\frac{1}{2}$  en la fila del filtro guardado y seleccione **Políticas**.

Aparecerá la ventana de Políticas.

#### **Nota**

Las políticas se crean para tipos de dispositivos específicos, así que seleccione los dispositivos del mismo filtro.

4. Seleccione una política en la lista y haga clic en **APLICAR**.

#### **Para desplegar una política a un grupo**

- 1. Haz clic en **Dispositivos** <sup>p</sup> para abrir la vista *Dispositivos*.
- 2. Haga clic en **Grupos** para abrir el panel Grupos.
- 3. Haga clic en **Acciones**  $\frac{1}{2}$  en la fila del grupo y seleccione **Políticas**.

Aparecerá la ventana de Políticas.

#### **Nota**

Las políticas se crean para tipos de dispositivos específicos, así que seleccione los dispositivos del mismo tipo.

4. Seleccione una política en la lista y haga clic en **APLICAR**.

## <span id="page-52-0"></span>Despliegue de políticas de quiosco

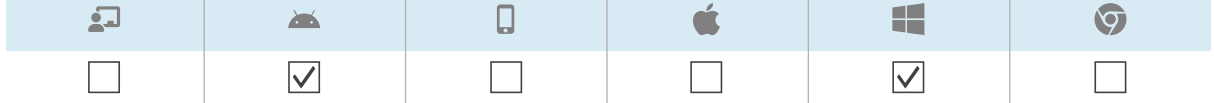

Un quiosco es un dispositivo con un control limitado por parte del usuario, como los terminales de información de los centros comerciales y otros lugares públicos. Puede crear políticas para quioscos en SMART Remote Management que hagan lo siguiente:

- Establecer aplicaciones permitidas para quioscos
- <sup>l</sup> Especifique qué aplicación permitida es la aplicación del lanzador (es decir, la aplicación que aparece cuando los usuarios interactúan por primera vez con quioscos)
- Establecer los sitios web permitidos y bloqueados para los quioscos
- <sup>l</sup> Establecer un fondo de pantalla (fondo) para los quioscos

Puede implementar una política de quiosco en un solo dispositivo, en varios dispositivos, en todos los dispositivos que coincidan con los criterios de un filtro guardado o en un grupo. Como alternativa, puede utilizar un disparador para implementar una política de quiosco en una hora programada o cuando se produzca un evento específico.

#### **Para crear una política de quiosco**

1. Haz clic en **Repositorios D** v selecciona **Kiosco**.

Aparecerá la ventana Kiosco.

- 2. Haga clic en **AÑADIR NUEVO** y seleccione el tipo de dispositivo para el que desea crear la política.
- 3. Escriba un nombre y una descripción en los cuadros Nombre del quiosco y Descripción del quiosco.
- 4. Introduzca la información apropiada en las siguientes pestañas:

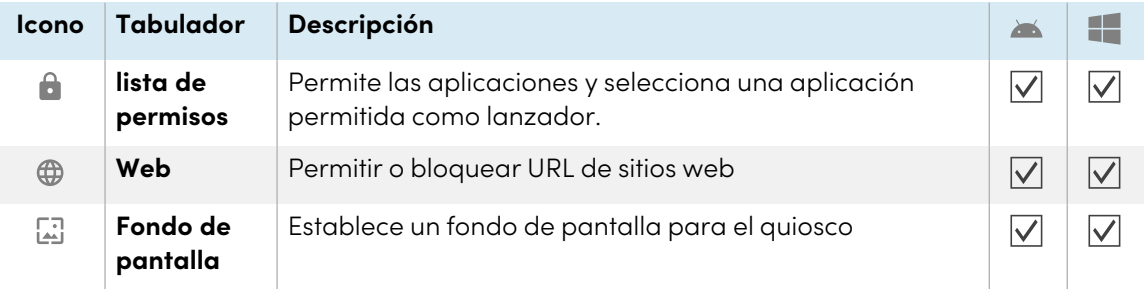

- 5. (Opcional) Utiliza un activador para iniciar o detener el despliegue de la política de quiosco (ver Gestión de programadores <sup>y</sup> [activadores](#page-102-0) en la página 103):
	- a. Haga clic en **General**  $\mathbf{\mathcal{P}}$ .
	- b. Enciende **Activa el quiosco mediante el disparador**.
	- c. Haga clic en **SELECCIONAR DISPARADOR**.

Aparece la ventana del programador <sup>y</sup> disparadores.

- d. Seleccione el disparador de la lista y haga clic en **APLICAR**.
- 6. Haga clic en **CONFIRMAR**.

#### **Para desplegar una política de quiosco en un dispositivo**

- 1. Haz clic en **Dispositivos** <sup>p</sup> para abrir la vista *Dispositivos*.
- 2. (Opcional) Filtre los dispositivos mostrados en la vista Dispositivos (consulte [Encontrar](#page-8-0) [dispositivos](#page-8-0) en la página 9).
- 3. Haga clic en la fila del dispositivo.

Aparece la ventana del administrador del dispositivo.

4. Haga clic en **Acciones de repositorios** y después haga clic en **ARCHIVOS**.

Aparece la ventana Kiosco.

5. Selecciona una política de quiosco de la lista y haz clic en **APLICAR**.

#### **Para desplegar una política de quiosco en varios dispositivos**

- 1. Haz clic en **Dispositivos** <sup>p</sup> para abrir la vista *Dispositivos*.
- 2. (Opcional) Filtre los dispositivos mostrados en la vista Dispositivos (consulte [Encontrar](#page-8-0) [dispositivos](#page-8-0) en la página 9).
- 3. Seleccione las casillas de verificación del dispositivo.

#### **Nota**

Las políticas se crean para dispositivos específicos, así que seleccione los dispositivos del mismo tipo.

4. Haz clic en **Más acciones** y selecciona **Kiosco**.

Aparecerá la ventana Kiosco.

5. Selecciona una política de quiosco de la lista y haz clic en **APLICAR**.

#### **Implementar una política de quiosco en todos los dispositivos que coincidan con los criterios de un filtro guardado**

- 1. Haz clic en **Dispositivos** <sup>p</sup> para abrir la vista *Dispositivos*.
- 2. Haga clic en **Filtros**  $\overline{=}$ .
- 3. Haz clic en **Acciones**  $\frac{1}{2}$  en la fila del filtro guardado y selecciona **Kiosco**.

Aparecerá la ventana Kiosco.

#### **Nota**

Las políticas de quioscos se crean para tipos de dispositivos específicos, así que seleccione un filtro con dispositivos que sean del mismo tipo.

4. Selecciona la política del quiosco de la lista y haz clic en **APLICAR**.

#### **Para desplegar una política a un grupo**

- 1. Haz clic en **Dispositivos** <sup>p</sup> para abrir la vista *Dispositivos*.
- 2. Haga clic en **Grupos** para abrir el panel Grupos.
- 3. Haga clic en Acciones  $\dot{\cdot}$  en la fila del grupo y seleccione Kiosco.

Aparece la ventana Kiosco.

#### **Nota**

Las políticas se crean para tipos de dispositivos específicos, así que seleccione los dispositivos del mismo tipo.

<span id="page-54-0"></span>4. Selecciona la política del quiosco de la lista y haz clic en **APLICAR**.

## Gestión de la configuración

Puede usar SMART Remote Management para gestionar la configuración de las pantallas interactivas SMART Board y los dispositivos Android de forma remota. También puede bloquear el acceso a la configuración de las pantallas interactivas SMART Board con iQ para que los usuarios no la cambien por error.

### <span id="page-54-1"></span>Gestión de la configuración

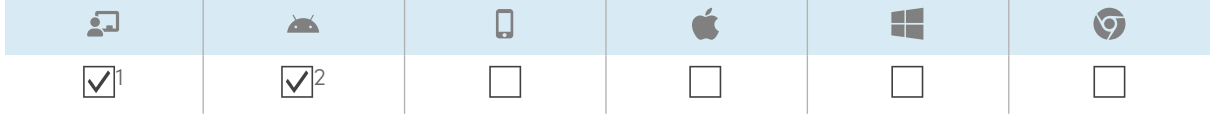

1Las pantallas interactivas SMART Board con iQ admiten todas las opciones de configuración de SMART Remote Management.

2Las pantallas interactivas SMART Board de las series GX y MX100 no admiten todas las opciones de configuración de SMART Remote Management.

Para gestionar la configuración de un dispositivo de forma remota usando SMART Remote Management, necesita crear antes la configuración de SMART Remote Management. A continuación, puedes aplicar la configuración a un dispositivo individual, a varios dispositivos, a todos los dispositivos que coincidan con los criterios de un filtro guardado o a un grupo. Como alternativa, puede:

- Use un activador para aplicar la configuración a una hora programada o cuando se produzca un evento específico (consulte Gestión de programadores y [activadores](#page-102-0) en la página 103).
- · Incluya la aplicación de la configuración en los flujos de trabajo (consulte [Gestión](#page-117-0) de flujos de trabajo en la [página](#page-117-0) 118).

#### **Nota**

No todas las pantallas interactivas SMART Board con iQ están configuradas para cambiarse con SMART Remote Management. Si hay una configuración que quiera cambiar de SMART Remote Management, envíe una solicitud de [característica](https://smarttech.uservoice.com/forums/908005-iq-experience/suggestions/38621941-smart-remote-management) para añadir esta configuración a una versión futura.

#### **Para crear la configuración**

1. Haga clic en **Repositorios**  $\blacksquare$  y seleccione **Configuración del dispositivo**.

Aparece la ventana Configuración del dispositivo.

2. Haga clic en **AÑADIR NUEVA**.

- 3. Escriba un nombre y una descripción los campos Nombre y Descripción.
- 4. Introduzca la información apropiada en las siguientes pestañas:

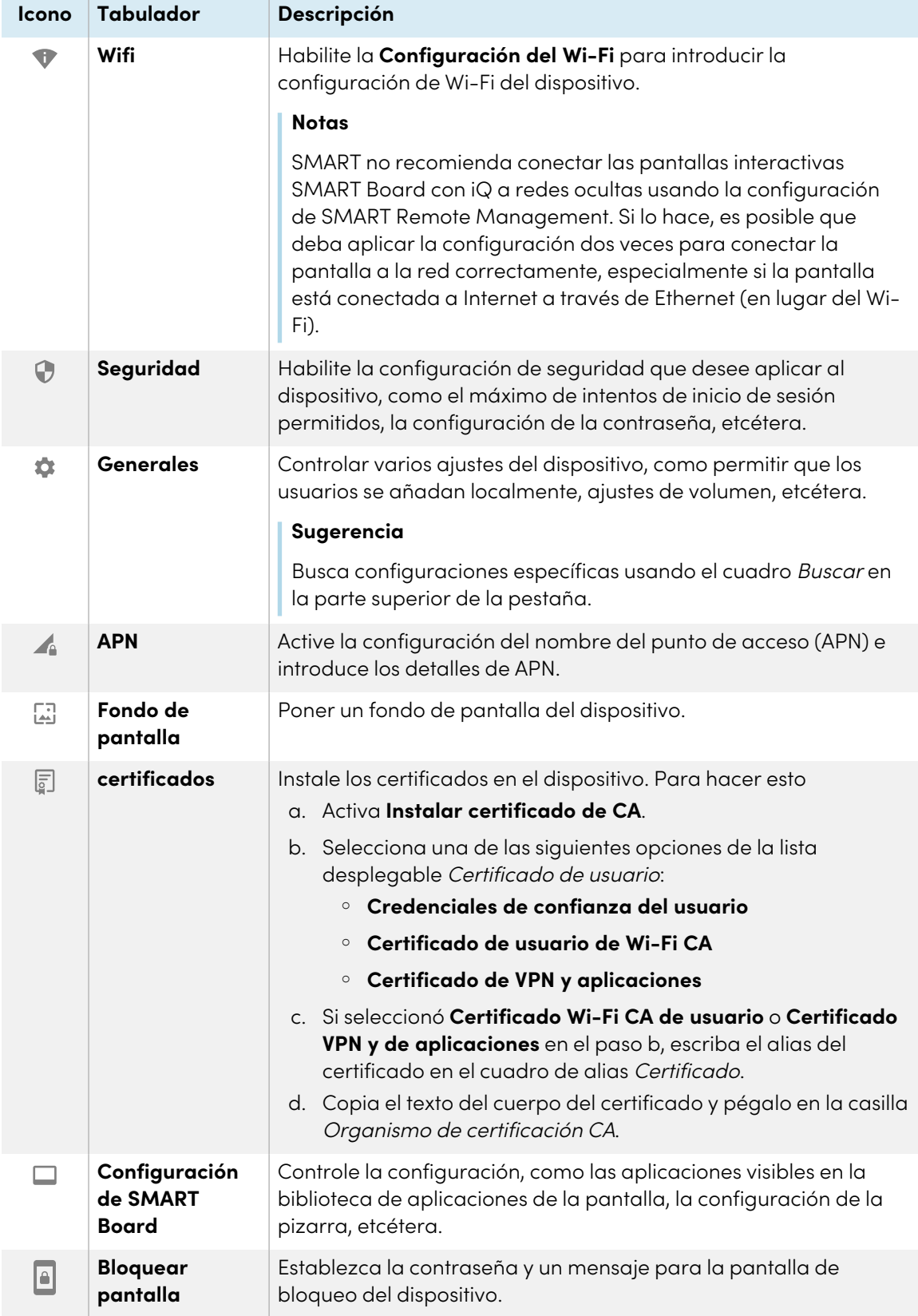

5. Haga clic en **CONFIRMAR**.

#### **Para aplicar la configuración a un solo dispositivo**

- 1. Haz clic en **Dispositivos** <sup>p</sup> para abrir la vista *Dispositivos*.
- 2. (Opcional) Filtre los dispositivos mostrados en la vista Dispositivos (consulte [Encontrar](#page-8-0) [dispositivos](#page-8-0) en la página 9).
- 3. Haga clic en la fila del dispositivo.

Aparece la ventana del administrador del dispositivo.

4. Haga clic en **Repositorios de acciones** y, a continuación, haga clic en **CONFIGURACIÓN DEL DISPOSITIVO**.

Aparece la ventana Configuración del dispositivo.

5. Seleccione una configuración desde la lista y haga clic en **APLICAR**.

#### **Para aplicar la configuración a múltiples dispositivos**

- 1. Haz clic en **Dispositivos** <sup>p</sup> para abrir la vista *Dispositivos*.
- 2. (Opcional) Filtre los dispositivos mostrados en la vista Dispositivos (consulte [Encontrar](#page-8-0) [dispositivos](#page-8-0) en la página 9).
- 3. Seleccione las casillas de verificación de los dispositivos.
- 4. Haz clic en **Configuración del dispositivo** .

Aparece la ventana Configuración del dispositivo.

5. Seleccione una configuración desde la lista y haga clic en **APLICAR**.

#### **Para aplicar los ajustes a todos los dispositivos que coincidan con los criterios de un filtro guardado**

- 1. Haz clic en **Dispositivos** <sup>p</sup> para abrir la vista *Dispositivos*.
- 2. Haga clic en **Filtros**  $\overline{=}$ .
- 3. Haga clic en *Acciones*  $\frac{1}{2}$  en la fila del filtro guardado y seleccione Configuración del **dispositivo**.

Aparece la ventana Configuración del dispositivo.

4. Seleccione una configuración desde la lista y haga clic en **APLICAR**.

#### **Para aplicar la configuración a un grupo**

- 1. Haz clic en **Dispositivos** <sup>p</sup> para abrir la vista *Dispositivos*.
- 2. Haga clic en **Grupos** para abrir el panel Grupos.
- 3. Haga clic en Acciones  $\dot{i}$  en la fila del grupo y seleccione Configuración del dispositivo. Aparece la ventana Configuración del dispositivo.
- <span id="page-58-0"></span>4. Seleccione una configuración desde la lista y haga clic en **APLICAR**.

### Bloqueo de la configuración en las pantallas interactivas SMART Board con iQ

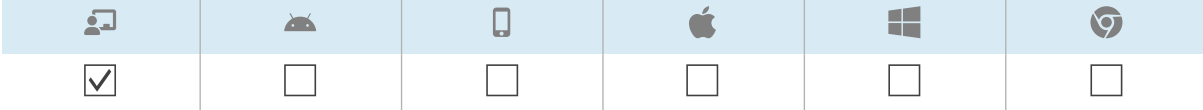

Para bloquear el acceso a la configuración en una pantalla interactiva SMART Board con iQ, conecte un USB a una pantalla y cree un certificado de bloqueo. Después de obtener el certificado de bloqueo, cree una política de bloqueo y aplíquela a una pantalla, a varias pantallas, a todas las pantallas que coincidan con los criterios de un filtro guardado o a un grupo.

#### **Para crear una política de bloqueo**

- 1. Conecte un USB a una pantalla interactiva SMART Board con iQ y cree un certificado de bloqueo (consulte Bloquear la aplicación de [configuración](https://support.smarttech.com/docs/redirect/?product=iq&context=lockdown) de la experiencia iQ).
- 2. Conecte la unidad USB a su ordenador.
- 3. Haga clic en **Repositorios** y después seleccione **Políticas**.

Aparecerá la ventana de Políticas.

4. Haga clic en **AÑADIR NUEVO** y seleccione **Smartboard**.

Aparecerá la ventana Nueva política personalizada.

- 5. Introduzca un nombre y una descripción los campos Nombre de política y Descripción de política.
- 6. Haga clic en **Configuración de bloqueo** .
- 7. Haga clic en el slider de **Seleccionar clave** para activarlo.
- 8. Haga clic en **Agregar clave** .

Aparecerá la ventana de Abrir.

- 9. Busque y seleccione el archivo .key en la unidad USB y haga clic en **Abrir**.
- 10. Haga clic en **CONFIRMAR**.

#### **Para bloquear la configuración en una sola pantalla**

- 1. Haz clic en **Dispositivos** <sup>p</sup> para abrir la vista *Dispositivos*.
- 2. (Opcional) Filtre los dispositivos mostrados en la vista Dispositivos (consulte [Encontrar](#page-8-0) [dispositivos](#page-8-0) en la página 9).
- 3. Haz clic en la fila de la pantalla.

Aparece la ventana del panel de control de la pantalla.

- 4. Haga clic en **Acciones de repositorios** y después haga clic en **POLÍTICAS**. Aparecerá la ventana de Políticas.
- 5. Seleccione una política de bloqueo en la lista y haga clic en **APLICAR**.

#### **Para bloquear la configuración en varios dispositivos**

- 1. Haz clic en **Dispositivos** <sup>p</sup> para abrir la vista *Dispositivos*.
- 2. (Opcional) Filtre los dispositivos mostrados en la vista Dispositivos (consulte [Encontrar](#page-8-0) [dispositivos](#page-8-0) en la página 9).
- 3. Seleccione las casillas de verificación de las pantallas.
- 4. Haga clic en **Políticas**  $\overline{R}$ .

Aparecerá la ventana de Políticas.

5. Seleccione una política de bloqueo en la lista y haga clic en **APLICAR**.

#### **Para bloquear la configuración en todas las pantallas que coincidan con los criterios de un filtro guardado**

- 1. Haz clic en **Dispositivos** <sup>p</sup> para abrir la vista *Dispositivos*.
- 2. Haga clic en **Filtros**  $\overline{=}$ .
- 3. Haga clic en **Acciones**  $\dot{i}$  en la fila del filtro guardado y seleccione **Políticas**. Aparecerá la ventana de Políticas.

#### **Nota**

Seleccione un filtro que seleccione solo las pantallas interactivas SMART Board con iQ.

4. Seleccione una política de bloqueo en la lista y haga clic en **APLICAR**.

#### **Para bloquear la configuración de un grupo**

- 1. Haz clic en **Dispositivos** <sup>p</sup> para abrir la vista *Dispositivos*.
- 2. Haga clic en **Grupos** para abrir el panel Grupos.

3. Haga clic en **Acciones**  $\stackrel{*}{\cdot}$  en la fila del grupo y seleccione **Políticas**. Aparecerá la ventana de Políticas.

#### **Nota**

Seleccione el grupo que contiene solo pantallas interactivas SMART Board con iQ.

<span id="page-60-0"></span>4. Seleccione una política de bloqueo en la lista y haga clic en **APLICAR**.

## Devolver dispositivos a la configuración de fábrica y restablecer sus tokens de autenticación

### <span id="page-60-1"></span>Devolver dispositivos a la configuración de fábrica

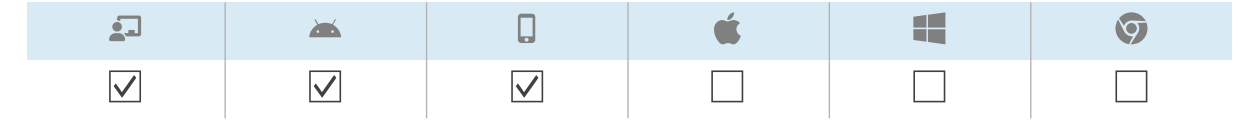

Puede devolver un dispositivo a su configuración de fábrica (o limpiarlo) como se describe a continuación. Como alternativa, puede usar un activador para iniciar la limpieza en un momento programado o cuando un evento específico tenga lugar (consulte Gestión de [programa](#page-102-0)dores <sup>y</sup> [activadores](#page-102-0) en la página 103).

#### **Importante**

Si devuelve un dispositivo a la configuración de fábrica, se perderá el token de autenticación que se había generado cuando se inscribió por primera vez. Necesitará generar un nuevo token de autenticación siguiendo las instrucciones en Restablecer los [identificadores](#page-61-0) de autenticación de los [dispositivos](#page-61-0) en la página siguiente.

#### **Para restablecer un dispositivo a la configuración de fábrica**

- 1. Haz clic en **Dispositivos** <sup>p</sup> para abrir la vista *Dispositivos*.
- 2. (Opcional) Filtre los dispositivos mostrados en la vista Dispositivos (consulte [Encontrar](#page-8-0) [dispositivos](#page-8-0) en la página 9).
- 3. Haz clic en la fila del dispositivo.

Aparece la ventana del administrador del dispositivo.

- 4. Haga clic en **Bloquear** o **Encendido** y después haga clic en **BORRAR**.
- 5. Haga clic en **SÍ**.

### <span id="page-61-0"></span>Restablecer los identificadores de autenticación de los dispositivos

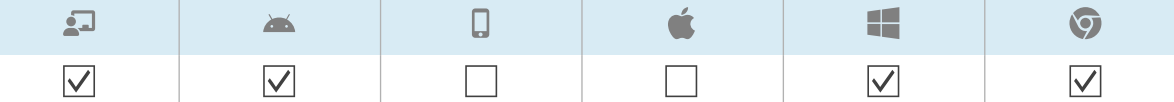

Por razones de seguridad, el primer apretón de manos entre un dispositivo y SMART Remote Management genera un token de autenticación. Este token se almacena en SMART Remote Management y en el dispositivo.

Puede generar un nuevo token de autenticación para el dispositivo si el token de autenticación original se perdió. Esto es útil si ha realizado un restablecimiento de fábrica en el dispositivo y necesita volver a conectarlo en SMART Remote Management.

#### **Nota**

Si nunca ha inscrito un dispositivo en SMART Remote Management, no debería tener un token de autenticación. Sin embargo, en raras situaciones, como cuando recibes una pantalla interactiva de SMART Board de repuesto que ya estaba inscrita en SMART Remote Management en otro dominio, un dispositivo que no has inscrito en SMART Remote Management puede tener un token de autenticación. En estas situaciones, póngase en contacto con la asistencia técnica de SMART ([smarttech.com/contactsupport\)](https://www.smarttech.com/contactsupport) para restablecer el token de autenticación del dispositivo.

#### **Para restablecer un token de autenticación del dispositivo**

- 1. Haz clic en **Dispositivos** <sup>p</sup> para abrir la vista *Dispositivos*.
- 2. (Opcional) Filtre los dispositivos mostrados en la vista Dispositivos (consulte [Encontrar](#page-8-0) [dispositivos](#page-8-0) en la página 9).
- 3. Haz clic en la fila del dispositivo.

Aparece la ventana del administrador del dispositivo.

- 4. Haga clic en **Administrar** y después haga clic en **RESETEAR TOKEN**
- 5. Haz clic en **RESTABLECER TOKEN DE AUTENTIFICACIÓN**.

# Capítulo 5 **Ejecución de otros comandos en los dispositivos**

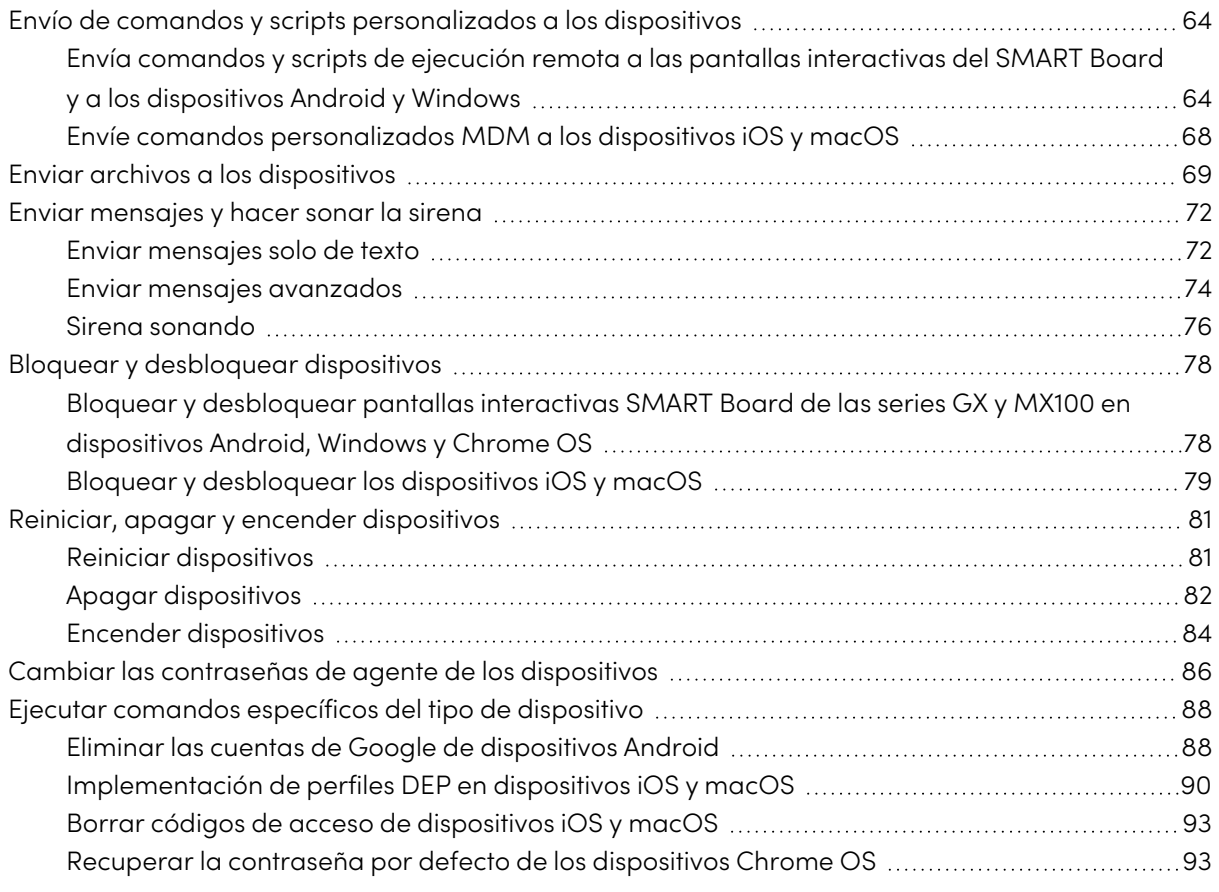

## <span id="page-63-0"></span>Envío de comandos y scripts personalizados a los dispositivos

### <span id="page-63-1"></span>Envía comandos y scripts de ejecución remota a las pantallas interactivas del SMART Board y a los dispositivos Android y Windows

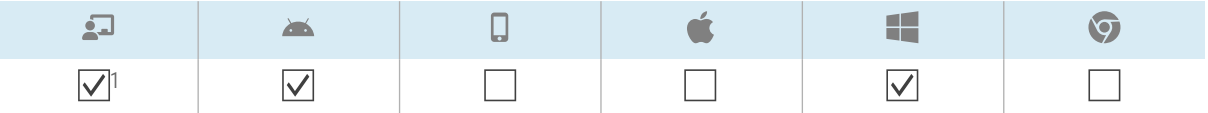

Puede crear comandos de ejecución remota en SMART Remote Management y enviarlos a los dispositivos para una variedad de propósitos, incluyendo:

- <sup>l</sup> Activar o desactivar las actualizaciones automáticas por aire (OTA) en las pantallas interactivas SMART Board con iQ
- <sup>l</sup> Activación de software, como SMART Notebook o SMART Meeting Pro® en ordenadores

Puedes enviar comandos y scripts de ejecución remota a un solo dispositivo, a varios dispositivos, a todos los dispositivos que coincidan con los criterios de un filtro guardado o a un grupo. Como alternativa, puede:

- <sup>l</sup> Usar un activador para enviar un comando de ejecución a una hora programada o cuando se produzca un evento específico (consulte Gestión de programadores <sup>y</sup> [activadores](#page-102-0) en la [página](#page-102-0) 103).
- · Incluya el envío de comandos y secuencias de comandos de ejecución remota en flujos de trabajo (consulte Gestión de flujos de trabajo en la [página](#page-117-0) 118).

#### **Para crear un comando de ejecución en remoto**

1. Haga clic en **Repositorios** y seleccione **Ejecución en remoto**.

Aparece la ventana Ejecución remota.

2. Haga clic en **AÑADIR NUEVA**.

Aparece la ventana Nueva ejecución remota.

- 3. Escriba un nombre en el cuadro de Nombre.
- 4. Selecciona **Línea de comandos**.
- 5. Escriba el comando en el cuadro de Comando.
- 6. (Opcional) Escriba los argumentos en la caja de Argumentos.

<sup>1</sup>Las pantallas interactivas SMART Board con iQ no admiten completamente todos los comandos de ejecución.

#### **Ejemplo**

Este comando habilita actualizaciones automáticas por aire (OTA) en las pantallas interactivas SMART Board con iQ:

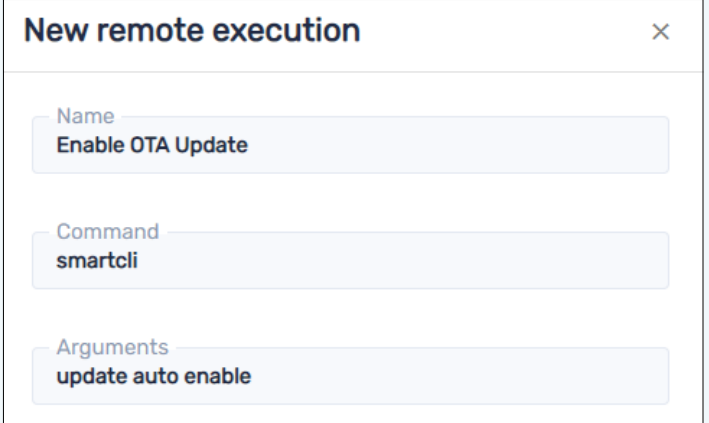

#### **Ejemplo**

Este comando desactiva las actualizaciones automáticas por aire (OTA) en las pantallas interactivas SMART Board con iQ:

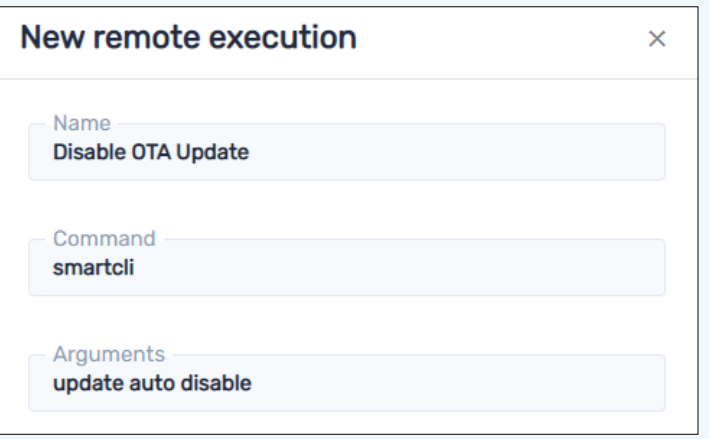

#### **Ejemplo**

Este comando hace que las pantallas interactivas SMART Board con iQ comprueben actualizaciones OTA esta noche:

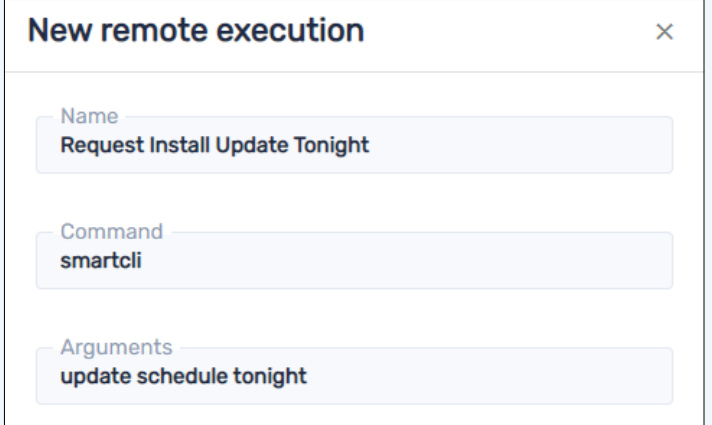

Otras opciones de programación:

- <sup>o</sup> none (ninguna) (compruebe las actualizaciones OTA inmediatamente)
- <sup>o</sup> tomorrow night (mañana por la noche)
- <sup>o</sup> this weekend (este fin de semana)
- 7. Haga clic en **CONFIRMAR**.

El comando de ejecución remota se añade al repositorio.

#### **Para crear un script de ejecución remota**

1. Haga clic en **Repositorios** y seleccione **Ejecución en remoto**.

Aparecerá la ventana Ejecución remota.

2. Haga clic en **AÑADIR NUEVA**.

Aparece la ventana Nueva ejecución remota.

- 3. Escriba un nombre en el cuadro de Nombre.
- 4. Selecciona **Script**.
- 5. Escribe el guión en la casilla Script.
- 6. Haga clic en **CONFIRMAR**.

La secuencia de comandos de ejecución remota se agrega al repositorio.

#### **Para enviar un comando de ejecución remota o un script a un dispositivo**

- 1. Haz clic en **Dispositivos** <sup>p</sup> para abrir la vista *Dispositivos*.
- 2. (Opcional) Filtre los dispositivos mostrados en la vista Dispositivos (consulte [Encontrar](#page-8-0) [dispositivos](#page-8-0) en la página 9).
- 3. Haz clic en la fila del dispositivo.

Aparece la ventana del administrador del dispositivo.

- 4. Haga clic en las **Acciones de repositorio** y después en **GESTIÓN REMOTA**. Aparecerá la ventana Ejecución remota.
- 5. Selecciona un comando o script de la lista y haz clic en **APLICAR**.

#### **Para enviar un comando o script de ejecución remota a varios dispositivos**

- 1. Haz clic en **Dispositivos** <sup>p</sup> para abrir la vista *Dispositivos*.
- 2. (Opcional) Filtre los dispositivos mostrados en la vista Dispositivos (consulte [Encontrar](#page-8-0) [dispositivos](#page-8-0) en la página 9).
- 3. Seleccione las casillas de verificación de los dispositivos.
- 4. Haga clic en **Más acciones** y seleccione **Ejecutar a distancia**. Aparecerá la ventana Ejecución remota.
- 5. Seleccione un comando o una secuencia de comandos de la lista y haga clic en **APLICAR**.

#### **Para enviar un comando o script de ejecución remota a todos los dispositivos que coincidan con los criterios de un filtro guardado**

- 1. Haz clic en **Dispositivos** <sup>p</sup> para abrir la vista *Dispositivos*.
- 2. Haga clic en **Filtros**  $\overline{=}$ .
- 3. Haga clic en **Acciones**  $\dot{i}$  en la fila del filtro guardado y seleccione **Ejecutar a distancia**. Aparece la ventana Ejecución remota.
- 4. Selecciona un comando o script de la lista y haz clic en **APLICAR**.

#### **Para enviar un comando o script de ejecución remota a un grupo**

- 1. Haz clic en **Dispositivos** <sup>pa</sup> para abrir la vista *Dispositivos*.
- 2. Haga clic en **Grupos** para abrir el panel Grupos.
- 3. Haga clic en **Acciones** y seleccione la fila del grupo y seleccione **Ejecución en remoto**. Aparece la ventana Ejecución remota.
- 4. Selecciona un comando o script de la lista y haz clic en **APLICAR**.

### <span id="page-67-0"></span>Envíe comandos personalizados MDM a los dispositivos iOS y macOS

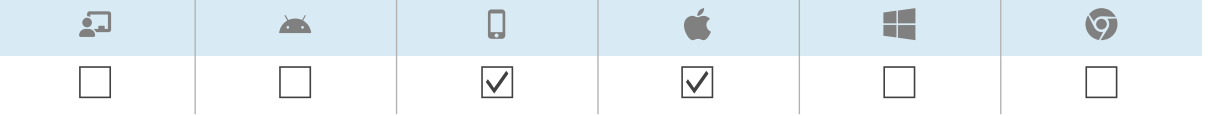

El protocolo de gestión de dispositivos móviles (MDM) permite enviar comandos a dispositivos iOS y macOS inscritos en SMART Remote Management. Para más información sobre el protocolo MDM, consulte la Referencia del protocolo de [administración](https://developer.apple.com/business/documentation/MDM-Protocol-Reference.pdf) de dispositivos móviles.

Puede crear comandos personalizados de MDM para realizar una variedad de acciones en dispositivos iOS y macOS:

- Inspeccionar, instalar o eliminar perfiles
- **·** Eliminar códigos de acceso
- Empezar un borrado seguro

Puedes ejecutar comandos MDM personalizados en un solo dispositivo, en varios dispositivos, en todos los dispositivos que coincidan con los criterios de un filtro guardado o en un grupo.

#### **Para crear un comando personalizado MDM**

1. Haga clic en **Repositorios** y seleccione **Comando DEP de Apple**.

Aparecerá la ventana Comando personalizado de Apple.

- 2. Haga clic en **AÑADIR NUEVA**.
- 3. Escriba un nombre en el cuadro de Nombre.
- 4. Escriba el comando en el cuadro de Texto de las listas.
- 5. Haga clic en **CONFIRMAR**.

#### **Para ejecutar un comando personalizado MDM en un solo dispositivo**

- 1. Haz clic en **Dispositivos** <sup>p</sup> para abrir la vista *Dispositivos*.
- 2. (Opcional) Filtre los dispositivos mostrados en la vista Dispositivos (consulte [Encontrar](#page-8-0) [dispositivos](#page-8-0) en la página 9).
- 3. Haz clic en la fila del dispositivo.

Aparece la ventana del administrador del dispositivo.

4. Haga clic en **Acciones de repositorio** y después haga clic en **COMANDO PERSONALIZADO DE APPLE**.

Aparece la ventana Comando personalizado de Apple.

5. Seleccione un comando MDM personalizado y haga clic en **APLICAR**.

#### **Para ejecutar un comando personalizado MDM de Apple en varios dispositivos**

- 1. Haz clic en **Dispositivos** <sup>p</sup> para abrir la vista *Dispositivos*.
- 2. (Opcional) Filtre los dispositivos mostrados en la vista Dispositivos (consulte [Encontrar](#page-8-0) [dispositivos](#page-8-0) en la página 9).
- 3. Seleccione las casillas de verificación de los dispositivos.
- 4. Haga clic en **Más acciones** y seleccione **Comando personalizado de Apple**. Aparece la ventana Comando personalizado de Apple.
- 5. Seleccione un comando MDM personalizado y haga clic en **APLICAR**.

#### **Para ejecutar un comando personalizado de Apple MDM en todos los dispositivos que coincidan con los criterios de un filtro guardado**

- 1. Haz clic en **Dispositivos** <sup>p</sup> para abrir la vista *Dispositivos*.
- 2. Haga clic en **Filtros**  $\overline{=}$ .
- 3. Haz clic en Acciones  $\dot{i}$  en la fila del filtro guardado y selecciona Comando personalizado de **Apple**.

Aparece la ventana Comando personalizado de Apple.

4. Seleccione un comando MDM personalizado y haga clic en **APLICAR**.

#### **Para ejecutar un comando MDM en un grupo**

- 1. Haz clic en **Dispositivos** <sup>pa</sup> para abrir la vista *Dispositivos*.
- 2. Haga clic en **Grupos** para abrir el panel Grupos.
- 3. Haga clic en Acciones  $\dot{i}$  en la fila del grupo y seleccione **Comando personalizado de Apple**. Aparecerá la ventana Comando personalizado de Apple.
- <span id="page-68-0"></span>4. Seleccione un comando MDM personalizado y haga clic en **APLICAR**.

## Enviar archivos a los dispositivos

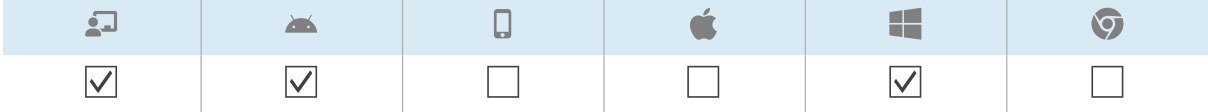

Puede cargar archivos desde su ordenador o una URL y utilizar SMART Remote Management para enviar esos archivos a los dispositivos de su organización. Esto es útil cuando quiere que todos los dispositivos tengan el mismo fondo de pantalla o compartan archivos comunes.

Puedes habilitar las aplicaciones en un solo dispositivo, en varios dispositivos, en todos los dispositivos que coincidan con los criterios de un filtro guardado o en un grupo. Como alternativa, puede:

- $\bullet$  Use un activador para iniciar el envío de los archivos a una hora programada o cuando se produzca un evento específico (consulte Gestión de programadores <sup>y</sup> [activadores](#page-102-0) en la [página](#page-102-0) 103).
- · Incluya el envío de los archivos en flujos de [trabajo](#page-117-0) (consulte Gestión de flujos de trabajo en la [página](#page-117-0) 118).

#### **Para cargar archivos desde su ordenador**

1. Haga clic en **Repositorios** y seleccione **Archivos**.

Aparecerá la ventana de Archivos.

2. Haga clic en **AÑADIR NUEVA**.

Aparecerá la ventana Nuevo archivo.

- 3. Seleccione **Cargar archivo** desde la lista desplegable de Selección de método de carga.
- 4. Escriba un nombre para los archivos en el cuadro Nombre de archivo.
- 5. Escriba la ruta donde desee enviar los archivos en el cuadro de Destino.

#### **Sugerencia**

Para las pantallas interactivas SMART Board con iQ, coloque los archivos en /sdcard/download para que aparezcan en la [Biblioteca](https://support.smarttech.com/docs/redirect/?product=iq&context=files-library) de archivos en iQ.

#### 6. Haz clic en **AGREGAR ARCHIVOS**.

Aparece el cuadro de diálogo Abrir.

- 7. Busque y seleccione el primer archivo que quiera cargar y haga clic en **Abrir**.
- 8. Repita los pasos 5 y 6 para todos los demás archivos que quiera cargar.
- 9. Haga clic en **Cargar todos** .
- 10. Haga clic en **CONFIRMAR**.

#### **Para cargar archivos desde una URL**

1. Haga clic en **Repositorios 自** v seleccione **Archivos**.

Aparecerá la ventana de Archivos.

2. Haga clic en **AÑADIR NUEVA**.

Aparece la ventana Nuevo archivo.

- 3. Seleccione **Archivo desde URL** desde la lista desplegable de Selección de método de carga.
- 4. Escriba la URL desde la que quiere cargar los archivos desde la caja URL de archivo.
- 5. Escriba un nombre para los archivos en el cuadro Nombre de archivo.
- 6. Escriba la ruta donde desee enviar los archivos en el cuadro de Destino.

#### **Sugerencia**

Para las pantallas interactivas SMART Board con iQ, coloque los archivos en /sdcard/download para que aparezcan en la [Biblioteca](https://support.smarttech.com/docs/redirect/?product=iq&context=files-library) de archivos en iQ.

7. Haga clic en **CONFIRMAR**.

#### **Para enviar archivos a un solo dispositivo**

- 1. Haz clic en **Dispositivos** <sup>p</sup> para abrir la vista *Dispositivos*.
- 2. (Opcional) Filtre los dispositivos mostrados en la vista Dispositivos (consulte [Encontrar](#page-8-0) [dispositivos](#page-8-0) en la página 9).
- 3. Haz clic en la fila del dispositivo.

Aparece la ventana del administrador del dispositivo.

4. Haga clic en **Acciones de repositorios** y después haga clic en **ARCHIVOS**.

Aparecerá la ventana de Archivos.

5. Seleccione los archivos desde la lista y haga clic en **APLICAR**.

#### **Para enviar archivos a varios dispositivos**

- 1. Haz clic en **Dispositivos** <sup>p</sup> para abrir la vista *Dispositivos*.
- 2. (Opcional) Filtre los dispositivos mostrados en la vista Dispositivos (consulte [Encontrar](#page-8-0) [dispositivos](#page-8-0) en la página 9).
- 3. Seleccione las casillas de verificación de los dispositivos.
- 4. Haga clic en **Más acciones** y seleccione **Enviar archivos**. Aparecerá la ventana de Archivos.
- 5. Seleccione los archivos desde la lista y haga clic en **APLICAR**.

#### **Para enviar archivos a todos los dispositivos que coincidan con los criterios de un filtro guardado**

- 1. Haz clic en **Dispositivos** <sup>p</sup> para abrir la vista *Dispositivos*.
- 2. Haga clic en **Filtros**  $\overline{=}$ .
- 3. Haga clic en **Acciones**  $\frac{1}{2}$  en la fila del filtro guardado y seleccione **Enviar archivos.** Aparecerá la ventana de Archivos.
- 4. Seleccione los archivos desde la lista y haga clic en **APLICAR**.

#### **Para enviar archivos a un grupo**

- 1. Haz clic en **Dispositivos** <sup>p</sup> para abrir la vista *Dispositivos*.
- 2. Haga clic en **Grupos** para abrir el panel Grupos.
- 3. Haga clic en **Acciones**  $\frac{1}{2}$  en la fila del grupo y seleccione **Enviar archivos**. Aparecerá la ventana de Archivos.
- <span id="page-71-0"></span>4. Seleccione los archivos desde la lista y haga clic en **APLICAR**.

## Enviar mensajes y hacer sonar la sirena

Puede enviar mensajes a los dispositivos y hacer sonar la sirena utilizando SMART Remote Management. Estas funciones son útiles cuando se necesita comunicar rápidamente información a usuarios específicos o a todos los usuarios de la organización.

Puede enviar dos tipos de mensajes usando SMART Remote Management:

- Solo texto
- <sup>l</sup> Avanzado

Los mensajes de solo texto pueden enviarse a todos los dispositivos. Puede enviar mensajes avanzados a las pantallas interactivas SMART Board y dispositivos Android.

### <span id="page-71-1"></span>Enviar mensajes solo de texto

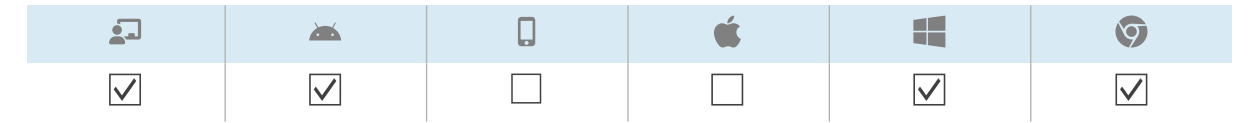

Los mensajes de solo texto constan de un título y un cuerpo de texto.

Puedes enviar mensajes solo de texto a un solo dispositivo, a varios dispositivos, a todos los dispositivos que coincidan con los criterios de un filtro guardado o a un grupo. Como alternativa, puede:

- Usar un activador para enviar un mensaje de solo texto a una hora programada o cuando se produzca un evento específico (consulte Gestión de programadores <sup>y</sup> [activadores](#page-102-0) en la [página](#page-102-0) 103).
- Incluye la opción de enviar mensajes de solo texto en flujos de trabajo (consulte [Gestión](#page-117-0) de flujos de trabajo en la [página](#page-117-0) 118).
#### **Para enviar mensajes de solo texto a un solo dispositivo**

- 1. Haz clic en **Dispositivos** <sup>p</sup> para abrir la vista *Dispositivos*.
- 2. (Opcional) Filtre los dispositivos mostrados en la vista Dispositivos (consulte [Encontrar](#page-8-0) [dispositivos](#page-8-0) en la página 9).
- 3. Haz clic en la fila del dispositivo.

Aparece la ventana del administrador del dispositivo.

4. Haga clic en **Enviar mensaje**.

Aparecerá la ventana de Enviar mensaje.

- 5. Escriba el título y el cuerpo de texto del mensaje en las cajas de Título del mensaje y texto del mensaje.
- 6. Haga clic en **CONFIRMAR**.

#### **Para enviar mensajes de solo texto a varios dispositivos**

- 1. Haz clic en **Dispositivos** <sup>p</sup> para abrir la vista *Dispositivos*.
- 2. (Opcional) Filtre los dispositivos mostrados en la vista Dispositivos (consulte [Encontrar](#page-8-0) [dispositivos](#page-8-0) en la página 9).
- 3. Seleccione las casillas de verificación de los dispositivos.
- 4. Haz clic en **Más acciones** y selecciona **Enviar mensaje**.

Aparecerá la ventana de Enviar mensaje.

- 5. Escriba el título y el cuerpo de texto del mensaje en las cajas de Título del mensaje y texto del mensaje.
- 6. Haga clic en **CONFIRMAR**.

#### **Para enviar un mensaje solo de texto a todos los dispositivos que coincidan con los criterios de un filtro guardado**

- 1. Haz clic en **Dispositivos** <sup>p</sup> para abrir la vista *Dispositivos*.
- 2. Haga clic en **Filtros**  $\equiv$ .
- 3. Haz clic en **Acciones**  $\ddot{\cdot}$  en la fila del filtro guardado y selecciona **Enviar mensaje**.

Aparecerá la ventana de Enviar mensaje.

- 4. Escriba el título y el cuerpo de texto del mensaje en las cajas de Título del mensaje y texto del mensaje.
- 5. Haga clic en **CONFIRMAR**.

#### **Para enviar mensajes de solo texto a un grupo**

- 1. Haz clic en **Dispositivos** <sup>p</sup> para abrir la vista *Dispositivos*.
- 2. Haga clic en **Grupos** para abrir el panel Grupos.
- 3. Haga clic en **Acciones**  $\frac{1}{2}$  en la fila del grupo y seleccione **Enviar mensaje**.

Aparecerá la ventana de Enviar mensaje.

- 4. Escriba el título y el cuerpo de texto del mensaje en las cajas de Título del mensaje y texto del mensaje.
- 5. Haga clic en **CONFIRMAR**.

## Enviar mensajes avanzados

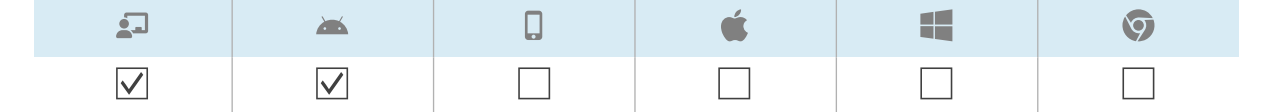

A diferencia de los mensajes de solo texto, los mensajes avanzados consisten en texto, una imagen y audio.

Puedes enviar mensajes avanzados a un solo dispositivo, a varios dispositivos, a todos los dispositivos que coincidan con los criterios de un filtro guardado o a un grupo. Como alternativa, puede:

- <sup>l</sup> Usar un activador para enviar mensajes avanzados a una hora programada o cuando se produzca un evento específico (consulte Gestión de programadores <sup>y</sup> [activadores](#page-102-0) en la [página](#page-102-0) 103).
- · Incluye la opción de enviar mensajes avanzados en flujos de trabajo (consulte [Gestión](#page-117-0) de flujos de trabajo en la [página](#page-117-0) 118).

#### **Para crear un mensaje avanzado**

1. Haga clic en **Repositorios**  $\mathbf{\hat{\blacksquare}}$  y después seleccione **Mensajes avanzados**.

Aparecerá la ventana de Mensajes avanzados.

- 2. Haga clic en **AÑADIR NUEVA**.
- 3. Escriba un nombre y una descripción los campos Nombre y Descripción.
- 4. Haga clic en **Contenido**  $\equiv$ .

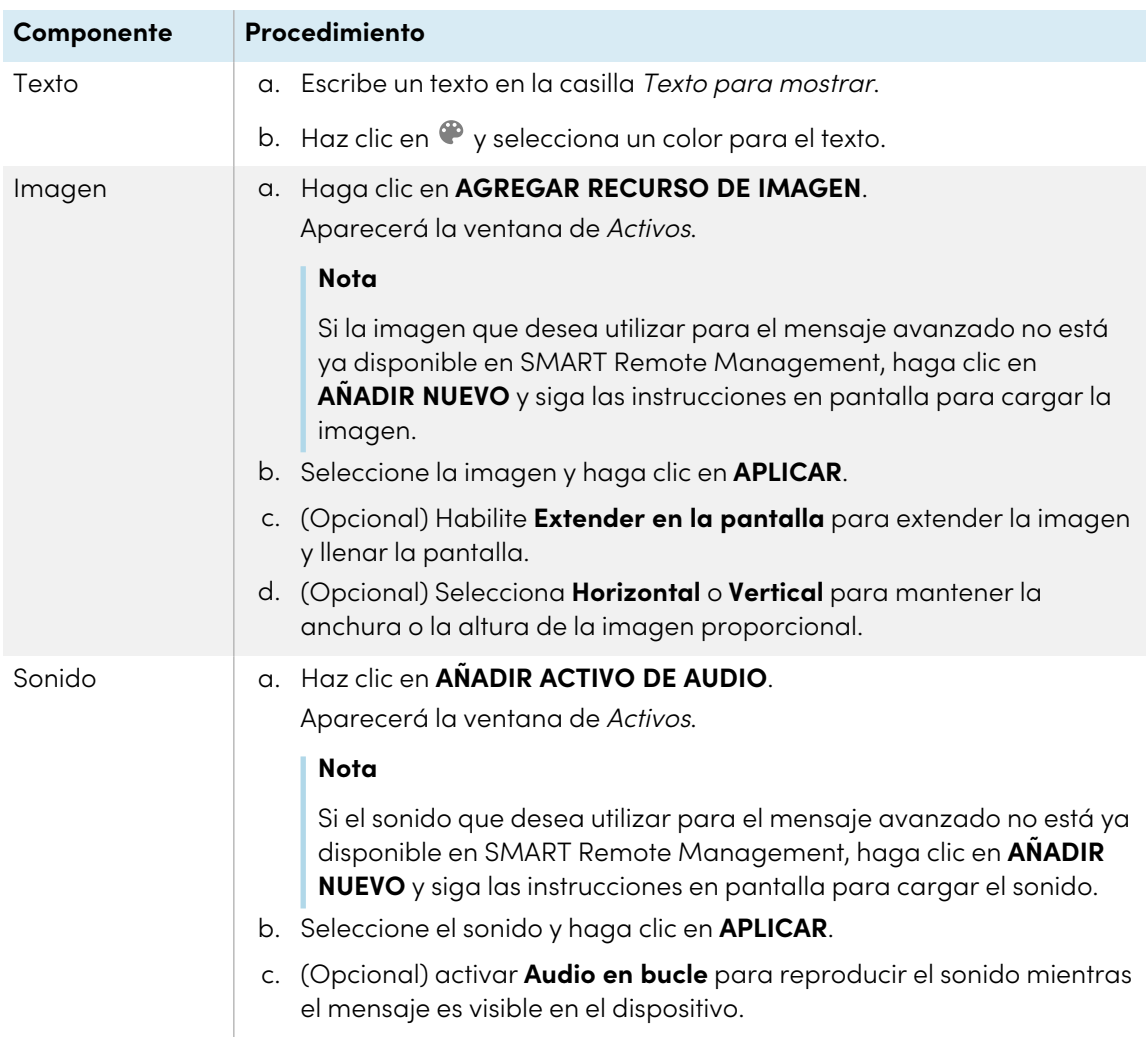

5. Proporcione el texto, la imagen y el sonido para el mensaje avanzado:

#### 6. Haga clic en **CONFIRMAR**.

#### **Para enviar un mensaje avanzado a un solo dispositivo**

- 1. Haz clic en **Dispositivos p**ara abrir la vista *Dispositivos*.
- 2. (Opcional) Filtre los dispositivos mostrados en la vista Dispositivos (consulte [Encontrar](#page-8-0) [dispositivos](#page-8-0) en la página 9).
- 3. Haz clic en la fila del dispositivo.

Aparece la ventana del administrador del dispositivo.

- 4. Haga clic en las **Acciones de repositorio** y después haga clic en **MENSAJES AVANZADOS**. Aparecerá la ventana de Mensajes avanzados.
- 5. Seleccione los mensajes avanzados desde la lista y haga clic en **APLICAR**.

#### **Para enviar un mensaje avanzado a varios dispositivos**

- 1. Haz clic en **Dispositivos** <sup>p</sup> para abrir la vista *Dispositivos*.
- 2. (Opcional) Filtre los dispositivos mostrados en la vista Dispositivos (consulte [Encontrar](#page-8-0) [dispositivos](#page-8-0) en la página 9).
- 3. Seleccione las casillas de verificación de los dispositivos.
- 4. Haga clic en **Mensaje avanzado** .

Aparecerá la ventana de Mensajes avanzados.

5. Seleccione los mensajes avanzados desde la lista y haga clic en **APLICAR**.

### **Para enviar un mensaje avanzado a todos los dispositivos que coincidan con los criterios de un filtro guardado**

- 1. Haz clic en **Dispositivos** <sup>p</sup> para abrir la vista *Dispositivos*.
- 2. Haga clic en **Filtros**  $\overline{=}$ .
- 3. Haga clic en Acciones  $\dot{\cdot}$  en la fila del filtro guardado y seleccione Mensajería avanzada. Aparecerá la ventana de Mensajes avanzados.
- 4. Seleccione los mensajes avanzados desde la lista y haga clic en **APLICAR**.

#### **Para enviar un mensaje avanzado a un grupo**

- 1. Haz clic en **Dispositivos** <sup>p</sup> para abrir la vista *Dispositivos*.
- 2. Haga clic en **Grupos** para abrir el panel Grupos.
- 3. Haga clic en Acciones  $\cdot$  en la fila del grupo y seleccione Mensajes avanzados. Aparecerá la ventana de Mensajes avanzados.
- 4. Seleccione los mensajes avanzados desde la lista y haga clic en **APLICAR**.

#### Sirena sonando

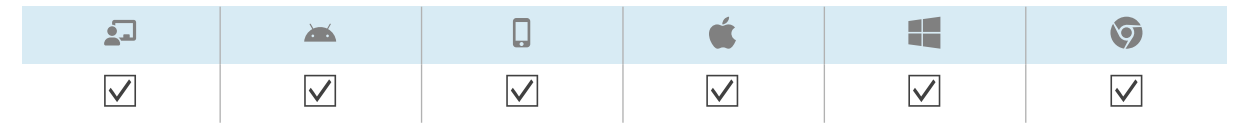

Para informar a los usuarios de un dispositivo sobre una emergencia, puedes sonar la sirena en un solo dispositivo, en varios dispositivos, en todos los dispositivos que coincidan con los criterios de un filtro guardado o en un grupo. Como alternativa, puede:

• Usar un activador para hacer sonar la sirena a una hora programada o cuando se produzca un evento específico (consulte Gestión de programadores <sup>y</sup> [activadores](#page-102-0) en la página 103).

· Incluya el sonido de la sirena en flujos de [trabajo](#page-117-0) (consulte Gestión de flujos de trabajo en la [página](#page-117-0) 118).

#### **Advertencia**

La sirena hace que las pantallas de los dispositivos parpadeen a aproximadamente 7 Hz. Si algún usuario es sensible a las pantallas que parpadean rápidamente, considere la posibilidad de enviar mensajes en su lugar.

#### **Para hacer sonar la sirena en un solo aparato**

- 1. Haz clic en **Dispositivos** <sup>p</sup> para abrir la vista *Dispositivos*.
- 2. (Opcional) Filtre los dispositivos mostrados en la vista Dispositivos (consulte [Encontrar](#page-8-0) [dispositivos](#page-8-0) en la página 9).
- 3. Haz clic en la fila del dispositivo.

Aparece la ventana del administrador del dispositivo.

4. Haga clic en **Bloquear** y después en **SIRENA**.

Aparecerá un mensaje pidiéndole si quiere hacer sonar la sirena.

5. Haga clic en **CONFIRMAR**.

#### **Para hacer sonar la sirena en varios dispositivos**

- 1. Haz clic en **Dispositivos** <sup>pa</sup> para abrir la vista *Dispositivos*.
- 2. (Opcional) Filtre los dispositivos mostrados en la vista Dispositivos (consulte [Encontrar](#page-8-0) [dispositivos](#page-8-0) en la página 9).
- 3. Seleccione las casillas de verificación de los dispositivos.
- 4. Haz clic en **Más acciones** y selecciona **Sirena sonora**.

Aparecerá un mensaje pidiéndole si quiere hacer sonar la sirena.

5. Haga clic en **CONFIRMAR**.

#### **Para sonar la sirena en todos los dispositivos que coincidan con los criterios de un filtro guardado**

- 1. Haz clic en **Dispositivos** <sup>pa</sup> para abrir la vista *Dispositivos*.
- 2. Haga clic en **Filtros**  $\overline{=}$ .
- 3. Haz clic en Acciones  $\dot{i}$  en la fila del filtro quardado y selecciona Sirena sonora. Aparecerá un mensaje pidiéndole si quiere hacer sonar la sirena.
- 4. Haga clic en **CONFIRMAR**.

#### **Para hacer sonar la sirena en un grupo**

- 1. Haz clic en **Dispositivos** <sup>p</sup> para abrir la vista *Dispositivos*.
- 2. Haga clic en **Grupos** para abrir el panel Grupos.
- 3. Haga clic en Acciones  $\dot{i}$  en la fila del grupo y seleccione **Sonido de la sirena**. Aparecerá un mensaje pidiéndole si quiere hacer sonar la sirena.
- 4. Haga clic en **CONFIRMAR**.

# Bloquear y desbloquear dispositivos

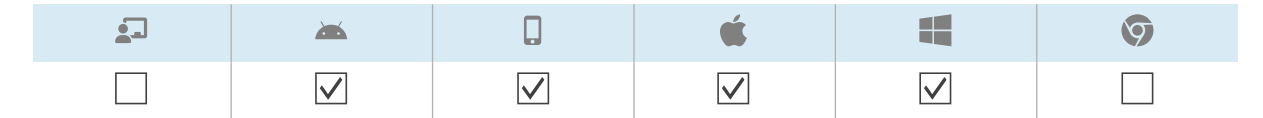

Si un dispositivo se pierde o es robado, puede bloquearlo desde SMART Remote Management para asegurarlo, siempre y cuando el dispositivo aún tenga conectividad inalámbrica.

Puede bloquear y desbloquear dispositivos como se describe a continuación. Como alternativa, puede bloquear y desbloquear dispositivos en un momento programado o cuando un evento específico tenga lugar (consulte Gestión de programadores y [activadores](#page-102-0) en la página 103).

# Bloquear y desbloquear pantallas interactivas SMART Board de las series GX y MX100 en dispositivos Android, Windows y Chrome OS

#### **Para bloquear un dispositivo**

- 1. Haz clic en **Dispositivos** <sup>p</sup> para abrir la vista *Dispositivos*.
- 2. (Opcional) Filtre los dispositivos mostrados en la vista Dispositivos (consulte [Encontrar](#page-8-0) [dispositivos](#page-8-0) en la página 9).
- 3. Haz clic en la fila del dispositivo.

Aparece la ventana del administrador del dispositivo.

- 4. Haga clic en **Bloquear** y después en **BLOQUEAR**.
- 5. Para un dispositivo iOS y macOS, escriba un mensaje y un número de teléfono en las cajas adecuadas para mostrar en la pantalla del dispositivo.
- 6. Haga clic en **CONFIRMAR**.

#### **Para desbloquear un dispositivo**

- 1. Haz clic en **Dispositivos** <sup>p</sup> para abrir la vista *Dispositivos*.
- 2. (Opcional) Filtre los dispositivos mostrados en la vista Dispositivos (consulte [Encontrar](#page-8-0) [dispositivos](#page-8-0) en la página 9).
- 3. Haz clic en la fila del dispositivo.

Aparece la ventana del administrador del dispositivo.

- 4. Haga clic en **Bloquear** y después en **DESBLOQUEAR**.
- 5. Haga clic en **CONFIRMAR**.

#### **Para recuperar la contraseña de un dispositivo bloqueado**

- 1. Haz clic en **Dispositivos** <sup>p</sup> para abrir la vista *Dispositivos*.
- 2. (Opcional) Filtre los dispositivos mostrados en la vista Dispositivos (consulte [Encontrar](#page-8-0) [dispositivos](#page-8-0) en la página 9).
- 3. Haz clic en la fila del dispositivo.

Aparece la ventana del administrador del dispositivo.

- 4. Haga clic en **Bloquear** y después haga clic en **CONSEGUIR CONTRASEÑA**.
- 5. Haga clic en **PULSE PARA RESTABLECER LA CONTRASEÑA**.

# Bloquear y desbloquear los dispositivos iOS y macOS

#### **Para activar el Modo perdido**

- 1. Haz clic en **Dispositivos** <sup>p</sup> para abrir la vista *Dispositivos*.
- 2. (Opcional) Filtre los dispositivos mostrados en la vista Dispositivos (consulte [Encontrar](#page-8-0) [dispositivos](#page-8-0) en la página 9).
- 3. Haz clic en la fila del dispositivo.

Aparece la ventana del administrador del dispositivo.

- 4. Haga clic en el **Modo perdido** y después haga clic en **ACTIVAR EL MODO PERDIDO**.
- 5. Escriba un mensaje, número de teléfono y nota a pie de página en las cajas apropiadas para mostrar en la pantalla del dispositivo cuando esté bloqueado.
- 6. Haga clic en **CONFIRMAR**.

#### **Para desactivar el Modo perdido**

- 1. Haz clic en **Dispositivos** <sup>p</sup> para abrir la vista *Dispositivos*.
- 2. (Opcional) Filtre los dispositivos mostrados en la vista Dispositivos (consulte [Encontrar](#page-8-0) [dispositivos](#page-8-0) en la página 9).
- 3. Haz clic en la fila del dispositivo.

Aparece la ventana del administrador del dispositivo.

- 4. Haga clic en el **Modo perdido** y después haga clic en **DESACTIVAR EL MODO PERDIDO**.
- 5. Haga clic en **SÍ**.

#### **Para bloquear un dispositivo**

- 1. Haz clic en **Dispositivos** <sup>p</sup> para abrir la vista *Dispositivos*.
- 2. (Opcional) Filtre los dispositivos mostrados en la vista Dispositivos (consulte [Encontrar](#page-8-0) [dispositivos](#page-8-0) en la página 9).
- 3. Haz clic en la fila del dispositivo.

Aparece la ventana del administrador del dispositivo.

- 4. Haga clic en **Modo perdido** y después haga clic en **BLOQUEAR**.
- 5. Escriba un mensaje y un número de teléfono en las cajas adecuadas para mostrar en la pantalla del dispositivo.
- 6. Haga clic en **CONFIRMAR**.

#### **Para desbloquear un dispositivo**

- 1. Haz clic en **Dispositivos** <sup>pa</sup> para abrir la vista *Dispositivos*.
- 2. (Opcional) Filtre los dispositivos mostrados en la vista Dispositivos (consulte [Encontrar](#page-8-0) [dispositivos](#page-8-0) en la página 9).
- 3. Haz clic en la fila del dispositivo.

Aparece la ventana del administrador del dispositivo.

- 4. Haga clic en **Modo perdido** y después haga clic en **DESBLOQUEAR**.
- 5. Haga clic en **CONFIRMAR**.

#### **Para hacer sonar la sirena en un dispositivo con el Modo perdido activado**

- 1. Haz clic en **Dispositivos** <sup>p</sup> para abrir la vista *Dispositivos*.
- 2. (Opcional) Filtre los dispositivos mostrados en la vista Dispositivos (consulte [Encontrar](#page-8-0) [dispositivos](#page-8-0) en la página 9).

3. Haz clic en la fila del dispositivo.

Aparece la ventana del administrador del dispositivo.

- 4. Haga clic en el **Modo perdido** y después haga clic en **REPRODUCIR EL SONIDO DEL MODO PERDIDO**.
- 5. Haga clic en **CONFIRMAR**.

# Reiniciar, apagar y encender dispositivos

Puede reiniciar, apagar y encender dispositivos desde SMART Remote Management. Esto es útil cuando se solucionan problemas con los usuarios de los dispositivos y cuando se instalan aplicaciones en los dispositivos y se necesita encender y reiniciar (o apagar) esos dispositivos como parte de la instalación.

# Reiniciar dispositivos

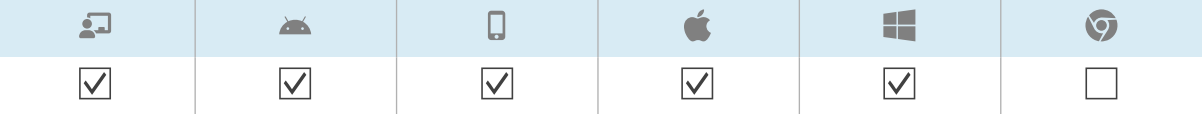

Puedes reiniciar un solo dispositivo, varios dispositivos, todos los dispositivos que coincidan con los criterios de un filtro guardado o con un grupo. Como alternativa, puede:

- $\bullet$  Use un activador para reiniciar dispositivos a una hora programada o cuando se produzca un evento específico (consulte Gestión de programadores <sup>y</sup> [activadores](#page-102-0) en la página 103).
- $\bullet$  Incluya el reinicio de los dispositivos de los flujos de trabajo de los dispositivos (consulte [Gestión](#page-117-0) de flujos de trabajo en la [página](#page-117-0) 118).

#### **Para reiniciar un solo dispositivo**

- 1. Haz clic en **Dispositivos** <sup>p</sup> para abrir la vista *Dispositivos*.
- 2. (Opcional) Filtre los dispositivos mostrados en la vista Dispositivos (consulte [Encontrar](#page-8-0) [dispositivos](#page-8-0) en la página 9).
- 3. Haz clic en la fila del dispositivo.

Aparece la ventana del administrador del dispositivo.

- 4. Haga clic en **Encendido** y después haga clic en **REINICIAR**.
- 5. Haga clic en **SÍ**.

#### **Para reiniciar varios dispositivos**

- 1. Haz clic en **Dispositivos** <sup>p</sup> para abrir la vista *Dispositivos*.
- 2. (Opcional) Filtre los dispositivos mostrados en la vista Dispositivos (consulte [Encontrar](#page-8-0) [dispositivos](#page-8-0) en la página 9).
- 3. Seleccione las casillas de verificación de los dispositivos.
- 4. Haz clic en Más acciones "" y selecciona Reiniciar.
- 5. Haga clic en **SÍ**.

#### **Para reiniciar todos los dispositivos que coincidan con los criterios de un filtro guardado**

- 1. Haz clic en **Dispositivos** <sup>p</sup> para abrir la vista *Dispositivos*.
- 2. Haga clic en **Filtros**  $\overline{=}$ .
- 3. Haga clic en **Acciones**  $\frac{1}{2}$  en la fila del filtro guardado y seleccione **Reiniciar**.
- 4. Haga clic en **SÍ**.

#### **Para reiniciar un grupo**

- 1. Haz clic en **Dispositivos** <sup>p</sup> para abrir la vista *Dispositivos*.
- 2. Haga clic en **Grupos** para abrir el panel Grupos.
- 3. Haga clic en **Acciones**  $\stackrel{*}{\cdot}$  en la fila del grupo y seleccione **Reiniciar**.
- 4. Haga clic en **SÍ**.

# Apagar dispositivos

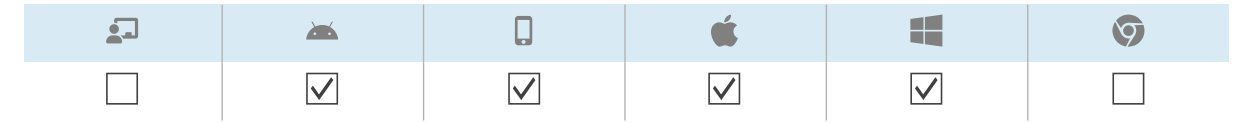

Puedes apagar un solo dispositivo, varios dispositivos, todos los dispositivos que coincidan con los criterios de un filtro guardado o un grupo. Como alternativa, puede:

- <sup>l</sup> Use un activador para apagar dispositivos a una hora programada o cuando se produzca un evento específico (consulte Gestión de programadores y [activadores](#page-102-0) en la página 103).
- · Incluya el apagado de dispositivos en flujos de [trabajo](#page-117-0) (consulte Gestión de flujos de trabajo en la [página](#page-117-0) 118).

#### **Para apagar un solo dispositivo**

- 1. Haz clic en **Dispositivos** <sup>p</sup> para abrir la vista *Dispositivos*.
- 2. (Opcional) Filtre los dispositivos mostrados en la vista Dispositivos (consulte [Encontrar](#page-8-0) [dispositivos](#page-8-0) en la página 9).
- 3. Haz clic en la fila del dispositivo.

Aparece la ventana del administrador del dispositivo.

- 4. Haga clic en **Encendido** y después en **APAGAR**.
- 5. Haga clic en **SÍ**.

#### **Para apagar varios dispositivos**

- 1. Haz clic en **Dispositivos** <sup>p</sup> para abrir la vista *Dispositivos*.
- 2. (Opcional) Filtre los dispositivos mostrados en la vista Dispositivos (consulte [Encontrar](#page-8-0) [dispositivos](#page-8-0) en la página 9).
- 3. Seleccione las casillas de verificación de los dispositivos.
- 4. Haz clic en Más acciones \*\*\* y selecciona Apagar.
- 5. Haga clic en **SÍ**.

#### **Para apagar todos los dispositivos que coincidan con los criterios de un filtro guardado**

- 1. Haz clic en **Dispositivos** <sup>p</sup> para abrir la vista *Dispositivos*.
- 2. Haga clic en **Filtros**  $\overline{=}$ .
- 3. Haga clic en **Acciones**  $\frac{1}{2}$  en la fila del filtro guardado y seleccione **Apagado**.
- 4. Haga clic en **SÍ**.

#### **Para apagar un grupo**

- 1. Haz clic en **Dispositivos** <sup>p</sup> para abrir la vista *Dispositivos*.
- 2. Haga clic en **Grupos** para abrir el panel Grupos.
- 3. Haga clic en **Acciones**  $\frac{1}{2}$  en la fila del grupo y seleccione **Apagar**.
- 4. Haga clic en **SÍ**.

# Encender dispositivos

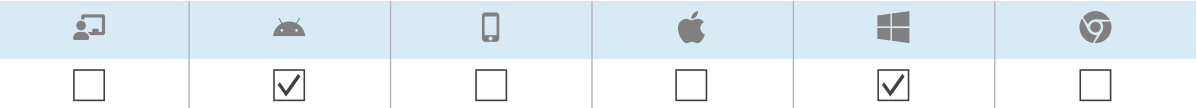

Puede encender dispositivos desde SMART Remote Management si esos dispositivos admiten Wake on LAN (WOL).

Puedes activar dispositivos desde un solo dispositivo, varios dispositivos, todos los dispositivos que coincidan con los criterios de un filtro guardado o con un grupo. Como alternativa, puede:

- Use un activador para encender dispositivos a una hora programada o cuando se produzca un evento específico (consulte Gestión de programadores y [activadores](#page-102-0) en la página 103).
- $\bullet$  Incluye el encendido de los dispositivos en los flujos de trabajo (consulte [Gestión](#page-117-0) de flujos de trabajo en la [página](#page-117-0) 118).

#### **Notas**

- <sup>l</sup> Asegúrese de que los dispositivos sean compatibles con WOL antes de completar los siguientes procedimientos.
- Los dispositivos que envían el comando WOL deben estar ejecutándose y en la misma red que los dispositivos que está encendiendo.
- Es mejor enviar un comando WOL desde varios dispositivos o un grupo que desde un solo dispositivo porque es posible que el dispositivo único no esté funcionando cuando envíe el comando WOL.

#### **Para enviar el comando WOL desde un solo dispositivo**

- 1. Haz clic en **Dispositivos** <sup>p</sup> para abrir la vista *Dispositivos*.
- 2. (Opcional) Filtre los dispositivos mostrados en la vista Dispositivos (consulte [Encontrar](#page-8-0) [dispositivos](#page-8-0) en la página 9).
- 3. Haga clic en la fila del dispositivo.

Aparece la ventana del administrador del dispositivo.

4. Haga clic en **Encendido** y después haga clic en **ENCENDER LA RED**.

Aparecerá la ventana de Encender la red.

5. Selecciona **Filtro** o **Grupo** y selecciona un filtro o grupo en la lista desplegable para despertar todos los [dispositivos](#page-8-0) que coincidan con los criterios del filtro o grupo (ver Encontrar dispositivos en la [página](#page-8-0) 9).

O bien

Selecciona **Dispositivo** y escribe el ID de un dispositivo en la casilla ID de dispositivo para despertar un solo dispositivo.

- 6. (Opcional) Activa **Configuración avanzada de activación en rango** y especifica la dirección de transmisión y el puerto para su ejecución si la red requiere que se proporcione esta información.
- 7. Haga clic en **CONFIRMAR**.

#### **Para enviar un comando WOL desde varios dispositivos**

- 1. Haz clic en **Dispositivos** <sup>p</sup> para abrir la vista *Dispositivos*.
- 2. (Opcional) Filtre los dispositivos mostrados en la vista Dispositivos (consulte [Encontrar](#page-8-0) [dispositivos](#page-8-0) en la página 9).
- 3. Seleccione las casillas de verificación de los dispositivos.
- 4. Haga clic en **Más acciones** y seleccione **Activar en lan**.

Aparecerá la ventana de Encender la red.

5. Selecciona **Filtro** o **Grupo** y selecciona un filtro o grupo en la lista desplegable para despertar todos los [dispositivos](#page-8-0) que coincidan con los criterios del filtro o grupo (ver Encontrar dispositivos en la [página](#page-8-0) 9).

O bien

Selecciona **Dispositivo** y escribe el ID de un dispositivo en la casilla ID de dispositivo para despertar un solo dispositivo.

- 6. (Opcional) Activa **Configuración avanzada de activación en rango** y especifica la dirección de transmisión y el puerto para su ejecución si la red requiere que se proporcione esta información.
- 7. Haga clic en **CONFIRMAR**.

#### **Para enviar un comando WOL desde todos los dispositivos que coincidan con los criterios de un filtro guardado**

- 1. Haz clic en **Dispositivos p**ara abrir la vista *Dispositivos*.
- 2. Haga clic en **Filtros**  $\overline{=}$ .
- 3. Haz clic en Acciones  $\dot{i}$  en la fila del filtro guardado y selecciona Activar la red.

4. Selecciona **Filtro** o **Grupo** y selecciona un filtro o grupo en la lista desplegable para despertar todos los [dispositivos](#page-8-0) que coincidan con los criterios del filtro o grupo (ver Encontrar dispositivos en la [página](#page-8-0) 9).

O bien

Selecciona **Dispositivo** y escribe el ID de un dispositivo en la casilla ID de dispositivo para despertar un solo dispositivo.

- 5. (Opcional) Activa **Configuración avanzada de activación en rango** y especifica la dirección de transmisión y el puerto para su ejecución si la red requiere que se proporcione esta información.
- 6. Haga clic en **CONFIRMAR**.

#### **Para enviar el comando WOL desde un grupo**

- 1. Haz clic en **Dispositivos** <sup>p</sup> para abrir la vista *Dispositivos*.
- 2. Haga clic en **Grupos** para abrir el panel Grupos.
- 3. Haga clic en Acciones  $\frac{1}{2}$  en la fila del grupo y seleccione Encender la red.

Aparecerá la ventana de Encender la red.

4. Selecciona **Filtro** o **Grupo** y selecciona un filtro o grupo en la lista desplegable para despertar todos los [dispositivos](#page-8-0) que coincidan con los criterios del filtro o grupo (ver Encontrar dispositivos en la [página](#page-8-0) 9).

O bien

Selecciona **Dispositivo** y escribe el ID de un dispositivo en la casilla ID de dispositivo para despertar un solo dispositivo.

- 5. (Opcional) Activa **Configuración avanzada de activación en rango** y especifica la dirección de transmisión y el puerto para su ejecución si la red requiere que se proporcione esta información.
- 6. Haga clic en **CONFIRMAR**.

# Cambiar las contraseñas de agente de los dispositivos

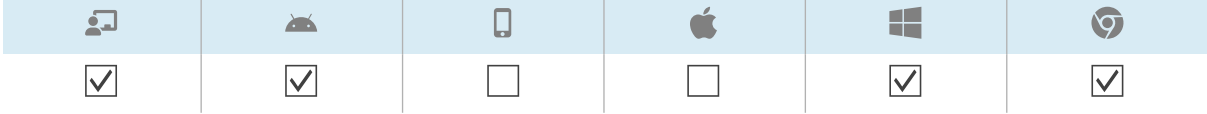

Las contraseñas de los agentes se usan para bloquear solo los ajustes de SMART Remote Management en los dispositivos.

Puedes cambiar la contraseña del agente en un solo dispositivo, en varios dispositivos, en todos los dispositivos que coincidan con los criterios de un filtro guardado o en un grupo, como se describe a continuación. Como alternativa, puede usar un activador para iniciar el cambio de la contraseña del agente cuando un evento específico tenga lugar (consulte Gestión de programadores <sup>y</sup> [activadores](#page-102-0) en la [página](#page-102-0) 103).

#### **Para cambiar la contraseña del agente en un solo dispositivo**

- 1. Haz clic en **Dispositivos** <sup>p</sup> para abrir la vista *Dispositivos*.
- 2. (Opcional) Filtre los dispositivos mostrados en la vista Dispositivos (consulte [Encontrar](#page-8-0) [dispositivos](#page-8-0) en la página 9).
- 3. Haz clic en la fila del dispositivo.

Aparece la ventana del administrador del dispositivo.

- 4. Haga clic en **Gestionar** y luego haga clic en **CAMBIAR LA CONTRASEÑA DEL AGENTE**. Aparece la ventana de Cambiar la contraseña de agente.
- 5. Escriba la nueva contraseña en las cajas de contraseña y confirmar contraseña.
- 6. Haga clic en **CONFIRMAR**.

#### **Para cambiar la contraseña del agente en varios dispositivos**

- 1. Haz clic en **Dispositivos** <sup>pa</sup> para abrir la vista *Dispositivos*.
- 2. (Opcional) Filtre los dispositivos mostrados en la vista Dispositivos (consulte [Encontrar](#page-8-0) [dispositivos](#page-8-0) en la página 9).
- 3. Seleccione las casillas de verificación de los dispositivos.
- 4. Haga clic en **Más acciones** y seleccione **Cambiar contraseña de agente**.

Aparece la ventana de Cambiar la contraseña de agente.

- 5. Escriba la nueva contraseña en las cajas de contraseña y confirmar contraseña.
- 6. Haga clic en **CONFIRMAR**.

## **Para cambiar la contraseña del agente en todos los dispositivos que coincidan con los criterios de un filtro guardado**

- 1. Haz clic en **Dispositivos** <sup>p</sup> para abrir la vista *Dispositivos*.
- 2. Haga clic en **Filtros**  $\overline{=}$ .
- 3. Haz clic en **Acciones**  $\ddot{\cdot}$  en la fila del filtro guardado y selecciona **Cambiar la contraseña del agente**.

Aparece la ventana de Cambiar la contraseña de agente.

- 4. Escriba la nueva contraseña en las cajas de contraseña y confirmar contraseña.
- 5. Haga clic en **CONFIRMAR**.

#### **Para cambiar la contraseña del agente en un grupo**

- 1. Haz clic en **Dispositivos** <sup>p</sup> para abrir la vista *Dispositivos*.
- 2. Haga clic en **Grupos** para abrir el panel Grupos.
- 3. Haga clic en Acciones  $\cdot$  en la fila del grupo y seleccione Cambiar la contraseña del agente. Aparece la ventana de Cambiar la contraseña de agente.
- 4. Escriba la nueva contraseña en las cajas de contraseña y confirmar contraseña.
- 5. Haga clic en **CONFIRMAR**.

# Ejecutar comandos específicos del tipo de dispositivo

Aunque la mayoría de los comandos de SMART Remote Management pueden ejecutarse en varios tipos de dispositivos, algunos comandos son específicos para determinados tipos de dispositivos.

# Eliminar las cuentas de Google de dispositivos Android

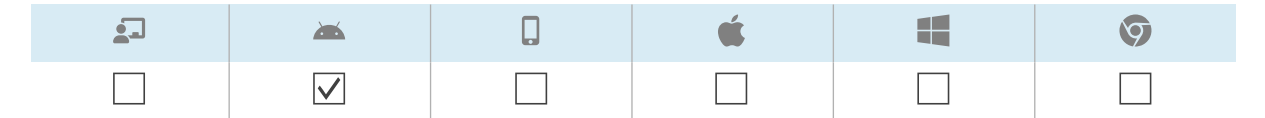

Puede utilizar SMART Remote Management para eliminar todas las cuentas de Google (excepto las que elija explícitamente no eliminar) de los dispositivos Android de su organización.

Puedes eliminar cuentas de Google en un solo dispositivo, en varios dispositivos, en todos los dispositivos que coincidan con los criterios de un filtro guardado o en un grupo. Como alternativa, puede:

- <sup>l</sup> Use un activador para iniciar la eliminación de cuentas de Google cuando se produzca un evento específico (consulte Gestión de programadores <sup>y</sup> [activadores](#page-102-0) en la página 103).
- · Incluye la eliminación de cuentas de Google en flujos de trabajo (consulte [Gestión](#page-117-0) de flujos de trabajo en la [página](#page-117-0) 118).

#### **Para eliminar las cuentas de Google de un solo dispositivo**

- 1. Haz clic en **Dispositivos** <sup>pa</sup> para abrir la vista *Dispositivos*.
- 2. (Opcional) Filtre los dispositivos mostrados en la vista Dispositivos (consulte [Encontrar](#page-8-0) [dispositivos](#page-8-0) en la página 9).

3. Haz clic en la fila del dispositivo.

Aparece la ventana del administrador del dispositivo.

4. Haz clic en **Gestionar**, y luego haz clic en **ELIMINAR CUENTAS DE GOOGLE**.

Aparece la ventana Eliminar cuentas.

5. Selecciona **Eliminar todas las cuentas** para eliminar todas las cuentas de Google.

O bien

Selecciona **Conservar una cuenta** para conservar una cuenta de Google y teclea la dirección de email de esa cuenta en la casilla Cuenta de email.

6. Haga clic en **CONFIRMAR**.

#### **Para eliminar las cuentas de Google desde distintos dispositivos**

- 1. Haz clic en **Dispositivos** <sup>p</sup> para abrir la vista *Dispositivos*.
- 2. (Opcional) Filtre los dispositivos mostrados en la vista Dispositivos (consulte [Encontrar](#page-8-0) [dispositivos](#page-8-0) en la página 9).
- 3. Seleccione las casillas de verificación de los dispositivos.
- 4. Haz clic en **Más acciones** y selecciona **Eliminar cuentas de Google del dispositivo**. Aparece la ventana Eliminar cuentas.
- 5. Selecciona **Eliminar todas las cuentas** para eliminar todas las cuentas de Google.

O bien

Selecciona **Conservar una cuenta** para conservar una cuenta de Google y teclea la dirección de email de esa cuenta en la casilla Cuenta de email.

6. Haga clic en **CONFIRMAR**.

#### **Para eliminar cuentas de Google de todos los dispositivos que coincidan con los criterios de un filtro guardado**

- 1. Haz clic en **Dispositivos** <sup>p</sup> para abrir la vista *Dispositivos*.
- 2. Haga clic en **Filtros**  $\overline{=}$ .
- 3. Haz clic en Acciones  $\dot{i}$  en la fila del filtro guardado y selecciona **Eliminar cuentas de Google del dispositivo**.

Aparecerá la ventana Eliminar cuentas.

4. Selecciona **Eliminar todas las cuentas** para eliminar todas las cuentas de Google.

 $\bigcap$  high

Selecciona **Conservar una cuenta** para conservar una cuenta de Google y teclea la dirección

de email de esa cuenta en la casilla Cuenta de email.

5. Haga clic en **CONFIRMAR**.

#### **Para eliminar las cuentas de Google desde un grupo**

- 1. Haz clic en **Dispositivos** <sup>p</sup> para abrir la vista *Dispositivos*.
- 2. Haga clic en **Grupos** para abrir el panel Grupos.
- 3. Haz clic en Acciones  $\dot{\cdot}$  en la fila del grupo y selecciona **Eliminar cuentas de Google del dispositivo**.

Aparecerá la ventana Eliminar cuentas.

4. Selecciona **Eliminar todas las cuentas** para eliminar todas las cuentas de Google.

O bien

Selecciona **Conservar una cuenta** para conservar una cuenta de Google y teclea la dirección de email de esa cuenta en la casilla Cuenta de email.

5. Haga clic en **CONFIRMAR**.

## Implementación de perfiles DEP en dispositivos iOS y macOS

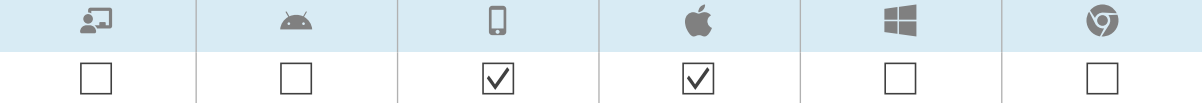

Apple School Manager y Apple Business Manager son servicios en línea que incluyen la posibilidad de automatizar la inscripción y configuración de los dispositivos iOS y macOS de su organización en SMART Remote Management y otros programas de gestión de dispositivos móviles.

#### **Nota**

Apple School Manager y Apple Business Manager reemplazan al Programa de inscripción de dispositivos (DEP). Sin embargo, el término DEP todavía se usa en SMART Remote Management y en esta documentación.

Para más información sobre estos programas de Apple, consulte [Introducción](https://support.apple.com/HT207516) a Apple Business Manager o Apple School Manager con la [administración](https://support.apple.com/HT207516) de dispositivos móviles.

Para usar estos programas de Apple con SMART Remote Management para instalar y configurar dispositivos, siga estos tres pasos:

1. Si no lo ha hecho todavía, inscríbase en el programa adecuado para su organización:

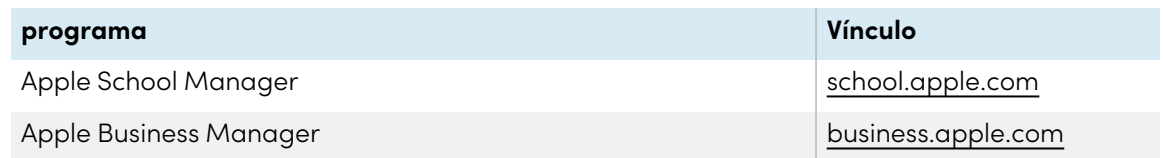

- 2. Añada una cuenta DEP para SMART Remote Management como se describe en la Guía de configuración de SMART Remote Management [\(docs.smarttech.com/es/kb/171333\)](https://docs.smarttech.com/es/kb/171333).
- 3. Cree perfiles DEP.
- 4. Despliega los perfiles DEP en un solo dispositivo, en varios dispositivos, en todos los dispositivos que coincidan con los criterios de un filtro guardado o en un grupo.

#### **Para añadir una cuenta de servidor DEP para SMART Remote Management**

Consulte la Guía de configuración de SMART Remote Management [\(docs.smarttech.com/es/kb/171333\)](https://docs.smarttech.com/es/kb/171333).

#### **Para crear un perfil DEP**

1. Haga clic en **Repositorios**  $\mathbf{F}$  y seleccione **Perfil DEP de Apple**.

Aparecerá la ventana de Perfil DEP de Apple.

- 2. Haga clic en **AÑADIR NUEVA**.
- 3. Escriba un nombre y una descripción los campos Nombre y Descripción.
- 4. Seleccione una cuenta de servidor DEP en la lista desplegable de Cuenta de servidor DEP.
- 5. Introduzca la información apropiada en las siguientes pestañas:

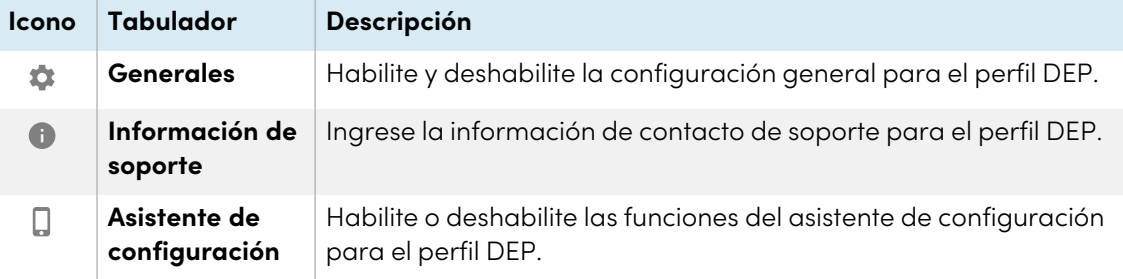

6. Haga clic en **CONFIRMAR**.

#### **Para desplegar un perfil DEP en un solo dispositivo**

- 1. Haz clic en **Dispositivos** <sup>p</sup> para abrir la vista *Dispositivos*.
- 2. (Opcional) Filtre los dispositivos mostrados en la vista Dispositivos (consulte [Encontrar](#page-8-0) [dispositivos](#page-8-0) en la página 9).

3. Haz clic en la fila del dispositivo.

Aparece la ventana del administrador del dispositivo.

- 4. Haga clic en **Acciones de repositorio** y después haga clic en **PERFIL DEP DE APPLE**. Aparecerá la ventana de Perfil DEP de Apple.
- 5. Seleccione el perfil DEP en la lista y haga clic en **APLICAR**.

#### **Para implementar un perfil DEP en varios dispositivos**

- 1. Haz clic en **Dispositivos** <sup>p</sup> para abrir la vista *Dispositivos*.
- 2. (Opcional) Filtre los dispositivos mostrados en la vista Dispositivos (consulte [Encontrar](#page-8-0) [dispositivos](#page-8-0) en la página 9).
- 3. Seleccione las casillas de verificación de los dispositivos.
- 4. Haz clic en **Más acciones** y selecciona **Perfil de Dep Apple**. Aparecerá la ventana de Perfil DEP de Apple.
- 5. Seleccione el perfil DEP en la lista y haga clic en **APLICAR**.

### **Para desplegar un perfil DEP en todos los dispositivos que coincidan con los criterios de un filtro guardado**

- 1. Haz clic en **Dispositivos** <sup>p</sup> para abrir la vista *Dispositivos*.
- 2. Haga clic en **Filtros**  $\overline{=}$ .
- 3. Haz clic en Acciones  $\dot{\cdot}$  en la fila del filtro guardado y selecciona Dep Apple profile. Aparecerá la ventana de Perfil DEP de Apple.
- 4. Seleccione el perfil DEP en la lista y haga clic en **APLICAR**.

#### **Para implementar un perfil DEP en un grupo**

- 1. Haz clic en **Dispositivos** <sup>p</sup> para abrir la vista *Dispositivos*.
- 2. Haga clic en **Grupos** para abrir el panel Grupos.
- 3. Haga clic en **Acciones** en la fila del grupo y seleccione **Perfil DEP de Apple**. Aparecerá la ventana de Perfil DEP de Apple.
- 4. Seleccione el perfil DEP en la lista y haga clic en **APLICAR**.

# Borrar códigos de acceso de dispositivos iOS y macOS

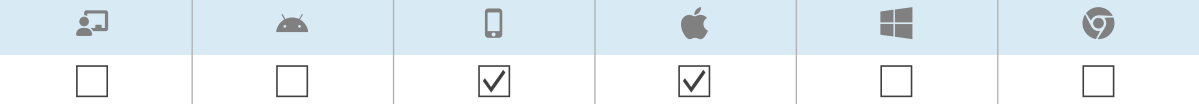

Usando SMART Remote Management, puede borrar el código de acceso y el código de acceso de las restricciones desde un dispositivo iOS o macOS.

#### **Para borrar un código de acceso de un dispositivo**

- 1. Haz clic en **Dispositivos** <sup>p</sup> para abrir la vista *Dispositivos*.
- 2. (Opcional) Filtre los dispositivos mostrados en la vista Dispositivos (consulte [Encontrar](#page-8-0) [dispositivos](#page-8-0) en la página 9).
- 3. Haz clic en la fila del dispositivo.

Aparece la ventana del administrador del dispositivo.

- 4. Haga clic en **Encendido** y después haga clic en Borrar **CÓDIGO DE ACCESO**.
- 5. Haga clic en **SÍ**.

#### **Para borrar un código de acceso de restricciones de un dispositivo**

- 1. Haz clic en **Dispositivos** <sup>p</sup> para abrir la vista *Dispositivos*.
- 2. (Opcional) Filtre los dispositivos mostrados en la vista Dispositivos (consulte [Encontrar](#page-8-0) [dispositivos](#page-8-0) en la página 9).
- 3. Haz clic en la fila del dispositivo.

Aparece la ventana del administrador del dispositivo.

- 4. Haga clic en **Encendido** y después haga clic en Borrar **RESTRICCIONES DE CÓDIGO DE ACCESO**.
- 5. Haga clic en **SÍ**.

#### Recuperar la contraseña por defecto de los dispositivos Chrome OS

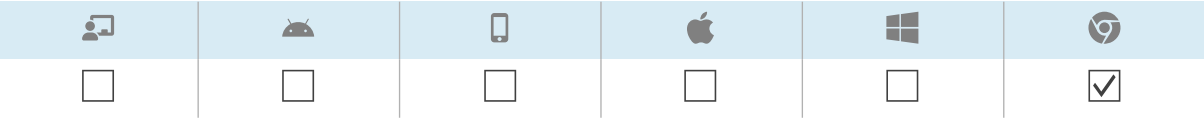

Usando SMART Remote Management, puede recuperar la contraseña predeterminada de un dispositivo Chrome OS.

#### **Para recuperar la contraseña por defecto de un dispositivo**

- 1. Haz clic en **Dispositivos** <sup>p</sup> para abrir la vista *Dispositivos*.
- 2. (Opcional) Filtre los dispositivos mostrados en la vista Dispositivos (consulte [Encontrar](#page-8-0) [dispositivos](#page-8-0) en la página 9).
- 3. Haz clic en la fila del dispositivo.

Aparece la ventana del administrador del dispositivo.

- 4. Haga clic en **Gestionar** y después haga clic en **OBTENER LA CONTRASEÑA POR DEFECTO**.
- 5. Haga clic en **PULSE PARA RESTABLECER LA CONTRASEÑA**.

# Capítulo 6 **Ejecutar sesiones ad-hoc**

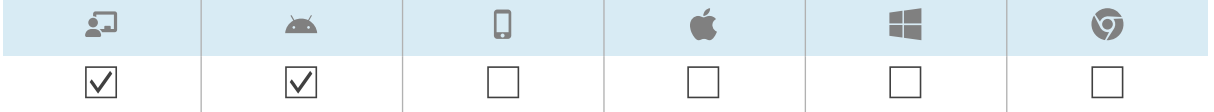

En ocasiones, es posible que desee administrar un dispositivo que está en una cuenta o dominio diferente. Para estas ocasiones, puede realizar una sesión ad-hoc.

Ejecutar sesiones ad-hoc implica dos pasos:

- 1. Iniciar la sesión ad-hoc en el dispositivo
- 2. Conectarse a la sesión ad-hoc desde SMART Remote Management

Puede finalizar la sesión ad-hoc desde SMART Remote Management o el usuario del dispositivo puede terminarla desde el dispositivo.

#### **Sugerencia**

Si está trabajando con el servicio de asistencia de SMART para solucionar un problema con una pantalla de SMART Board con iQ, puede iniciar una sesión ad-hoc en la pantalla siguiendo el procedimiento que se indica a continuación y, a continuación, proporcionar el ID del token al agente de asistencia de SMART. El agente de soporte de SMART podrá entonces conectarse a la pantalla para diagnosticar el problema.

#### **Para iniciar una sesión ad-hoc en una pantalla interactiva SMART Board con iQ**

1. Abra la configuración de la pantalla y vaya a **Sistema > Gestión remota > Ejecutar la configuración de gestión remota**.

#### **Nota**

Para más información sobre cómo abrir la configuración de la pantalla, consulte documentación de la pantalla.

Aparecerá la ventana de gestión remota.

2. Pulse en la esquina superior derecha de la pantalla y seleccione **Iniciar sesión ad-hoc**.

Aparece la pantalla de Token de sesión mostrando un ID de token de la sesión.

#### **Iniciar una sesión ad-hoc en un dispositivo Android**

1. Si el agente Viso MDM no está ya instalado en el dispositivo, descárguelo e instálelo desde [radix-int.com/radix-viso-mdm-download-links](https://www.radix-int.com/radix-viso-mdm-download-links).

- 2. Abra el agente Viso MDM en el dispositivo.
- 3. Pulse en la esquina superior derecha de la pantalla y seleccione **Iniciar sesión ad-hoc**. Aparece la pantalla de Token de sesión mostrando un ID de token de la sesión.

#### **Para conectarse a una sesión ad-hoc desde SMART Remote Management**

- 1. Haz clic en **Dispositivos** <sup>p</sup> para abrir la vista *Dispositivos*.
- 2. Haz clic en **Sesión ad-hoc** <sup>co</sup> para abrir la ventana Sesión ad-hoc.
- 3. En la casilla Token ID, escribe el ID del token de sesión generado por el usuario en los procedimientos anteriores y haz clic en **INICIAR**.

Aparecerá la ventana de Sesión ad-hoc. Puede gestionar el dispositivo como lo hace con los dispositivos inscritos:

- <sup>o</sup> Capítulo <sup>2</sup> Gestión de [dispositivos](#page-6-0) en la página 7
- <sup>o</sup> Capítulo <sup>3</sup> Instalación <sup>y</sup> [administración](#page-25-0) de aplicaciones en dispositivos en la página 26
- <sup>o</sup> Capítulo <sup>5</sup> Ejecución de otros comandos en los [dispositivos](#page-62-0) en la página 63

#### **Para finalizar una sesión ad-hoc**

Haga clic en **Detener sesión** en la ventana de sesión ad-hoc.

# Capítulo 7 **Gestión de comandos, programadores, activadores y flujos de trabajo**

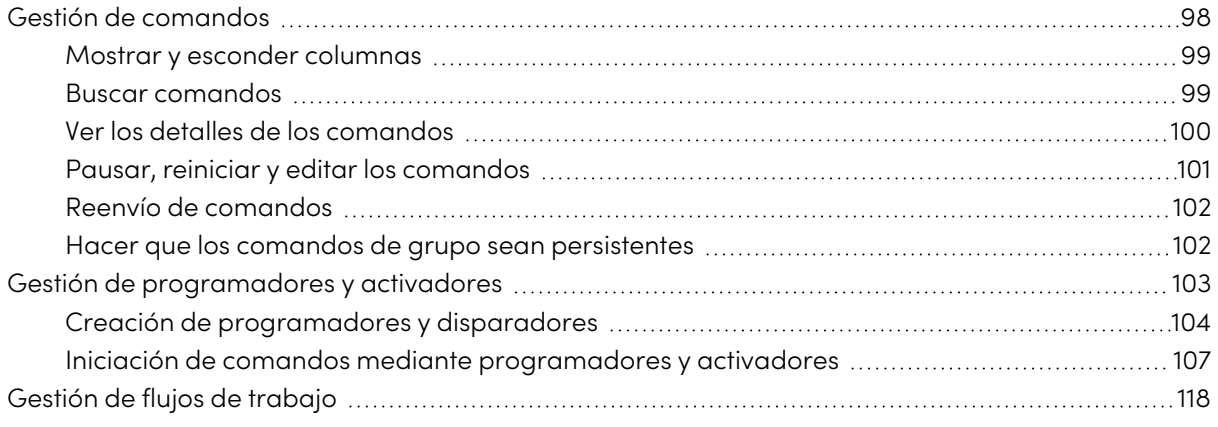

# <span id="page-97-0"></span>Gestión de comandos

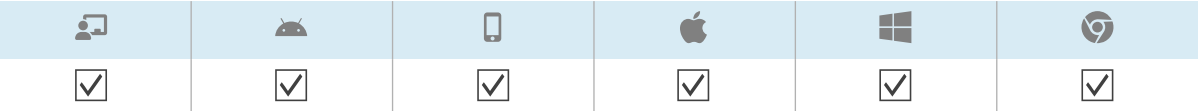

La vista de Comandos proporciona una lista centralizada de todos los comandos que se estén ejecutando en este momento, los que se han ejecutado anteriormente y los que se han configurado para que se ejecuten mediante un activador en los dispositivos a los que tiene acceso.

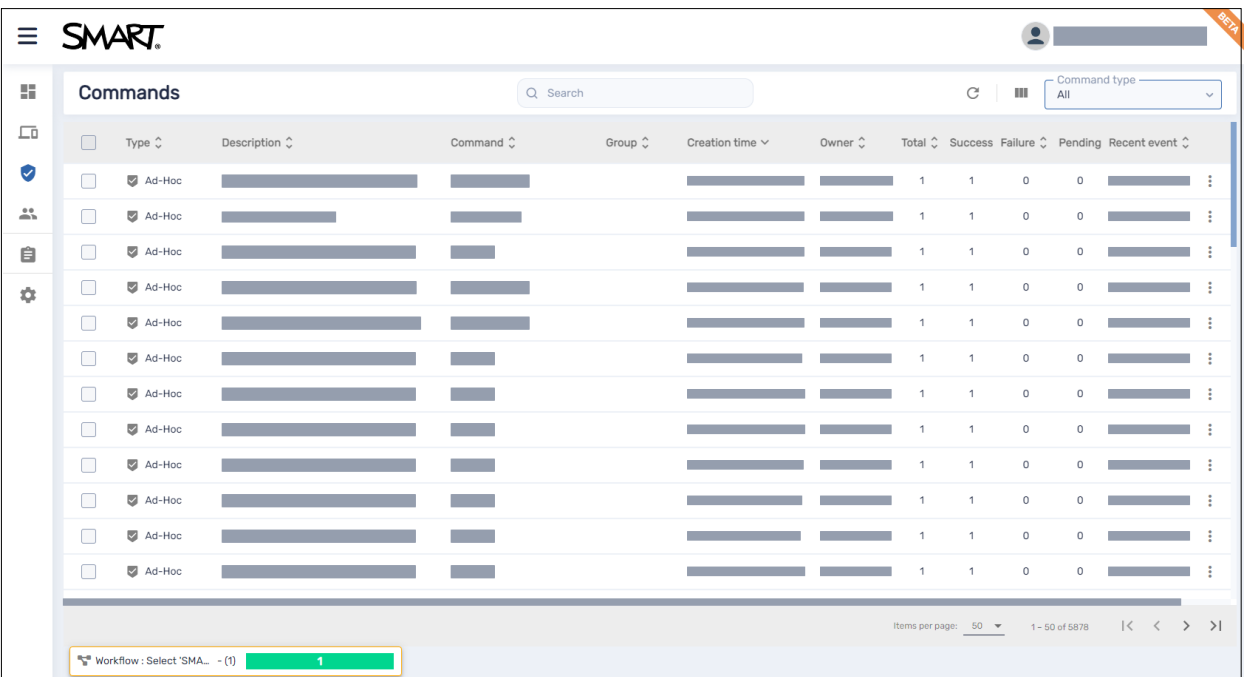

#### **Nota**

El color de cada comando indica su estado:

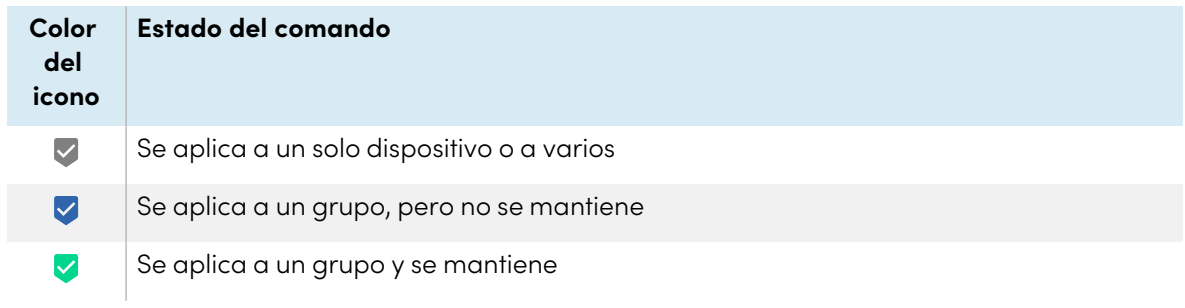

Para más información sobre los grupos y los comandos persistentes, consulte [Hacer](#page-101-1) que los [comandos](#page-101-1) de grupo sean persistentes en la página 102.

Desde esta vista, puede:

- Comandos de filtro
- <sup>l</sup> Ver los detalles de comandos
- <sup>l</sup> Pausar, reiniciar y editar los comandos que se estén ejecutando o los comandos de activación
- Reenviar los comandos a todos los dispositivos para los que aplican o solo a los dispositivos en los que los comandos fallaron anteriormente
- Hacer que los comandos de grupo sean persistentes

Para abrir la vista de Comandos desde cualquier lugar en SMART Remote Management, haga clic en **Comandos** en el menú.

# <span id="page-98-0"></span>Mostrar y esconder columnas

Puede elegir qué columnas aparecen en la vista de Comandos al hacer clic en Comandos  $\blacksquare$ . Habilite los comandos que quiera mostrar y desactive las columnas que quiera esconder:

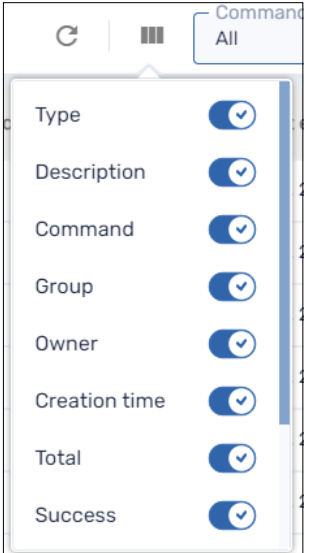

#### **Sugerencias**

- Puede ordenar los comandos haciendo clic en  $\hat{\sqrt{\ }}$  junto a los encabezados de columna.
- <sup>l</sup> Puede cambiar el orden de las columnas al arrastrar un encabezado de la columna a su nueva posición.

## <span id="page-98-1"></span>Buscar comandos

Para encontrar comandos específicos o buscarlos rápidamente, filtre los comandos en la vista de Comandos de una de las siguientes formas:

• Use la barra de búsqueda en la parte superior de la vista de Comandos

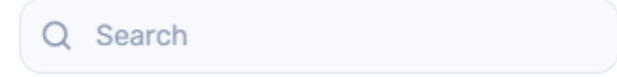

• Filtre los comandos por tipo usando la lista desplegable de Tipo de comando

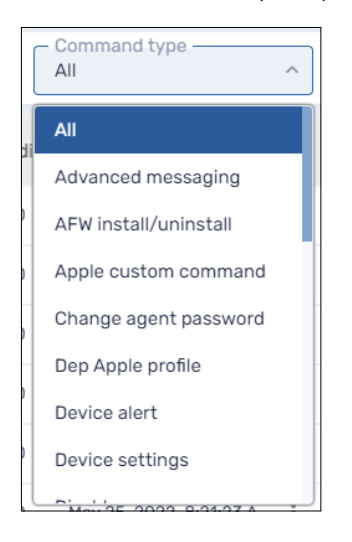

# <span id="page-99-0"></span>Ver los detalles de los comandos

#### **Para ver el estado de un comando**

- 1. Haga clic en **Comandos** para abrir la vista Comandos.
- 2. Haga clic en la fila del comando.

Aparecerá la ventana de estado del comando. Los comandos de éxito aparecen en verde.

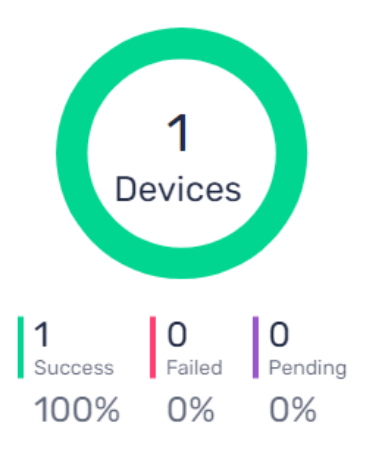

Los comandos pendientes aparecerán en morado.

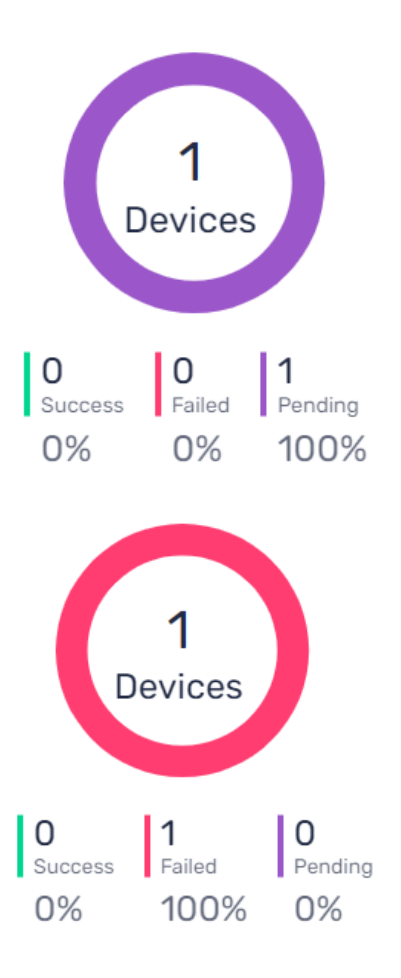

Los comandos fallidos aparecerán en rojo.

#### **Sugerencia**

Haz clic en **Más información** en la fila de un comando para ver por qué ha fallado.

# <span id="page-100-0"></span>Pausar, reiniciar y editar los comandos

Puede detener, reiniciar y editar los comandos que se están ejecutando actualmente, programados o desencadenando desde la vista Comandos.

#### **Para pausar un comando**

- 1. Haga clic en Acciones  $\ddot{\cdot}$  en la fila de comandos y seleccione Pausar comando.
- 2. Haga clic en **SÍ**.

#### **Para reiniciar un comando**

- 1. Haga clic en Acciones  $\dot{\cdot}$  en la fila de comandos y seleccione Reiniciar comando.
- 2. Haga clic en **SÍ**.

#### **Para editar un comando**

- 1. Haga clic en Acciones  $\dot{i}$  en la fila de comandos y seleccione **Editar comando**. Aparece la ventana Programador & comandos de activación.
- 2. Realice los cambios que desee en el comando.
- <span id="page-101-0"></span>3. Haga clic en **CONFIRMAR**.

# Reenvío de comandos

Puede volver a enviar comandos ejecutados anteriormente desde la vista Comandos. Puede volver a enviar los comandos a todos los dispositivos para los que aplican los comandos o solo a los dispositivos en los que los comandos fallaron anteriormente.

#### **Para reenviar un comando a todos los dispositivos a los que aplica**

- 1. Haga clic en **Acciones**  $\ddot{\cdot}$  en la fila de comandos y seleccione **Reenviar comando**.
- 2. Haga clic en **SÍ**.

#### **Para reenviar un comando solo a los dispositivos en los que el comando falló anteriormente**

- 1. Haga clic en Acciones  $\cdot\cdot\cdot$  en la fila de comandos y seleccione Reenviar comando a los **dispositivos en los que falló**.
- <span id="page-101-1"></span>2. Haga clic en **SÍ**.

## Hacer que los comandos de grupo sean persistentes

Puede hacer que los comandos de grupo sean persistentes desde la vista de Comandos. Si en el futuro asigna un nuevo dispositivo a un grupo (añadiendo una de las etiquetas al dispositivo), los comandos persistentes se ejecutan automáticamente en el dispositivo.

#### **Notas**

- · Para más información sobre los grupos, consulte Uso de grupos en la [página](#page-18-0) 19.
- Las pantallas interactivas SMART Board con iQ admiten comandos persistentes.
- <sup>l</sup> Otros dispositivos requieren la versión 11.5.1.1 o posterior del agente Viso MDM para admitir comandos persistentes.

#### **Sugerencia**

Si quiere ejecutar un comando, como implementar un paquete de instalación, en cada nuevo dispositivo que inscriba en SMART Remote Management, ejecute el comando en el Grupo de nuevos dispositivos y hágalo persistente.

#### **Para hacer un grupo de comandos persistente**

- 1. Haga clic en Acciones  $\cdot\cdot\cdot$  en la fila de comandos y seleccione Persistir.
- 2. Haga clic en **SÍ**.

El icono del comando cambia de azul  $(\vee)$  a verde  $(\vee)$ .

#### **Para detener la persistencia de un comando de grupo**

- 1. Haga clic en Acciones  $\dot{i}$  en la fila del comando y seleccione Detener persistencia.
- 2. Haga clic en **SÍ**.

El icono del comando cambia de verde  $(\blacktriangledown)$  a azul  $(\blacktriangledown)$ .

# <span id="page-102-0"></span>Gestión de programadores y activadores

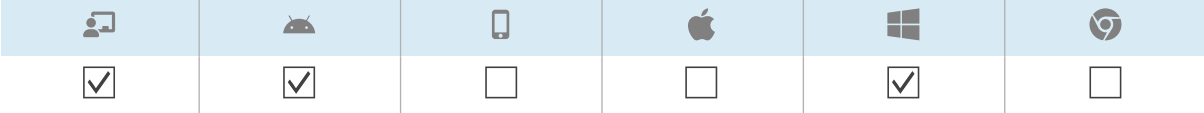

Aunque puede ejecutar comandos cuando lo desee a pedido, es posible que prefiera iniciarlos a una hora programada o en respuesta a un evento específico. Los programadores y disparadores le permiten hacer esto para todos los tipos de comandos, incluidos los flujos de trabajo (consulte Gestión de flujos de trabajo en la [página](#page-117-0) 118).

#### **Ejemplo**

Si necesita actualizar el software en los dispositivos cada semana, puede crear un activador que despliegue el paquete de instalación de software apropiado durante las horas de descanso.

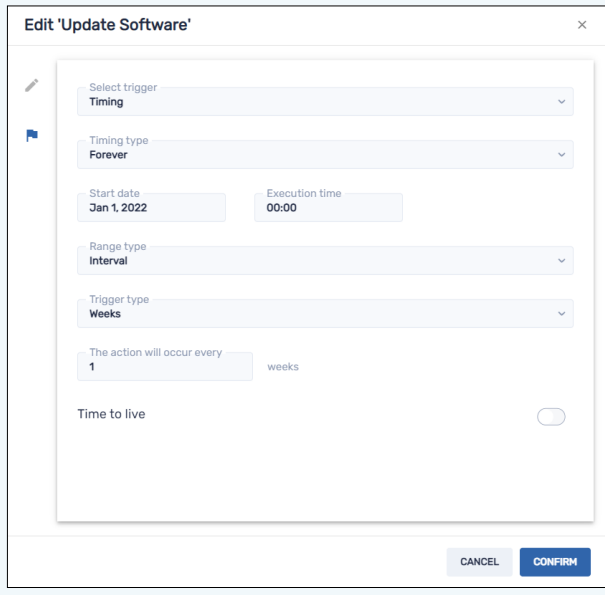

# <span id="page-103-0"></span>Creación de programadores y disparadores

Puede crear tres tipos de programadores y disparadores:

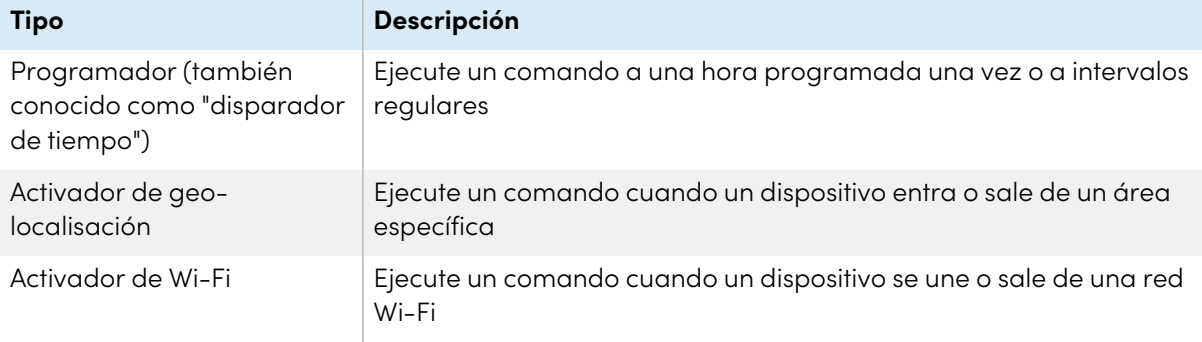

#### **Sugerencia**

Use de activadores con geofencing y Wi-Fi con los dispositivos que quiera mantener en un área específica o una red Wi-Fi específica.

#### **Para crear un programador**

1. Haga clic en **Repositorios**  $\mathbf{B}$  y seleccione **Programador y disparadores**.

- 2. Haga clic en **AÑADIR NUEVA**.
- 3. Introduzca un nombre y una descripción para el activador en los campos Nombre del filtro y Descripción del filtro.
- 4. Haga clic en **Agregar disparador** .
- 5. Seleccione **Temporización** en la lista desplegable de Selección de activador.

6. Complete uno de los siguientes procedimientos (dependiendo de cuándo desea ejecutar el comando):

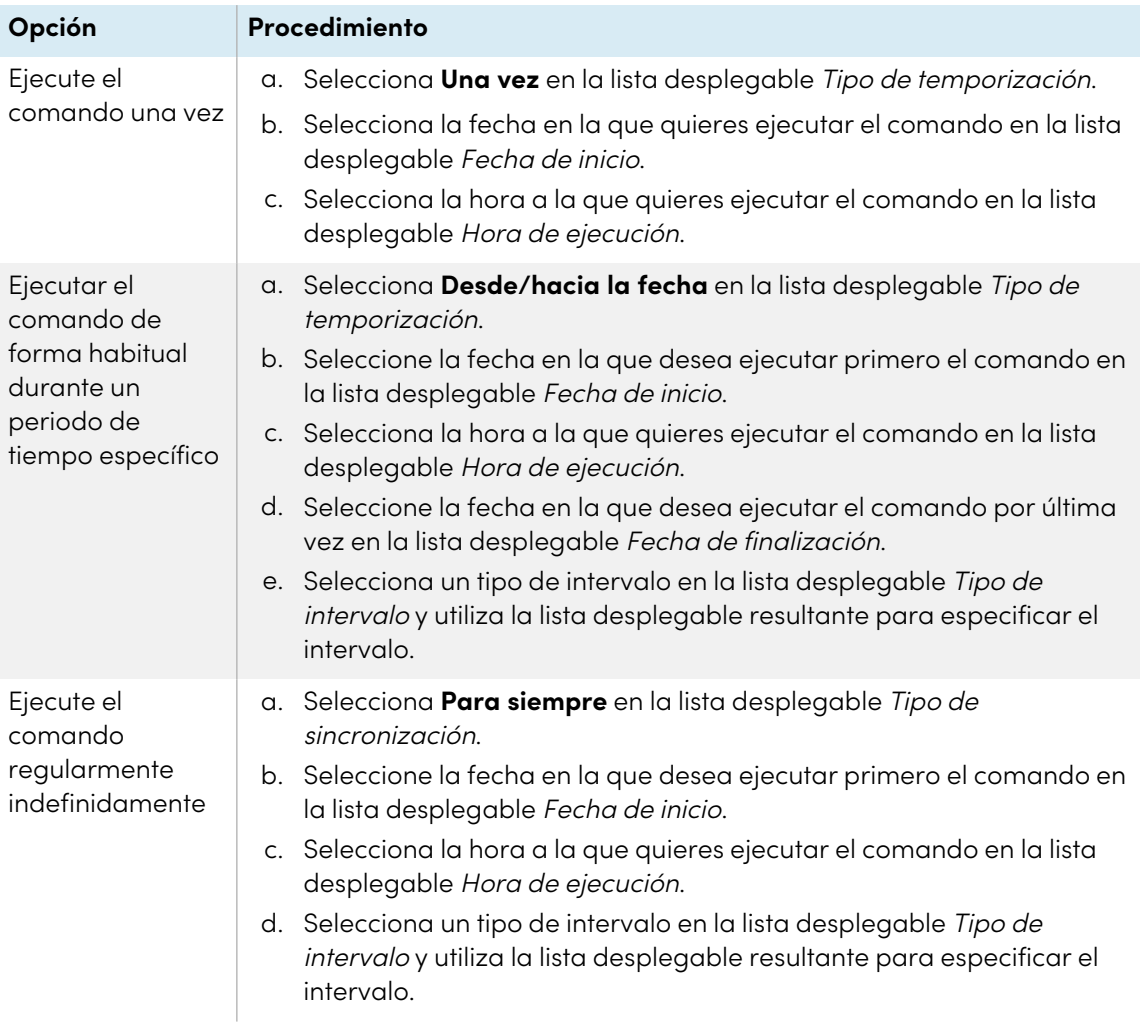

- 7. (Opcional) Habilite **Tiempo para vivir** y escriba el tiempo máximo en segundos para que el comando se publique en la casilla Tiempo para vivir (segundos).
- 8. Haga clic en **CONFIRMAR**.

#### **Para crear un activador de geofencing**

1. Haz clic en **Repositorios** y selecciona **Programador & dispara**.

- 2. Haga clic en **AÑADIR NUEVA**.
- 3. Introduzca un nombre y una descripción para el activador en los campos Nombre del filtro y Descripción del filtro.
- 4. Haga clic en **Agregar disparador** .
- 5. Seleccione **Geofencing** en la lista desplegable de Selección de activador.
- 6. Con el mapa, acerque el área que desea usar para el activador.
- 7. Haga clic en **Dibujar un círculo** y dibuje un círculo alrededor del área.

#### **Nota**

El área debe tener al menos 40 metros de diámetro.

- 8. Especifica lo que ocurre cuando el dispositivo entra en la zona seleccionando la opción adecuada en Al entrar en:
	- <sup>o</sup> Seleccione **Inicio** para comenzar a ejecutar el comando cuando el dispositivo entre en el área.
	- <sup>o</sup> Selecciona **Finalizar** para dejar de ejecutar el comando cuando el dispositivo entre en la zona.
	- <sup>o</sup> Selecciona **Nada** para no hacer nada cuando el dispositivo entre en la zona.
- 9. Especifica lo que ocurre cuando el dispositivo abandona la zona seleccionando la opción adecuada en Al salir:
	- <sup>o</sup> Selecciona **Iniciar** para empezar a ejecutar el comando cuando el dispositivo abandone la zona.
	- <sup>o</sup> Selecciona **Finalizar** para dejar de ejecutar el comando cuando el dispositivo abandone la zona.
	- <sup>o</sup> Selecciona **Nada** para no hacer nada cuando el dispositivo abandone la zona.
- 10. Haga clic en **CONFIRMAR**.

#### **Para crear un activador Wi-Fi**

1. Haz clic en **Repositorios** y selecciona **Programador & dispara**.

- 2. Haga clic en **AÑADIR NUEVA**.
- 3. Introduzca un nombre y una descripción para el activador en los campos Nombre del filtro y Descripción del filtro.
- 4. Haga clic en **Agregar disparador** .
- 5. Seleccione **Wi-Fi** en la lista desplegable de Selección de activador.
- 6. Teclea el SSID de la red Wi-Fi en el cuadro SSID.
- 7. Especifica qué sucede cuando el dispositivo se une a la red Wi-Fi seleccionando la opción correspondiente en Al ingresar:
	- <sup>o</sup> Selecciona **Iniciar** para empezar a ejecutar el comando cuando el dispositivo se una a la red Wi-Fi.
	- <sup>o</sup> Seleccione **Finalizar** para dejar de ejecutar el comando cuando el dispositivo se una a la red Wi-Fi.
	- <sup>o</sup> Selecciona **Nada** para no hacer nada cuando el dispositivo se une a la red Wi-Fi.
- 8. Especifica qué sucede cuando el dispositivo sale de la red Wi-Fi seleccionando la opción correspondiente en Al salir:
	- <sup>o</sup> Selecciona **Iniciar** para empezar a ejecutar el comando cuando el dispositivo salga de la red Wi-Fi.
	- <sup>o</sup> Selecciona **Finalizar** para dejar de ejecutar el comando cuando el dispositivo abandone la red Wi-Fi.
	- <sup>o</sup> Selecciona **Nada** para no hacer nada cuando el dispositivo abandone la red Wi-Fi.
- 9. Haga clic en **CONFIRMAR**.

## <span id="page-106-0"></span>Iniciación de comandos mediante programadores y activadores

Después de haber creado programadores y disparadores, puede utilizarlos para iniciar comandos en un solo dispositivo, en varios dispositivos, en todos los dispositivos que coincidan con los criterios de un filtro guardado o en un grupo.

#### **Para iniciar comandos en un solo dispositivo utilizando un programador o disparador**

- 1. Haz clic en **Dispositivos** <sup>p</sup> para abrir la vista *Dispositivos*.
- 2. (Opcional) Filtre los dispositivos mostrados en la vista Dispositivos (consulte [Encontrar](#page-8-0) [dispositivos](#page-8-0) en la página 9).
- 3. Haz clic en la fila del dispositivo.

Aparece la ventana del administrador del dispositivo.

4. Haga clic en **Programar y activar comando**.

Aparece la ventana Programador & comandos de activación.

- 5. Escribe un nombre para los comandos basados en el programador o en el disparador en la casilla Nombre del comando.
- 6. Haga clic en **SELECCIONAR DISPARADOR**.

- 7. Seleccione un programador o disparador de la lista y haga clic en **AGREGAR**.
- 8. Haga clic en **SELECCIONAR COMANDO** y seleccione una de las siguientes opciones:

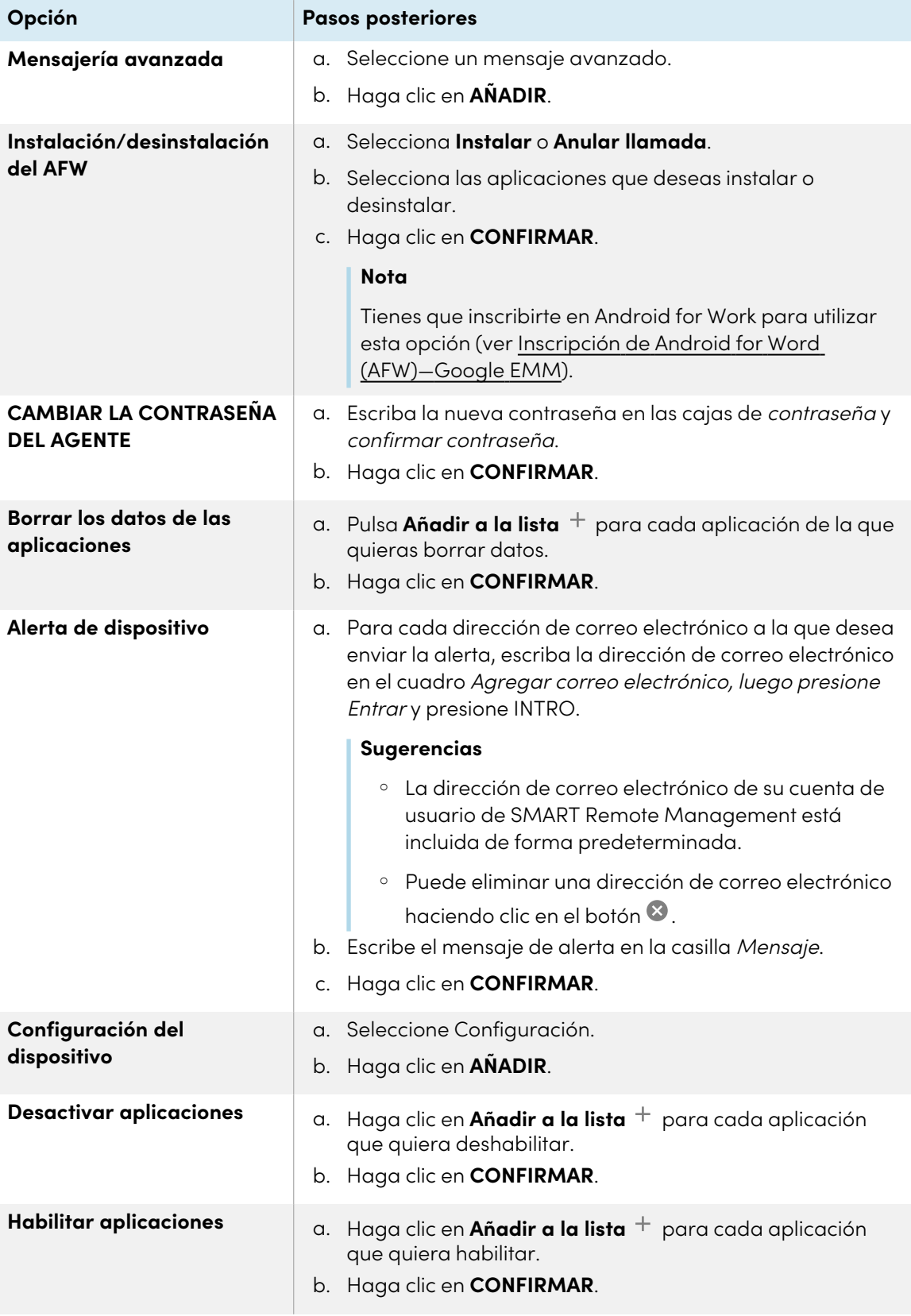
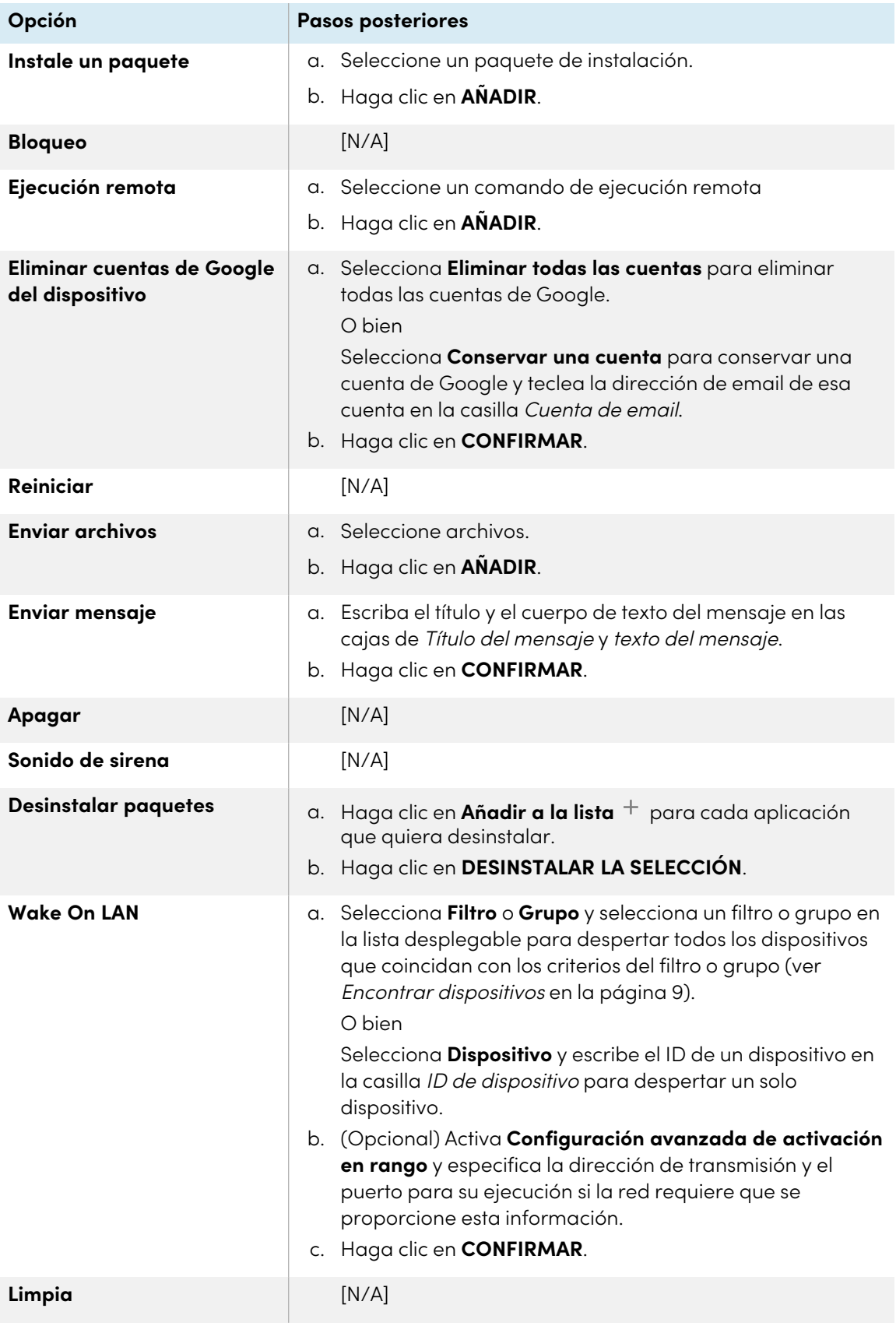

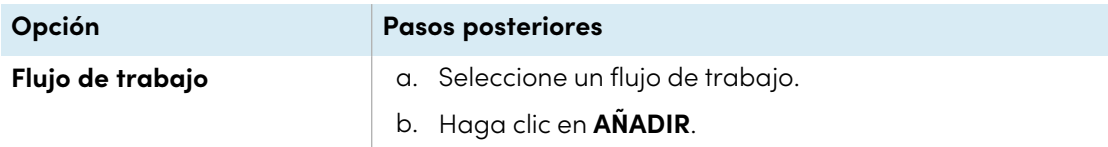

9. Haga clic en **CONFIRMAR**

#### **Para iniciar comandos en varios dispositivos utilizando un programador o disparador**

- 1. Haz clic en **Dispositivos** <sup>p</sup> para abrir la vista *Dispositivos*.
- 2. (Opcional) Filtre los dispositivos mostrados en la vista Dispositivos (consulte [Encontrar](#page-8-0) [dispositivos](#page-8-0) en la página 9).
- 3. Seleccione las casillas de verificación de los dispositivos.
- 4. Haz clic en **Más acciones** y selecciona **Programador & dispara el comando**.

Aparece la ventana Programador & comandos de activación.

- 5. Escribe un nombre para los comandos basados en el programador o en el disparador en la casilla Nombre del comando.
- 6. Haga clic en **SELECCIONAR DISPARADOR**.

Aparece la ventana del programador <sup>y</sup> disparadores.

- 7. Seleccione un programador o disparador de la lista y haga clic en **AGREGAR**.
- 8. Haga clic en **SELECCIONAR COMANDO** y seleccione una de las siguientes opciones:

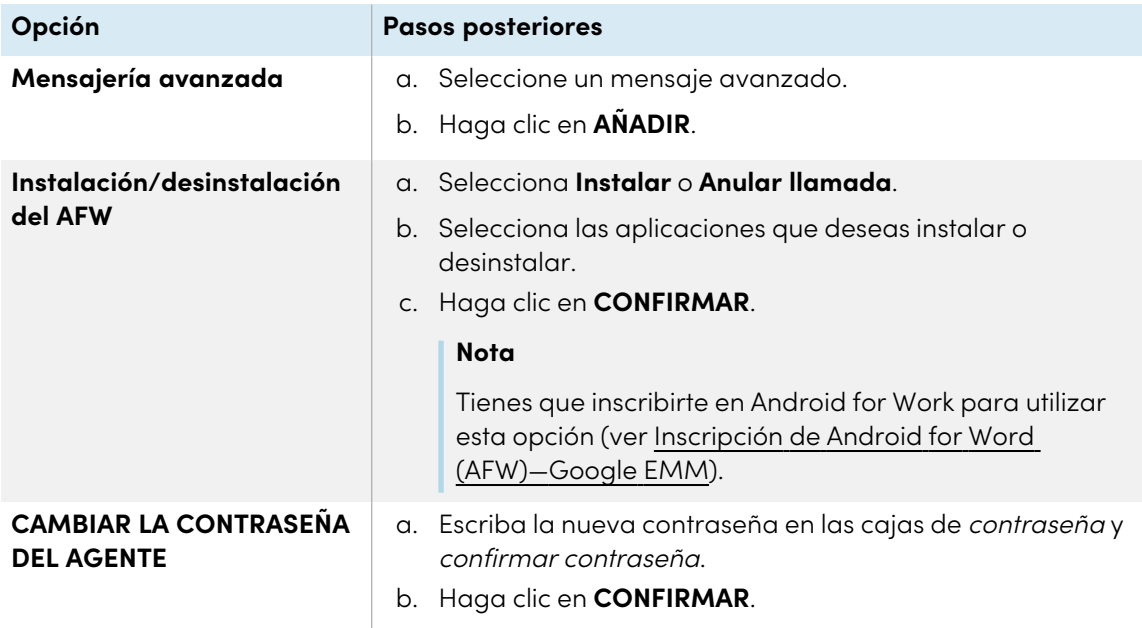

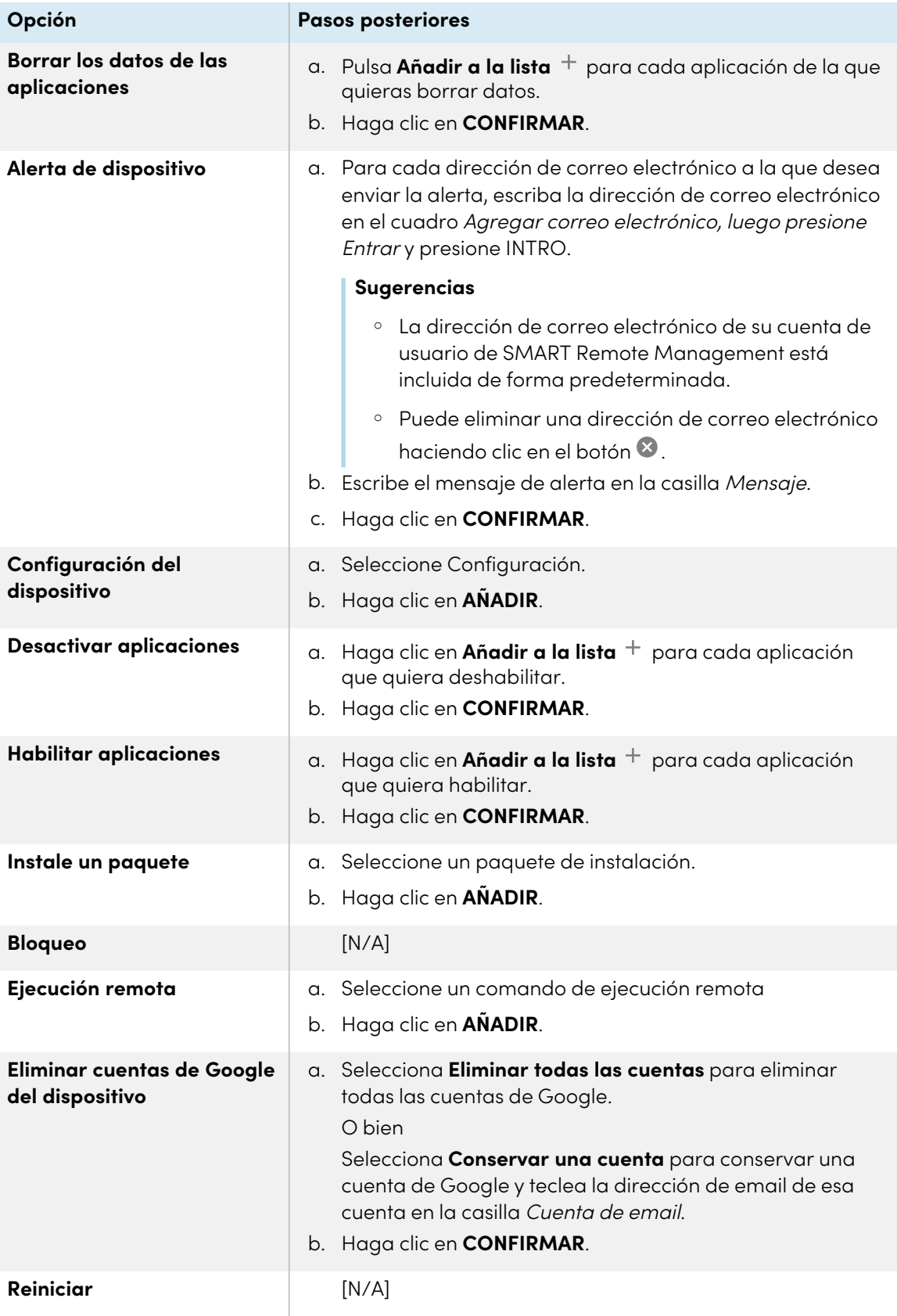

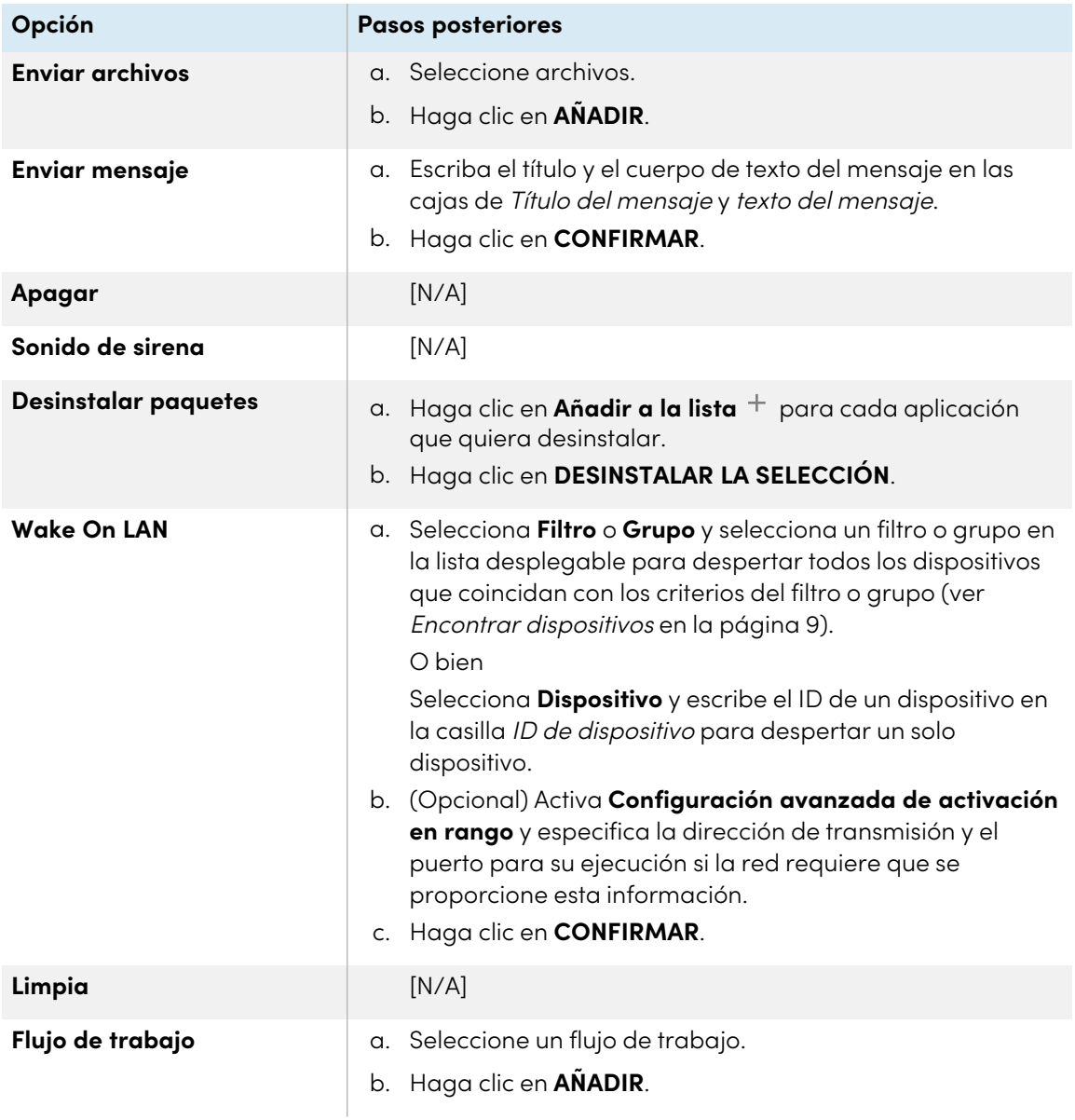

# 9. Haga clic en **CONFIRMAR**

# **Para iniciar comandos en todos los dispositivos que coincidan con los criterios de un filtro guardado mediante un programador o un activador**

- 1. Haz clic en **Dispositivos p**ara abrir la vista *Dispositivos*.
- 2. Haga clic en **Filtros**  $\overline{=}$ .
- 3. Haz clic en Acciones  $\ddot{\cdot}$  en la fila del filtro guardado y selecciona Programador & dispara el **comando**.

Aparece la ventana Programador & comandos de activación.

4. Escribe un nombre para los comandos basados en el programador o en el disparador en la casilla Nombre del comando.

# 5. Haga clic en **SELECCIONAR DISPARADOR**.

Aparece la ventana del programador <sup>y</sup> disparadores.

- 6. Seleccione un programador o disparador de la lista y haga clic en **AGREGAR**.
- 7. Haga clic en **SELECCIONAR COMANDO** y seleccione una de las siguientes opciones:

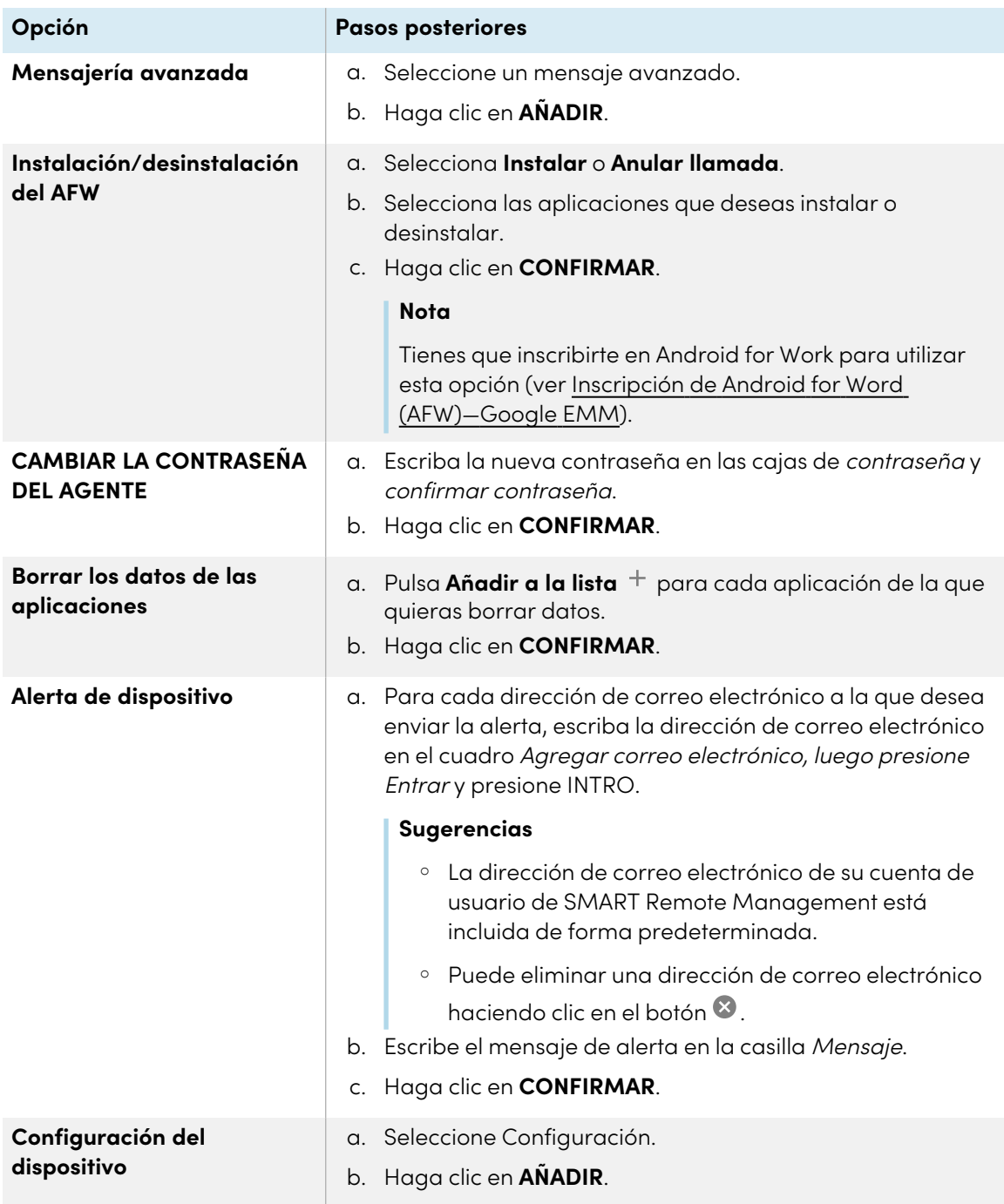

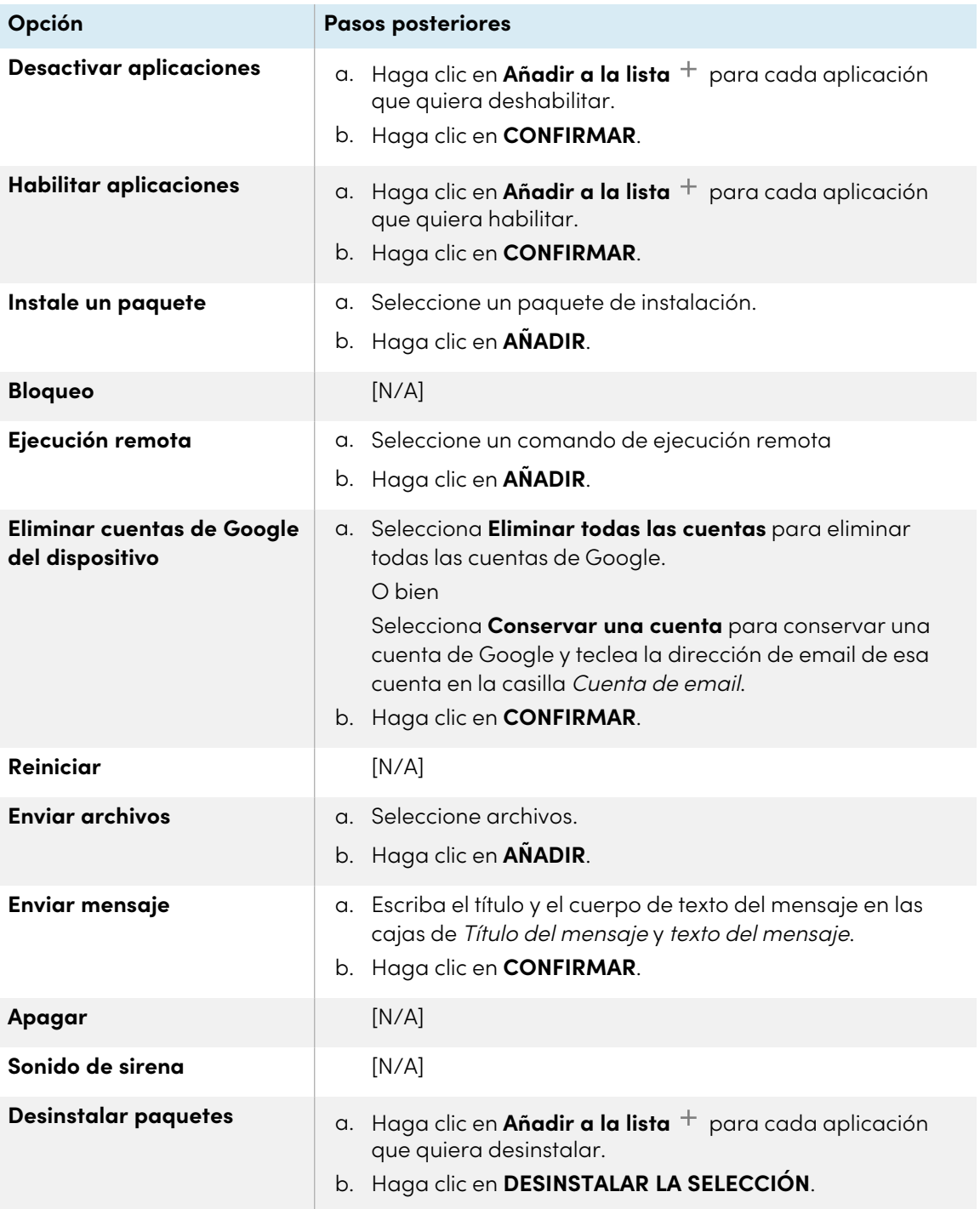

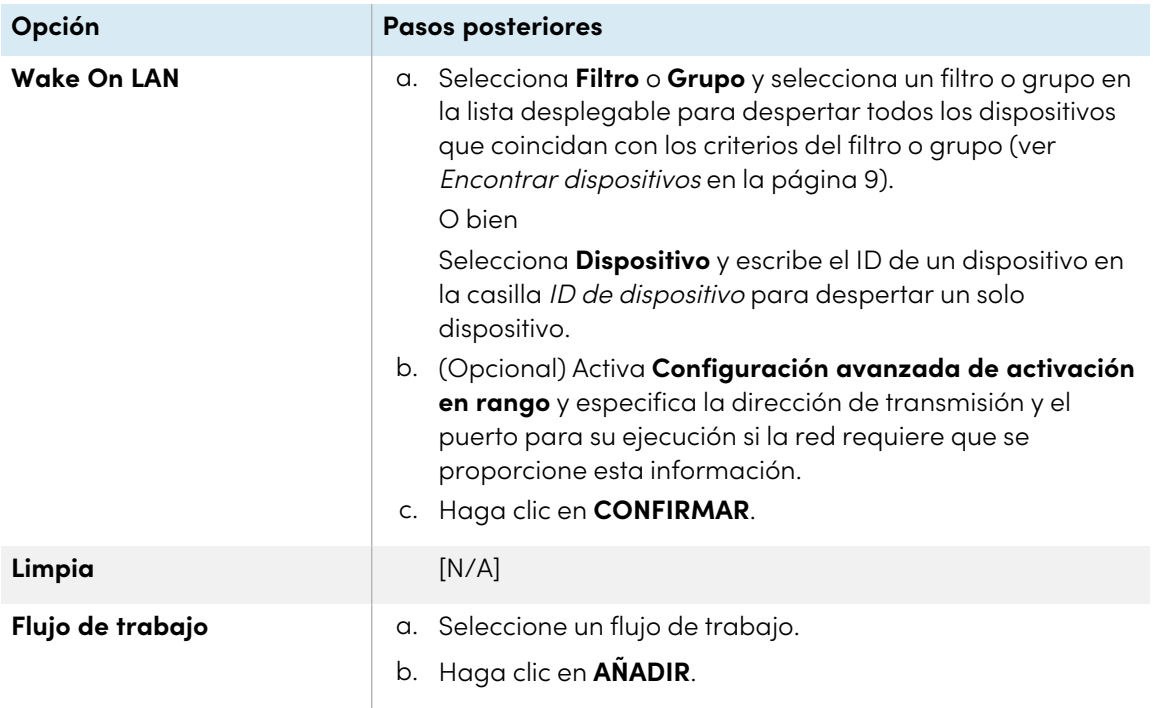

#### 8. Haga clic en **CONFIRMAR**.

#### **Para iniciar comandos en un grupo utilizando un programador o disparador**

- 1. Haz clic en **Dispositivos** <sup>p</sup> para abrir la vista *Dispositivos*.
- 2. Haga clic en **Grupos** para abrir el panel Grupos.
- 3. Haz clic en Acciones  $\ddot{\cdot}$  en la fila del grupo y selecciona **Programador & dispara el comando**. Aparece la ventana Programador & comandos de activación.
- 4. Escribe un nombre para los comandos basados en el programador o en el disparador en la casilla Nombre del comando.
- 5. Haga clic en **SELECCIONAR DISPARADOR**.

Aparece la ventana del programador <sup>y</sup> disparadores.

- 6. Seleccione un programador o disparador de la lista y haga clic en **AGREGAR**.
- 7. Haga clic en **SELECCIONAR COMANDO** y seleccione una de las siguientes opciones:

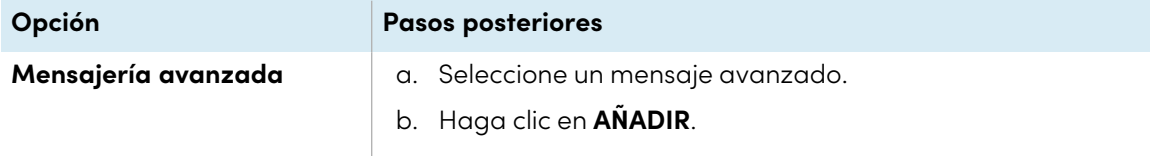

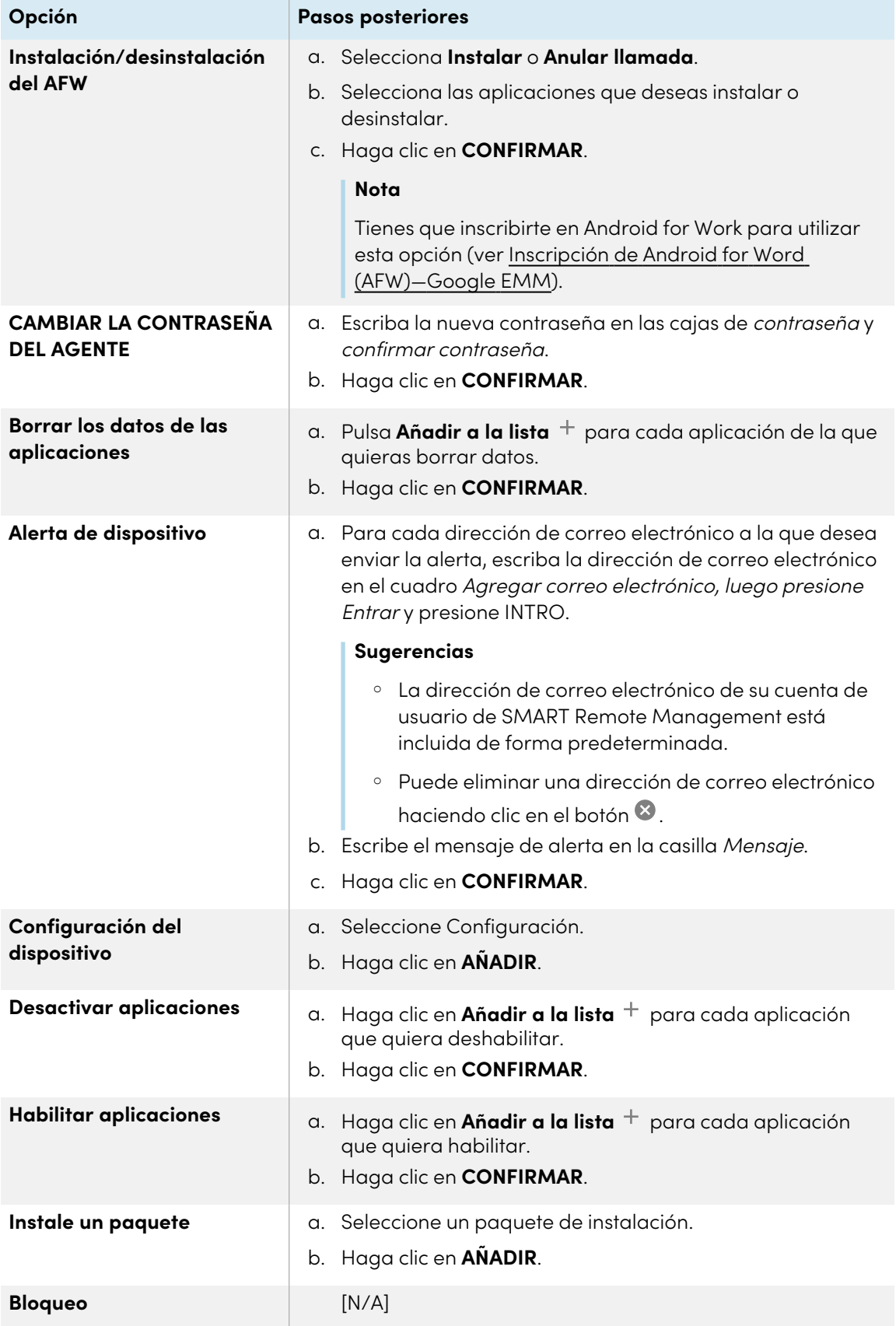

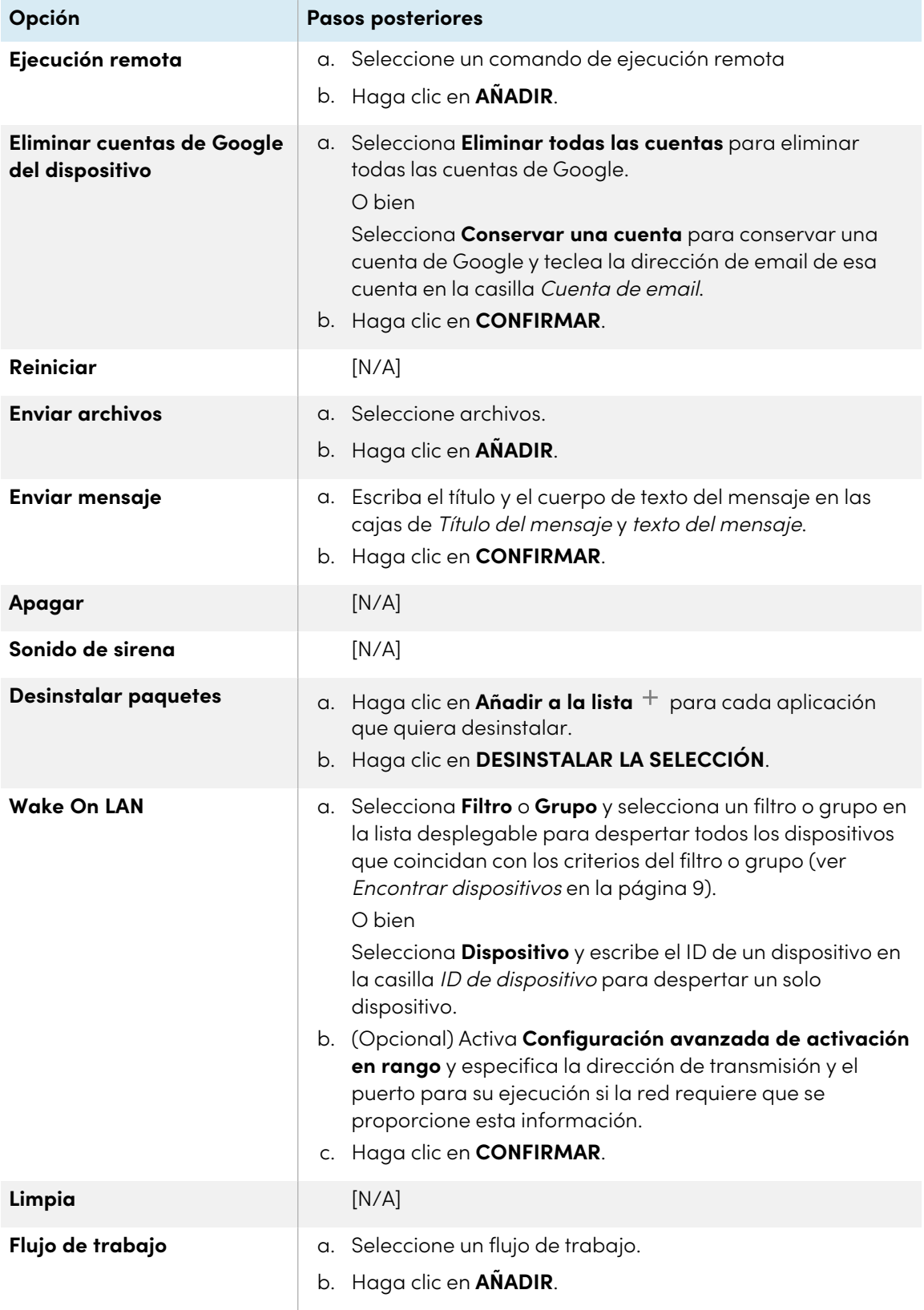

## 8. Haga clic en **CONFIRMAR**.

#### **Sugerencia**

Si quiere iniciar el comando en cualquier nuevo dispositivo añadido al grupo, consulte [Hacer](#page-101-0) que los [comandos](#page-101-0) de grupo sean persistentes en la página 102.

# Gestión de flujos de trabajo

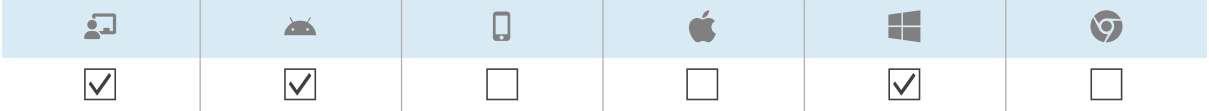

Un flujo de trabajo le permite ejecutar una serie de comandos en uno varios dispositivos en un solo paso. Los flujos de trabajo son especialmente útiles cuando necesita ejecutar comandos en secuencia.

# **Ejemplo**

Si necesita actualizar el software en los y después reiniciar los dispositivos para completar la instalación, puede crear un flujo de trabajo que despliegue primero el software de instalación apropiado y después reinicie los dispositivos.

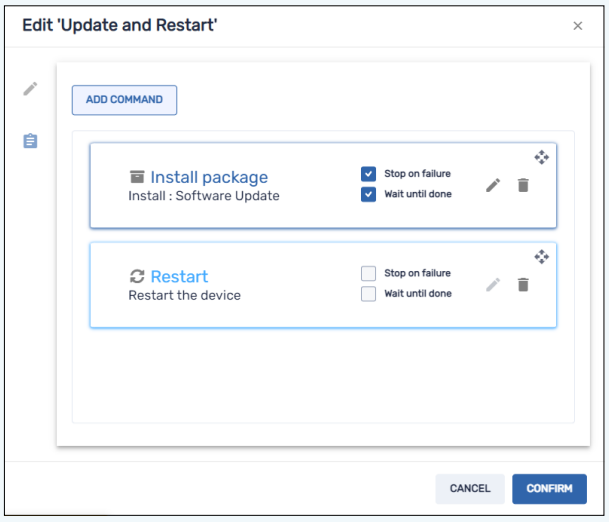

Después puede ejecutar el flujo de trabajo en los dispositivos inscritos en SMART Remote Management.

Puedes ejecutar un flujo de trabajo en un solo dispositivo, en varios dispositivos, en todos los dispositivos que coincidan con los criterios de un filtro guardado o en un grupo. Además, puede usar un activador para iniciar un flujo de trabajo en un momento programado o cuando un evento específico tenga lugar (consulte Gestión de programadores y [activadores](#page-102-0) en la página 103).

# **Para crear un flujo de trabajo**

1. Haga clic en **Repositorios** y seleccione **Flujo de trabajo**.

Aparecerá la ventana de Flujo de trabajo.

- 2. Haga clic en **AÑADIR NUEVA**.
- 3. Escriba un nombre y una descripción para el flujo de trabajo en los cuadros Nombre del flujo de trabajo y Descripción del flujo de trabajo.
- 4. Haga clic en **Comandos a.**
- 5. Haz clic en **AÑADIR COMANDO** y selecciona una de las siguientes opciones:

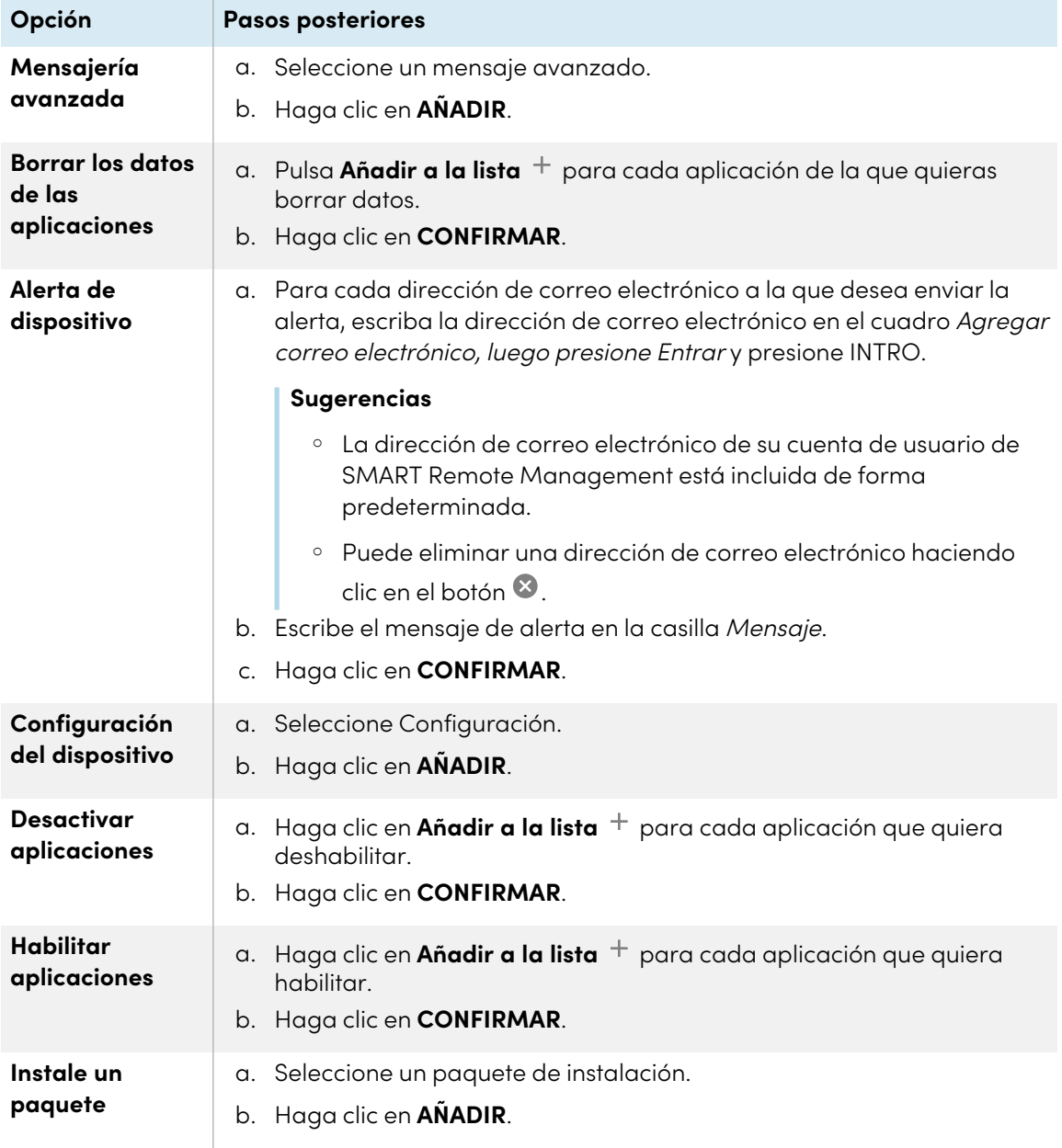

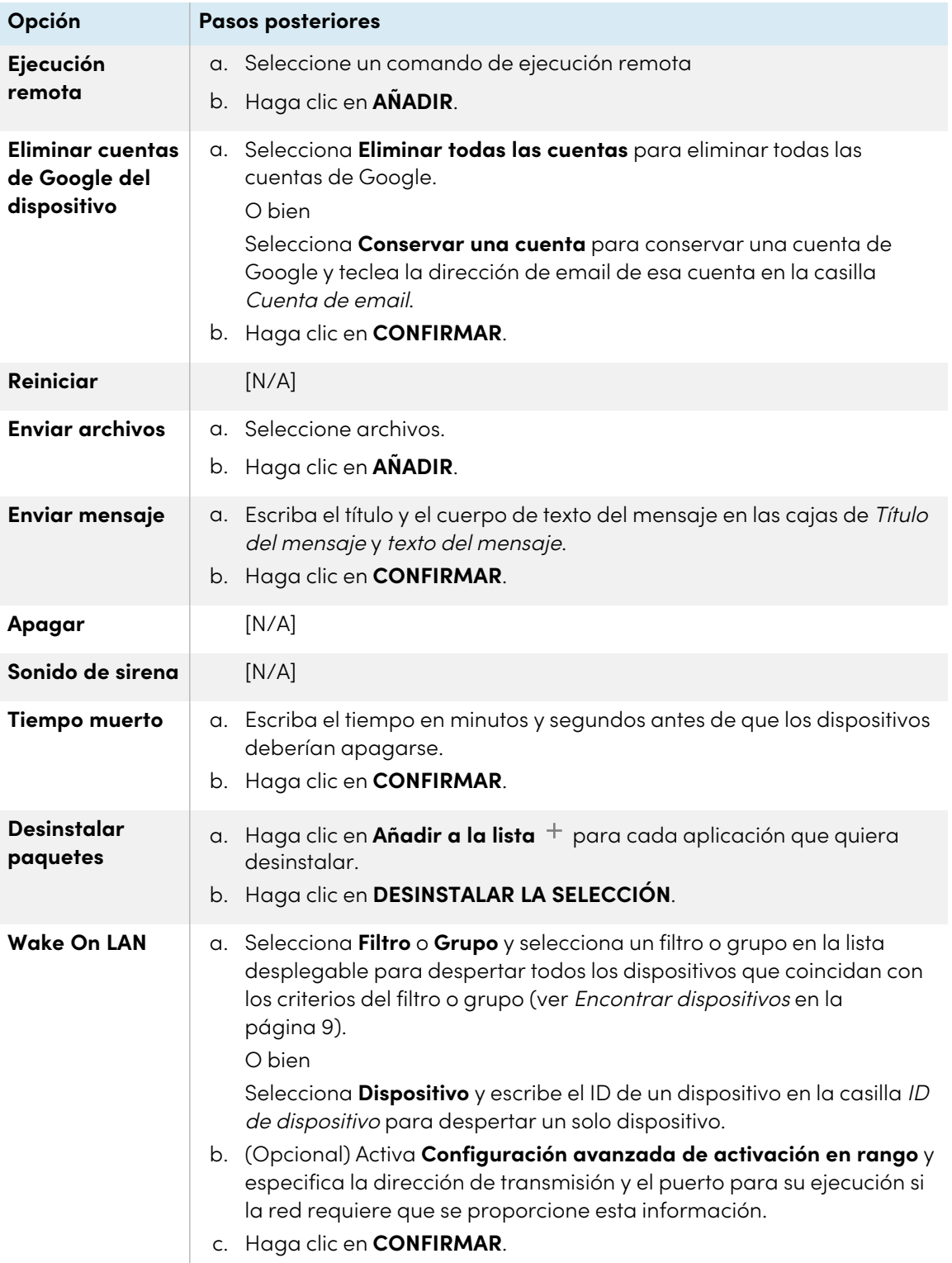

- 6. Para cada comando que haya añadido en el paso 4:
	- <sup>o</sup> Haga clic en **Pausar en caso de fallo** para detener el flujo de trabajo si el comando falla.
	- <sup>o</sup> Seleccione **Esperar hasta terminar** para permitir que el comando termine de ejecutarse antes de que el flujo de trabajo continúe con el siguiente comando.

# **Sugerencia**

Para mover un comando más arriba o más abajo en el orden de ejecución, haz clic en **Presiona para arrastrar**  $\bigcirc$  y arrastra el comando hacia arriba o hacia abajo.

7. Haga clic en **CONFIRMAR**.

#### **Para ejecutar un flujo de trabajo en un solo dispositivo**

- 1. Haz clic en **Dispositivos** <sup>p</sup> para abrir la vista *Dispositivos*.
- 2. (Opcional) Filtre los dispositivos mostrados en la vista Dispositivos (consulte [Encontrar](#page-8-0) [dispositivos](#page-8-0) en la página 9).
- 3. Haz clic en la fila del dispositivo.

Aparece la ventana del administrador del dispositivo.

- 4. Haga clic en **Acciones de repositorio** y después haga clic en **FLUJO DE TRABAJO**. Aparecerá la ventana de Flujo de trabajo.
- 5. Seleccione el flujo de trabajo en la lista y haga clic en **APLICAR**.

# **Para ejecutar un flujo de trabajo en varios dispositivos**

- 1. Haz clic en **Dispositivos** <sup>p</sup> para abrir la vista *Dispositivos*.
- 2. (Opcional) Filtre los dispositivos mostrados en la vista Dispositivos (consulte [Encontrar](#page-8-0) [dispositivos](#page-8-0) en la página 9).
- 3. Seleccione las casillas de verificación de los dispositivos.
- 4. Haga clic en **Flujo de trabajo** .

Aparecerá la ventana de Flujo de trabajo.

5. Seleccione el flujo de trabajo en la lista y haga clic en **APLICAR**.

# **Para ejecutar un flujo de trabajo en todos los dispositivos que coincidan con los criterios de un filtro guardado**

- 1. Haz clic en **Dispositivos** <sup>pa</sup> para abrir la vista *Dispositivos*.
- 2. Haga clic en **Filtros**  $\overline{=}$ .
- 3. Haz clic en Acciones  $\dot{\cdot}$  en la fila del filtro guardado y selecciona **Flujo de trabajo**. Aparecerá la ventana de Flujo de trabajo.
- 4. Seleccione el flujo de trabajo de la lista y haga clic en **APLICAR**

# **Para ejecutar un flujo de trabajo en un grupo**

- 1. Haz clic en **Dispositivos p**ara abrir la vista *Dispositivos*.
- 2. Haga clic en **Grupos** para abrir el panel Grupos.
- 3. Haga clic en **Acciones**  $\frac{1}{2}$  en la fila del grupo y seleccione **Flujo de trabajo**. Aparecerá la ventana de Flujo de trabajo.
- 4. Seleccione el flujo de trabajo de la lista y haga clic en **APLICAR**

## **Sugerencia**

Para ejecutar el flujo de trabajo en cualquier dispositivo nuevo añadido en el grupo, consulte Hacer que los [comandos](#page-101-0) de grupo sean persistentes en la página 102.

# Apéndice A **Solucionar problemas**

En las secciones siguientes se describe cómo solucionar los problemas más comunes encontrados en SMART Remote Management. Si el problema que tienes no aparece en la lista o ninguna de las soluciones te ayuda a resolverlo, consulta la base de [conocimientos,](https://community.smarttech.com/s/topic/0TOU0000000M4HbOAK/general?tabset-823c7=2) que contiene artículos de ayuda para la resolución de problemas avanzados. Busque su problema para ver si alguno de los recursos publicados ofrecen una solución.

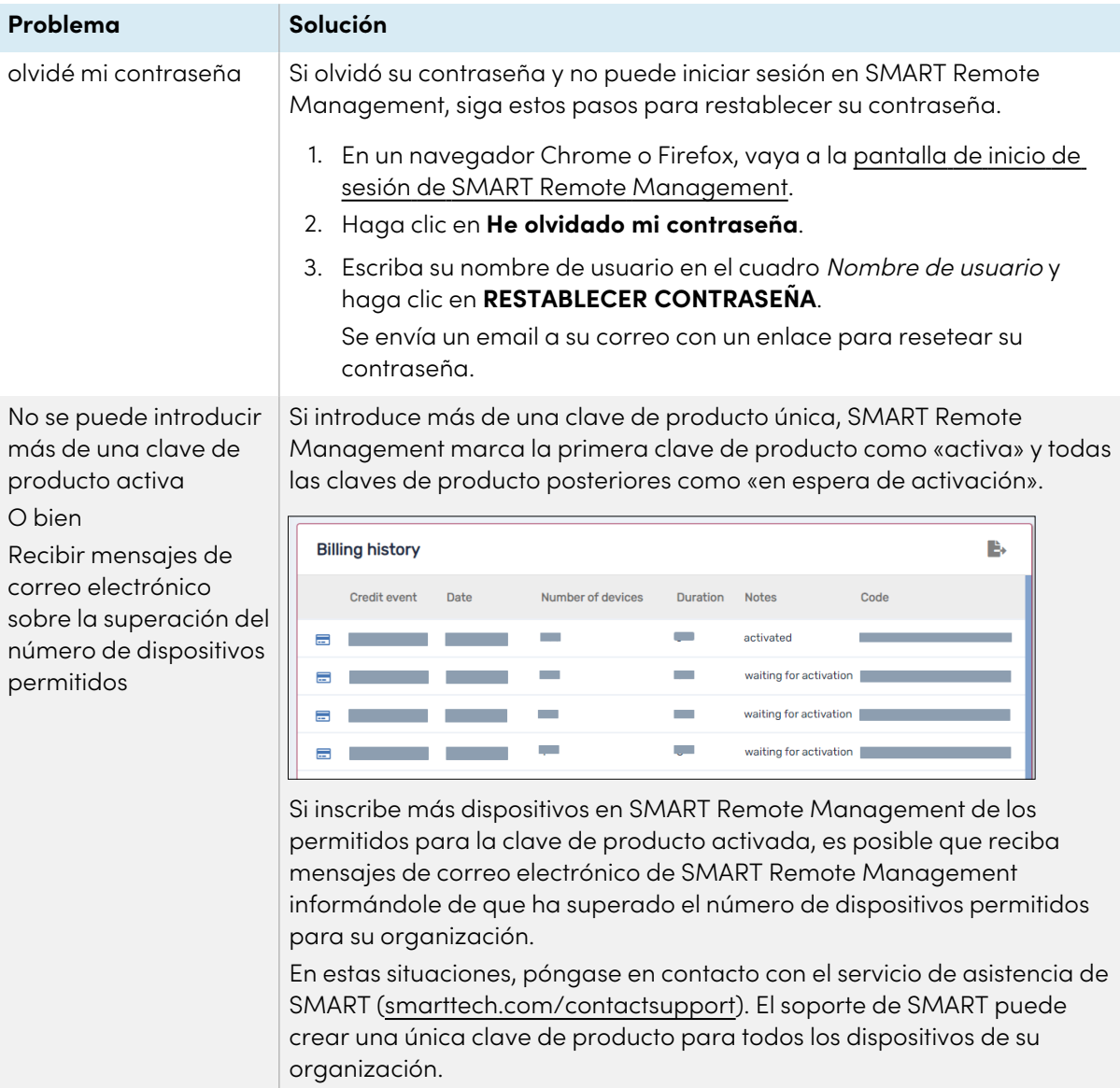

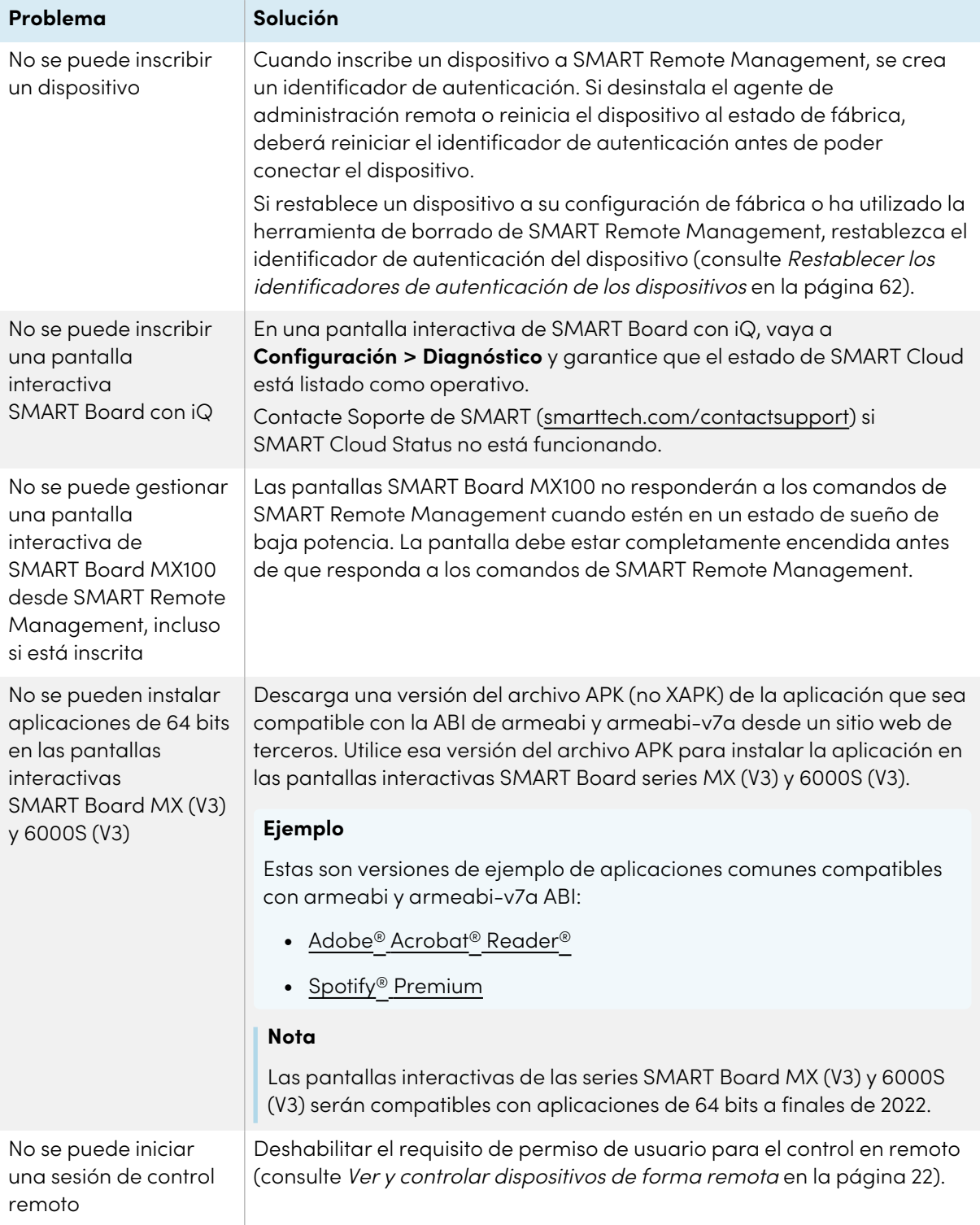

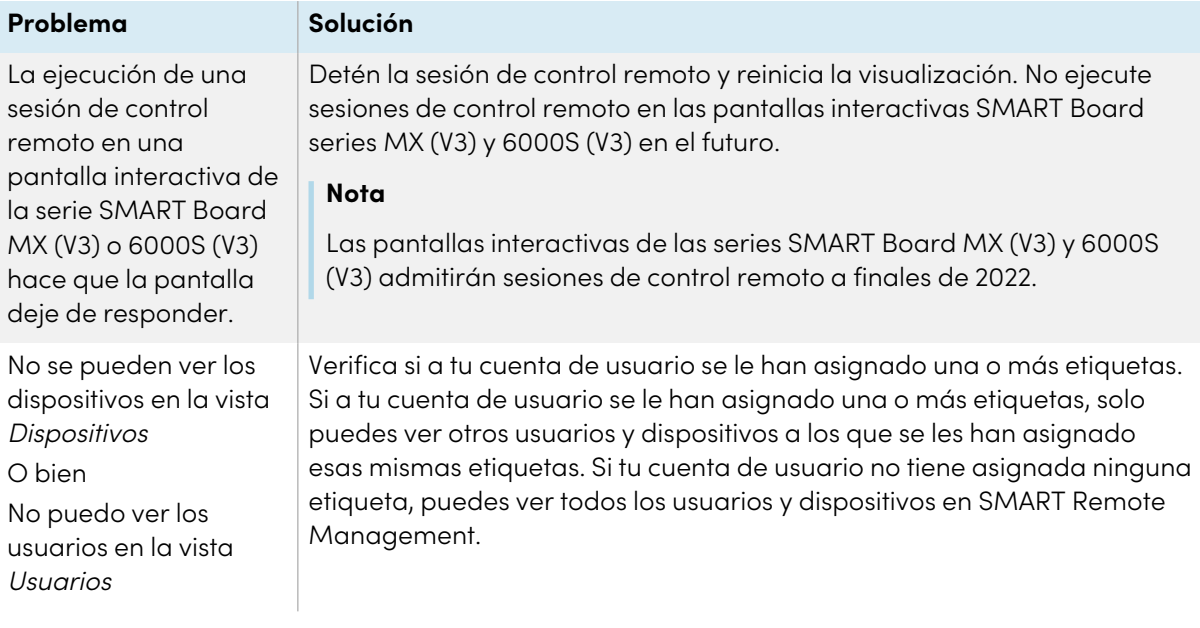

# **SMART Technologies**

[smarttech.com/support](https://www.smarttech.com/support) [smarttech.com/contactsupport](https://www.smarttech.com/contactsupport)

docs.smarttech.com/es/kb/171798